## **Εγχειρίδιο χρήστη**

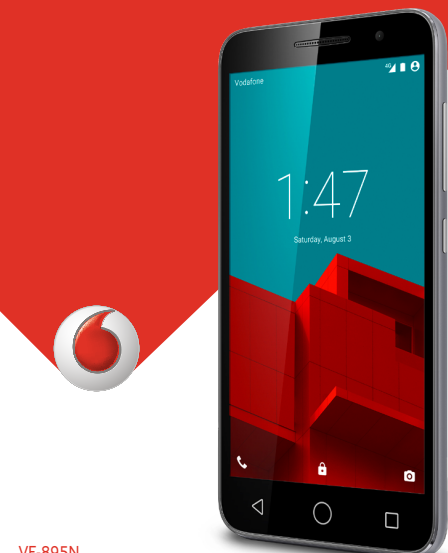

εταιρειών που αναφέρονται στο παρόν ενδέχεται να είναι εμπορικά σήματα των αντίστοιχων κατόχων τους. © Vodafone Group 2015. Η επωνυμία Vodafone και τα λογότυπα της Vodafone αποτελούν εμπορικά σήματα του Ομίλου Vodafone. Όλες οι επωνυμίες προϊόντων ή

respective owners. VF-895N CJA6197VDAKA

## Πίνακας περιεχομένων

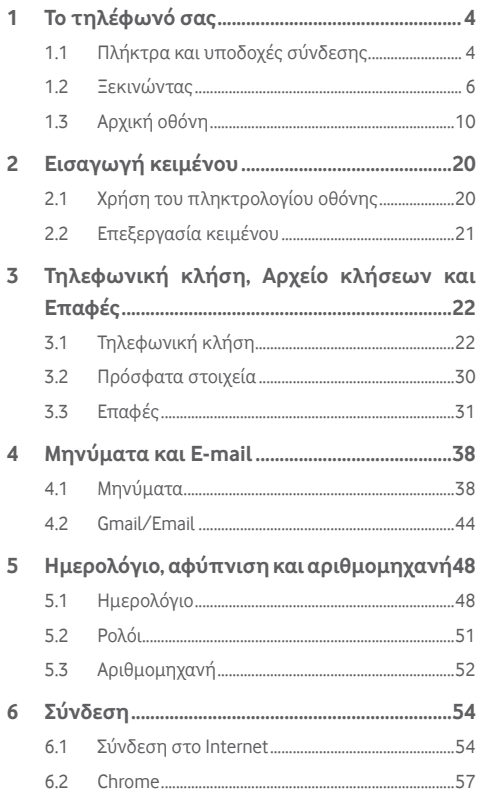

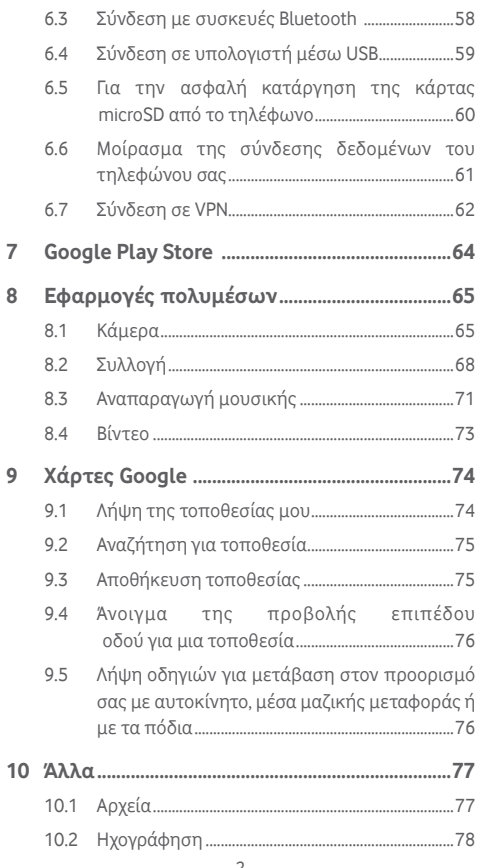

8

 $\overline{9}$ 

<span id="page-2-0"></span>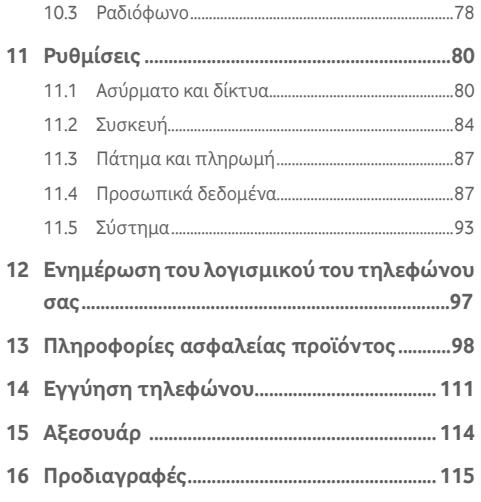

## 1 Το τηλέφωνό σας

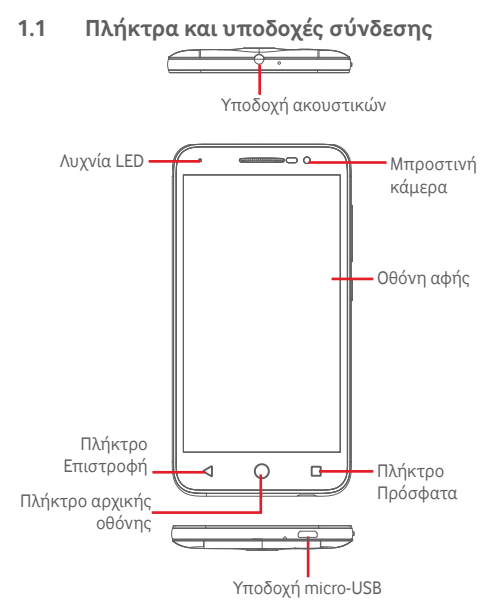

<span id="page-3-0"></span>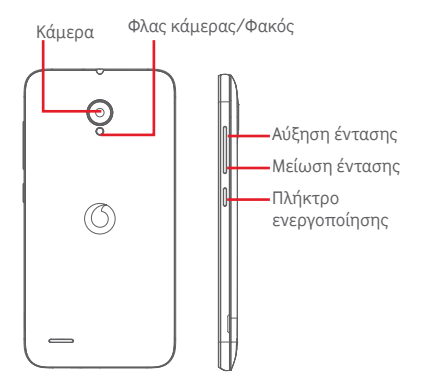

#### **Πλήκτρο Πρόσφατων Εφαρμογών**

• Άγγιγμα: εμφανίζονται εικόνες των εφαρμογών που χρησιμοποιήσατε πρόσφατα. Αγγίξτε μια εικόνα για να ανοίξετε την αντίστοιχη εφαρμογή ή μετακινήστε τη γρήγορα προς τα αριστερά ή τα δεξιά για να την καταργήσετε από τη λίστα.

#### **Πλήκτρο αρχικής οθόνης**

- Από οποιαδήποτε εφαρμογή ή οθόνη, αγγίξτε το πλήκτρο Αρχική οθόνη για να επιστρέψετε στην κύρια Αρχική οθόνη.
- Αγγίξτε παρατεταμένα αυτό το πλήκτρο για να αποκτήσετε πρόσβαση στις λειτουργίες Google Now και Φωνητική αναζήτηση.

#### **Πλήκτρο Επιστροφή**

• Αγγίξτε το για να επιστρέψετε στην προηγούμενη οθόνη ή να κλείσετε ένα πλαίσιο διαλόγου, ένα μενού επιλογών, τον πίνακα ειδοποιήσεων κ.λπ.

Αυτά τα πλήκτρα είναι ορατά όταν ανάβει η οθόνη ή αν επιλέξετε τη ρύθμιση **Πάντα ενεργ/μένο** από το μενού **Ρυθμίσεις** > **Οθόνη** >**Διάρκεια φωτισμού πλήκτρου αφής**.

## **Πλήκτρο ενεργοποίησης**

- Πάτημα: ενεργοποίηση του κλειδώματος οθόνης/ αφύπνιση της οθόνης.
- Παρατεταμένο πάτημα: εμφάνιση αναδυόμενου μενού με τις επιλογές **Απενεργοποίηση**, **Επανεκκίνηση**, **Λειτουργία πτήσης.** Παρατεταμένο πάτημα: ενεργοποίηση.
- Πατήστε παρατεταμένα το πλήκτρο **Ενεργοποίηση** και το πλήκτρο **Μείωση έντασης** για λήψη στιγμιότυπου οθόνης.

## **Πλήκτρα έντασης**

- Κατά τη διάρκεια μιας κλήσης, ρυθμίζουν την ένταση του ακουστικού ή των ακουστικών.
- Στη λειτουργία Μουσικής/Βίντεο/Streaming, ρυθμίζουν την ένταση των πολυμέσων.
- Στη κανονική λειτουργία, ρυθμίζουν την ένταση του ήχου κλήσης.
- Σίγαση της έντασης ήχου εισερχόμενης κλήσης.

## **1.2 Ξεκινώντας**

## **1.2.1 Ρύθμιση**

**Αφαιρέστε/Επανατοποθετήστε το πίσω καπάκι**

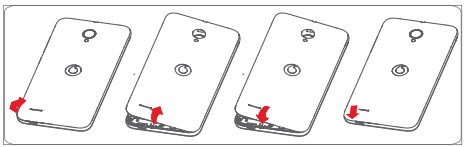

#### **Τοποθέτηση ή αφαίρεση της κάρτας SIM**

Για να πραγματοποιήσετε τηλεφωνικές κλήσεις θα πρέπει να εισάγετε την κάρτα SIM σας.

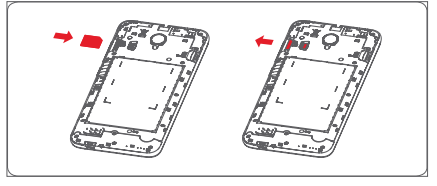

Τοποθετήστε την κάρτα SIM με το τσιπ στραμμένο προς τα κάτω και σύρετέ την μέσα στο περίβλημα. Βεβαιωθείτε ότι έχει τοποθετηθεί σωστά. Για να αφαιρέσετε την κάρτα SIM, πιέστε και σύρετε προς τα έξω.

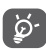

Το τηλέφωνό σας υποστηρίζει μόνο κάρτες micro-SIM. Μην επιχειρήσετε να τοποθετήσετε άλλους τύπους κάρτας SIM, όπως κάρτες mini και nano, διαφορετικά ενδέχεται να προκαλέσετε ζημιά στο τηλέφωνό σας.

**Τοποθέτηση της κάρτας microSD**

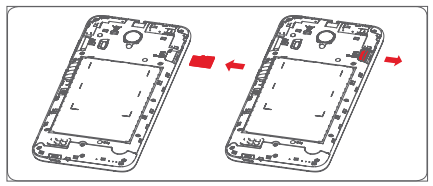

Τοποθετήστε την κάρτα microSD με το τσιπάκι στραμμένο προς τα κάτω και σύρετέ τη στη θήκη της. Βεβαιωθείτε ότι έχει τοποθετηθεί σωστά. Για να αφαιρέσετε την κάρτα microSD, πιέστε και σύρετε προς τα έξω.

#### **Φόρτιση της μπαταρίας**

์ อ่

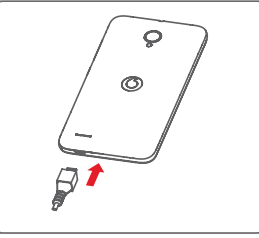

Για να φορτίσετε τη μπαταρία, συνδέστε τον φορτιστή στο τηλέφωνό σας και στην πρίζα. Μπορείτε επίσης να φορτίσετε το τηλέφωνο μέσω καλωδίου USB.

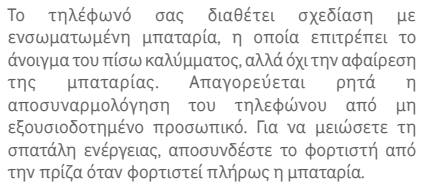

Για να περιορίσετε την κατανάλωση ενέργειας από το τηλέφωνό σας, απενεργοποιήστε τις δυνατότητες Wi-Fi, GPS, Bluetooth ή εφαρμογές που εκτελούνται στο παρασκήνιο, όταν δεν τις χρειάζεστε. Από τις Ρυθμίσεις μπορείτε, επίσης, να μειώσετε τη φωτεινότητα της οθόνης και τον χρόνο αναμονής πριν από το σβήσιμο της οθόνης.

## <span id="page-5-0"></span>**1.2.2 Ενεργοποίηση του τηλεφώνου**

Πατήστε παρατεταμένα το πλήκτρο **Ενεργοποίηση** έως ότου ενεργοποιηθεί το τηλέφωνο. Θα χρειαστούν λίγα δευτερόλεπτα για να ανάψει η οθόνη. Ξεκλειδώστε το τηλέφωνό σας (Σάρωση, PIN, κωδικός πρόσβασης ή μοτίβο), εάν είναι απαραίτητο, και επιβεβαιώστε. Θα εμφανιστεί η Αρχική οθόνη.

Εάν δεν γνωρίζετε τον κωδικό PIN ή τον έχετε ξεχάσει, επικοινωνήστε με τον πάροχο δικτύου σας. Μην αφήνετε τον κωδικό PIN κοντά στο τηλέφωνό σας. Φυλάξτε αυτά τα στοιχεία σε ασφαλές μέρος.

#### **Ρύθμιση του τηλεφώνου σας για πρώτη φορά**

Κατά την πρώτη ενεργοποίηση του τηλεφώνου σας, θα σας ζητηθεί να ρυθμίσετε τις εξής επιλογές: γλώσσα, δεδομένα κινητής τηλεφωνίας, λογαριασμός Google, ημερομηνία & ώρα κ.λπ.

- 1 Επιλέξτε τη γλώσσα του τηλεφώνου και αγγίξτε την επιλογή **Επόμενο**.
- 2 Επιλέξτε **Wi-Fi** και αγγίξτε την επιλογή **Παράλειψη**.
- 3. Επιλέξτε **Ημερομηνία και ώρα** και αγγίξτε την επιλογή **Επόμενο**.
- 4. Επιλέξτε **Όνομα** και αγγίξτε την επιλογή Επόμενο.
- 5. Επιλέξτε **Υπηρεσίες Google** και αγγίξτε την επιλογή **Επόμενο**.
- 6**. Επιλέξτε μια αρχική οθόνη** και αγγίξτε την επιλογή **Επόμενο.**
- 7. Επιλέξτε **Συμβουλές βοήθειας** και αγγίξτε την επιλογή **Επόμενο**.
- Στη συνέχεια, το τηλέφωνό σας θα είναι ρυθμισμένο και έτοιμο για χρήση.

Ακόμη κι αν ενεργοποιήσετε το τηλέφωνό σας χωρίς να έχετε τοποθετήσει κάρτα SIM, θα είναι δυνατή η σύνδεση με ένα δίκτυο Wi-Fi για να συνδεθείτε στο λογαριασμό Google και να χρησιμοποιήσετε ορισμένες δυνατότητες.

## **1.2.3 Απενεργοποίηση του τηλεφώνου**

Στην Αρχική οθόνη, πατήστε παρατεταμένα το πλήκτρο **Ενεργοποίηση** έως ότου εμφανιστούν οι επιλογές της ρύθμισης Τηλέφωνο και, στη συνέχεια, επιλέξτε **Απενεργοποίηση**.

## **1.3 Αρχική οθόνη**

Η συσκευή διαθέτει δύο διαφορετικούς τύπους αρχικής οθόνης, μια τυπική αρχική οθόνη και μια απλή αρχική οθόνη, που μπορείτε να επιλέξετε.

Μπορείτε να ρυθμίσετε αυτήν την επιλογή κατά την πρώτη εκκίνηση της συσκευής ή ανά πάσα στιγμή από το μενού **Ρυθμίσεις > Αρχική οθόνη**.

Στην απλή αρχική οθόνη, περιλαμβάνονται όλες οι δυνατότητες που χρειάζεστε με εύχρηστη και ελκυστική παρουσίαση.

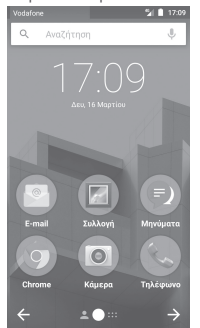

Μπορείτε να μεταφέρετε στην Αρχική οθόνη όλα τα αγαπημένα σας στοιχεία (εφαρμογές, συντομεύσεις, φακέλους και γραφικά στοιχεία) για γρήγορη πρόσβαση. Αγγίξτε το πλήκτρο **Αρχική οθόνη** για να μεταβείτε στην Αρχική οθόνη.

#### **Γραμμή κατάστασης**

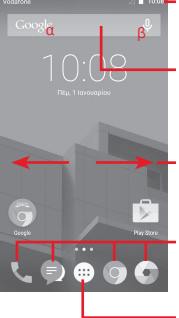

#### • Ενδείξεις κατάστασης/ειδοποιήσεων

• Αγγίξτε και σύρετε προς τα κάτω για να ανοίξετε τον πίνακα ειδοποιήσεων

#### **Γραμμή αναζήτησης Google**

- Αγγίξτε στο σημείο α για να εισέλθετε στην οθόνη αναζήτησης κειμένου
- Πατήστε β για να εισέλθετε στην οθόνη φωνητικής αναζήτησης
- Σύρετε προς τα αριστερά ή προς τα δεξιά για να προβάλετε άλλους πίνακες στην Αρχική οθόνη

#### **Εφαρμογές γραμμής αγαπημένων**

- Αγγίξτε για είσοδο στην εφαρμογή
- Αγγίξτε παρατεταμένα για μετακίνηση ή αλλαγή εφαρμογών
- **Καρτέλα Εφαρμογές**
- Αγγίξτε για να ανοίξει η επιλογή Όλες οι εφαρμογές

Η Αρχική οθόνη μπορεί να επεκταθεί και προς τις δύο πλευρές της οθόνης ώστε να υπάρχει περισσότερος χώρος για την προσθήκη εφαρμογών, συντομεύσεων κ.λπ. Σύρετε την Αρχική οθόνη οριζόντια προς τα αριστερά και προς τα δεξιά για να έχετε μια πλήρη προβολή της Αρχικής οθόνης. Η λευκή κουκκίδα στο κάτω τμήμα της οθόνης υποδεικνύει την οθόνη που βλέπετε. Στην τυπική αρχική οθόνη, σύρετε προς τα δεξιά για να αποκτήσετε πρόσβαση στο Flipboard και στις αγαπημένες σας εφαρμογές. Το Flipboard σάς επιτρέπει να έχετε πρόσβαση σε εξατομικευμένη ενημέρωση και στα κοινωνικά σας δίκτυα. Για ρύθμιση, αγγίξτε **Ρυθμίσεις > Οθόνη > Αγαπημένες εφαρμογές**.

## **1.3.1 Χρήση της οθόνης αφής**

## **Άγγιγμα**

Για πρόσβαση σε μια εφαρμογή, αγγίξτε τη με το δάκτυλό σας.

## **Παρατεταμένο άγγιγμα**

Αγγίξτε παρατεταμένα την Αρχική οθόνη για να αποκτήσετε πρόσβαση στις διαθέσιμες επιλογές ρύθμισης του φόντου.

## **Σύρσιμο**

Αγγίξτε παρατεταμένα ένα στοιχείο για να μπορέσετε να το σύρετε προς μια άλλη θέση.

## **Κύλιση/σάρωση**

Περάστε το δάκτυλό σας από την οθόνη για να πραγματοποιήσετε κύλιση λιστών, οθονών εφαρμογών, εικόνων, ιστοσελίδων κ.λπ. προς τα πάνω ή προς τα κάτω.

## **Γρήγορη κίνηση**

Παρόμοιο με το πέρασμα, αλλά το φλικ είναι πολύ ταχύτερο.

## **Τσίμπημα/Ανάπτυξη**

Τοποθετήστε δύο δάχτυλα στην επιφάνεια της οθόνης και απομακρύνετε τα ή ενώστε τα για να αλλάξετε το μέγεθος ενός στοιχείου στην οθόνη.

## **Περιστροφή**

προς το πλάι.

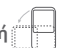

Αλλάξτε αυτόματα τον προσανατολισμό της οθόνης, από κατακόρυφο σε οριζόντιο, με περιστροφή του τηλεφώνου

## **1.3.2 Γραμμή κατάστασης**

Στη γραμμή κατάστασης μπορείτε να δείτε τόσο την κατάσταση του τηλεφώνου (στη δεξιά πλευρά) όσο και πληροφορίες ειδοποιήσεων (στην αριστερή πλευρά).

## **Εικονίδια κατάστασης**

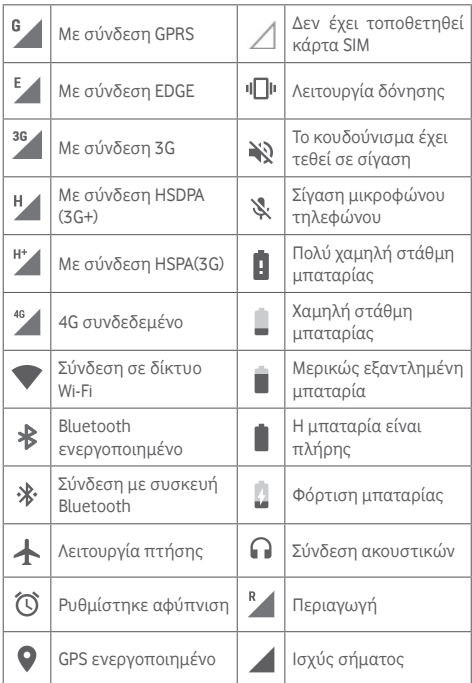

## **Εικονίδια ειδοποιήσεων**

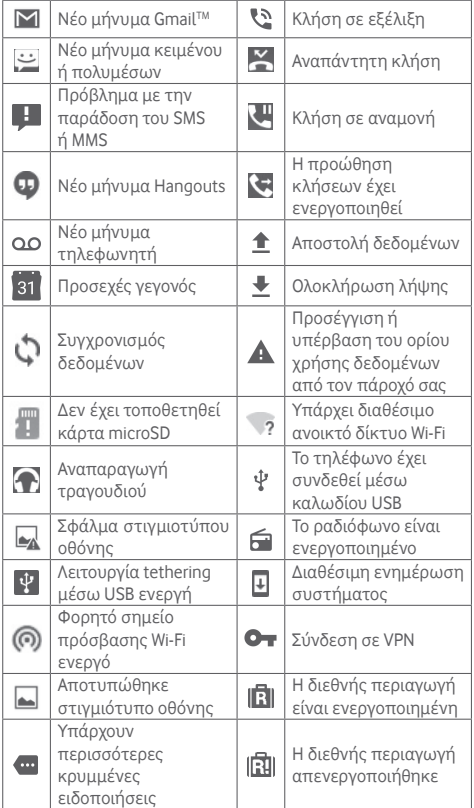

#### **Πίνακας ειδοποιήσεων**

Αγγίξτε και σύρετε προς τα κάτω τη Γραμμή κατάστασης για να ανοίξετε τον Πίνακα ειδοποιήσεων και σύρετε ξανά προς τα κάτω για να ανοίξετε τον Πίνακα γρήγορων ρυθμίσεων. Πατήστε και σύρετε προς τα επάνω για να τον κλείσετε. Από τον πίνακα ειδοποιήσεων, μπορείτε να ανοίξετε στοιχεία και άλλες υπενθυμίσεις που υποδεικνύονται από εικονίδια ειδοποίησης ή να προβάλετε πληροφορίες για την ασύρματη υπηρεσία.

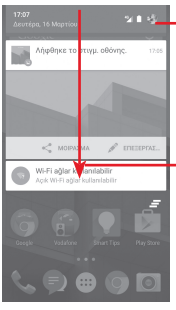

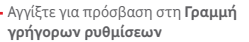

Αγγίξτε και σύρετε δύο φορές προς τα κάτω για να αποκτήσετε πρόσβαση στη γραμμή γρήγορων ρυθμίσεων

Αγγίξτε μια ειδοποίηση και σύρετέ την προς το πλάι για τη διαγράψετε.

Αγγίξτε το εικονίδιο = για να εκκαθαρίσετε όλες τις ειδοποιήσεις που βασίζονται σε γεγονότα (οι υπόλοιπες ειδοποιήσεις που βρίσκονται σε εξέλιξη θα παραμείνουν).

Αγγίξτε το εικονίδιο και, στη συνέχεια, το εικονίδιο Ρυθμίσεις , για πρόσβαση στο μενού **Ρυθμίσεις**.

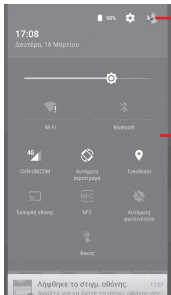

Η προσαρμοσμένη εικόνα θα εμφανιστεί αν ρυθμίσετε το προφίλ σας στην εφαρμογή Επαφών(1)

- (1) Παρακαλώ ανατρέξτε στο "3.3.1 Προβολή των επαφών σας"
- Γραμμή γρήγορων ρυθμίσεων
- Αγγίξτε τα εικονίδια για ενεργοποίηση/απενεργοποίηση λειτουργιών ή για αλλαγή τρόπου λειτουργίας
- Αγγίξτε παρατεταμένα για εμφάνιση των ρυθμίσεων

## **1.3.3 Γραμμή αναζήτησης**

Το τηλέφωνο παρέχει μια λειτουργία Αναζήτησης την οποία μπορείτε να χρησιμοποιήσετε για να εντοπίσετε πληροφορίες σε εφαρμογές, στο τηλέφωνο ή στο διαδίκτυο.

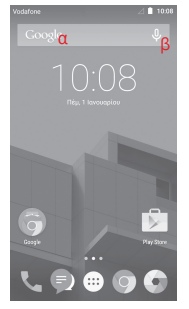

- **a Αναζήτηση βάσει κειμένου**
- Αγγίξτε τη Γραμμή αναζήτησης από την Αρχική οθόνη.
- Εισάγετε το κείμενο/φράση που θέλετε να αναζητήσετε.
- Αγγίξτε το στο πληκτρολόγιο εάν θέλετε να κάνετε αναζήτηση στο Internet.
- **b Φωνητική αναζήτηση**
- Αγγίξτε το  $\overline{u}$  από τη γραμμή αναζήτησης για να εμφανιστεί μια οθόνη διαλόγου.
- Εκφωνήστε τη λέξη/φράση που θέλετε να αναζητήσετε. Θα εμφανιστεί μια λίστα αποτελεσμάτων για να επιλέξετε.

## **1.3.4 Κλείδωμα/ξεκλείδωμα της οθόνης**

Για να προστατέψετε το τηλέφωνο και τα προσωπικά σας στοιχεία, μπορείτε να κλειδώσετε την οθόνη του τηλεφώνου σας με διάφορα μοτίβα, PIN, κωδικούς πρόσβασης κ.ά. από τις **Ρυθμίσεις > Ασφάλεια > Κλείδωμα οθόνης**.

**Για να δημιουργήσετε ένα μοτίβο ξεκλειδώματος της οθόνης** (Ακολουθήστε τις οδηγίες επί της οθόνης)

- Επιλέξτε **Ρυθμίσεις > Ασφάλεια > Κλείδωμα οθόνης > Μοτίβο**.
- Σχηματίστε το δικό σας μοτίβο.

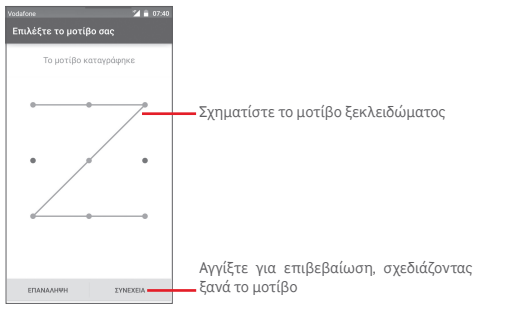

**Για να δημιουργήσετε ένα PIN/κωδικό πρόσβασης ξεκλειδώματος οθόνης**

- Αγγίξτε **Ρυθμίσεις > Ασφάλεια > Κλείδωμα οθόνης > PIN** ή **Κωδικός πρόσβασης.**
- Ρυθμίστε το PIN ή τον κωδικό πρόσβασής σας.

## **Για να κλειδώσετε την οθόνη του τηλεφώνου**

Πατήστε μία φορά το πλήκτρο **Ενεργοποίηση** για να κλειδώσετε την οθόνη.

## **Για να ξεκλειδώσετε την οθόνη του τηλεφώνου**

Πιέστε μία φορά το πλήκτρο **Ενεργοποίηση** για να φωτιστεί η οθόνη ή πατήστε δύο φορές για να ενεργοποιήσετε<sup>(1)</sup> την οθόνη, σχηματίστε το μοτίβο ξεκλειδώματος που έχετε δημιουργήσει ή εισάγετε το PIN ή τον κωδικό πρόσβασης, για να ξεκλειδώσετε την οθόνη.

Αν έχετε επιλέξει τη ρύθμιση Σάρωση για το κλείδωμα της οθόνης, σύρετε προς τα επάνω για να ξεκλειδώσετε την οθόνη, προς τα αριστερά για να ανοίξετε την Κάμερα και προς τα δεξιά για να ανοίξετε αποκτήσετε πρόσβαση στο Τηλέφωνο.

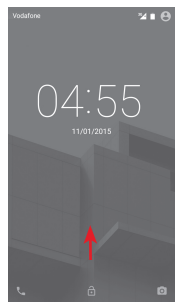

(1) Θα πρέπει πρώτα να ενεργοποιήσετε τη λειτουργία επιλέγοντας **Ρύθμιση > Οθόνη** και, στη συνέχεια, **Πατ. δύο φορές για ενεργ.**.

## <span id="page-10-0"></span>**1.3.5 Εξατομίκευση της Αρχικής οθόνης**

## **Προσθήκη εφαρμογής ή γραφικού στοιχείου**

Αγγίξτε την καρτέλα Εφαρμογές και, στη συνέχεια, αγγίξτε παρατεταμένα την εφαρμογή ή το γραφικό στοιχείο, για να ενεργοποιηθεί η λειτουργία Μετακίνηση και σύρετε το στοιχείο σε οποιαδήποτε Αρχική οθόνη.

## **Επανατοποθέτηση εφαρμογής ή γραφικού στοιχείου**

Αγγίξτε παρατεταμένα το στοιχείο το οποίο θέλετε να επανατοποθετήσετε, για να ενεργοποιηθεί η λειτουργία Μετακίνησης, σύρετε το στοιχείο στη θέση που θέλετε και αφήστε το. Μπορείτε να μετακινήσετε στοιχεία τόσο στην Αρχική οθόνη όσο και στη γραμμή Αγαπημένα. Κρατήστε πατημένο το εικονίδιο στην αριστερή ή τη δεξιά άκρη της οθόνης για να σύρετε το στοιχείο σε μια άλλη Αρχική οθόνη.

## **Αφαίρεση**

Πατήστε παρατεταμένα το στοιχείο προς αφαίρεση για να ενεργοποιηθεί η λειτουργία Μετακίνηση, σύρετε το στοιχείο στην κορυφή του εικονιδίου **Κατάργηση** και αφήστε το όταν αλλάξει σε κόκκινο χρώμα.

## **Δημιουργία φακέλων**

Για να διευκολύνετε την οργάνωση εφαρμογών και συντομεύσεων στην Αρχική οθόνη και στη γραμμή Αγαπημένα, μπορείτε να τα προσθέσετε σε ένα φάκελο, στοιβάζοντας το ένα στοιχείο πάνω στο άλλο. Για να μετονομάσετε ένα φάκελο, ανοίξτε τον και αγγίξτε τη γραμμή τίτλου του φακέλου, για να εισάγετε το νέο όνομα.

## **Προσαρμογή φόντου**

Αγγίξτε παρατεταμένα σε μια κενή περιοχή της Αρχικής οθόνης ή μεταβείτε στις επιλογές **Ρυθμίσεις >Οθόνη >Φόντο** για να προσαρμόσετε το φόντο.

## **1.3.6 Ρύθμιση έντασης ήχου**

## **Χρήση του πλήκτρου έντασης**

Αγγίξτε το πλήκτρο **Έντασης ήχου** για να προσαρμόσετε την ένταση. Για να ενεργοποιήσετε τη λειτουργία δόνησης, πιέστε το πλήκτρο **Μείωση έντασης** μέχρι να δονηθεί το τηλέφωνο. Πιέστε ακόμα μία φορά το πλήκτρο **Μείωση έντασης** για να ενεργοποιήσετε την αθόρυβη λειτουργία.

## **Χρήση του μενού ρυθμίσεων**

Σύρετε τον πίνακα ειδοποιήσεων δύο φορές προς τα κάτω, αγγίξτε το εικονίδιο ρυθμίσεων (ο) για να ανοίξετε το μενού **Ρυθμίσεις**. Στη συνέχεια, αγγίξτε την επιλογή **Ήχοι και ειδοποιήσεις** για να ορίσετε την ένταση ήχου για τις κλήσεις, τις ειδοποιήσεις, τους ήχους συστήματος κ.λπ. ανάλογα με τις προτιμήσεις σας.

## 2 Εισαγωγή κειμένου

## **2.1 Χρήση του πληκτρολογίου οθόνης**

## **Ρυθμίσεις πληκτρολογίου οθόνης**

Στην Αρχική οθόνη, αγγίξτε την καρτέλα Εφαρμογές και επιλέξτε **Ρυθμίσεις > Γλώσσα και πληκτρολόγιο**.

## **Προσαρμογή του προσανατολισμού του πληκτρολογίου οθόνης**

Στρέψτε το τηλέφωνο στο πλάι ή κατακόρυφα για να ρυθμίσετε τον προσανατολισμό του πληκτρολογίου οθόνης. Επίσης, μπορείτε να προσαρμόσετε τον προσανατολισμό αλλάζοντας τις ρυθμίσεις (μεταβείτε στην επιλογή **Ρυθμίσεις > Οθόνη > Όταν η συσκευή περιστρέφεται > Περιστροφή του περιεχομένου της οθόνης**).

## <span id="page-11-0"></span>**2.1.1 Πληκτρολόγιο Android**

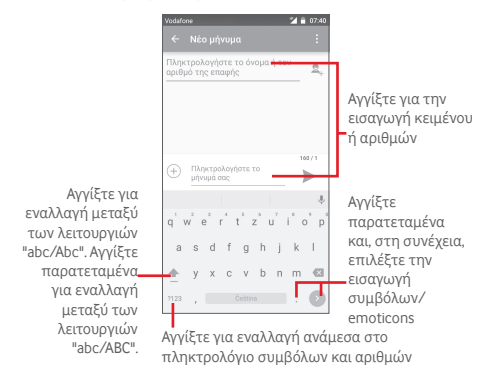

## **2.2 Επεξεργασία κειμένου**

Μπορείτε να επεξεργαστείτε το κείμενο που έχετε καταχωρήσει.

- Αγγίξτε παρατεταμένα ή πατήστε δύο φορές στο κείμενο που θέλετε να επεξεργαστείτε.
- Σύρετε τις καρτέλες για να αλλάξετε την επισημασμένη επιλογή.
- Θα εμφανιστούν οι παρακάτω επιλογές: **Επιλογή όλων** , **Αποκοπή** , **Αντιγραφή** και **Επικόλληση** .
- Αννίξτε το εικονίδιο για επιβεβαίωση.

## **Μπορείτε επίσης να εισάγετε νέο κείμενο**

• Αγγίξτε το σημείο όπου θέλετε να πληκτρολογήσετε ή πατήστε παρατεταμένα την κενή περιοχή και ο δρομέας θα αναβοσβήσει και θα εμφανιστεί η καρτέλα. Σύρετε την καρτέλα για να μετακινήσετε το δρομέα.

• Εάν έχετε επιλέξει κάποιο κείμενο, αγγίξτε την καρτέλα για να εμφανιστεί το εικονίδιο **ΕΠΙΚΟΛΛΗΣΗ,** το οποίο σάς επιτρέπει να επικολλήσετε το κείμενο που έχετε προηγουμένως αντιγράψει.

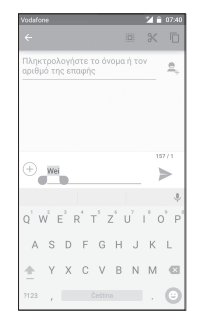

## 3 Τηλεφωνική κλήση, Αρχείο κλήσεων και Επαφές

**3.1 Τηλεφωνική κλήση**

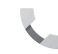

## **3.1.1 Πραγματοποίηση κλήσης**

Μπορείτε να πραγματοποιήσετε εύκολα μια κλήση χρησιμοποιώντας το **Τηλέφωνο.** Αγγίξτε την καρτέλα Εφαρμογές από την Αρχική οθόνη και επιλέξτε **Τηλέφωνο**.

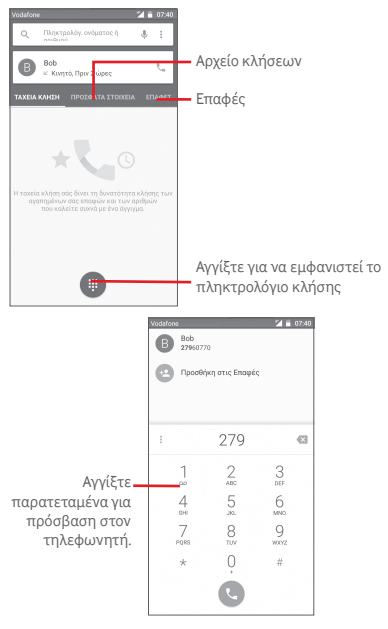

Εισαγάγετε τον αριθμό που θέλετε απευθείας από το πληκτρολόγιο κλήσεων ή επιλέξτε μια επαφή από τις **Επαφές** ή τα **Πρόσφατα** αγγίζοντας τις αντίστοιχες καρτέλες. Στη συνέχεια, αγγίξτε το εικονίδιο ζωνια να πραγματοποιήσετε την κλήση.

Μπορείτε να αποθηκεύσετε τον αριθμό που πληκτρολογήσατε στις **Επαφές**, αγγίζοντας το πλήκτρο ή την επιλογή **Προσθήκη στις επαφές**.

Εάν κάνετε κάποιο λάθος, μπορείτε να διαγράψετε τα λανθασμένα ψηφία αγγίζοντας το εικονίδιο .

Για να τερματίσετε μια κλήση, αγγίξτε το πλήκτρο .

## **Διεθνής κλήση**

Για να πραγματοποιήσετε μια διεθνή κλήση, πατήστε παρατεταμένα το για εισαγωγή του συμβόλου "+". Στη συνέχεια, εισαγάγετε το διεθνές πρόθεμα της χώρας ακολουθούμενο από τον αριθμό τηλεφώνου και πατήστε .

## **Κλήση έκτακτης ανάγκης**

Εάν το τηλέφωνό σας βρίσκεται σε περιοχή κάλυψης δικτύου, πληκτρολογήστε τον αριθμό έκτακτης ανάγκης και αγγίξτε το για να πραγματοποιήσετε μια κλήση έκτακτης ανάγκης. Μπορείτε να πραγματοποιήσετε αυτές τις κλήσεις ακόμη και χωρίς κάρτα SIM και χωρίς να πληκτρολογήσετε τον κωδικό PIN.

## **3.1.2 Απάντηση ή απόρριψη κλήσης**

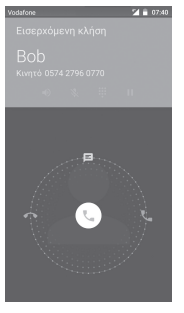

Κατά τη λήψη μιας κλήσης, αγγίξτε το εικονίδιο

• Σύρετε το εικονίδιο προς τα δεξιά για να απαντήσετε στην κλήση.

- Σύρετε το εικονίδιο προς τα αριστερά για να απορρίψετε την κλήση.
- Σύρετε το εικονίδιο προς τα πάνω για να απορρίψετε την κλήση, στέλνοντας ένα προκαθορισμένο μήνυμα.

Για να κάνετε σίγαση των εισερχόμενων κλήσεων, πιέστε απευθείας το πλήκτρο **Αύξηση/Μείωση έντασης**

## **3.1.3 Κλήση τηλεφωνητή**

Ο τηλεφωνητής παρέχεται από το δίκτυό σας, προκειμένου να μην χάνετε κλήσεις. Λειτουργεί όπως ακριβώς ένας αυτόματος τηλεφωνητής στον οποίο μπορείτε να ανατρέξετε οποιαδήποτε στιγμή.

Για πρόσβαση στην υπηρεσία τηλεφωνητή, πατήστε παρατεταμένα το στην καρτέλα **Τηλέφωνο**.

Για να ορίσετε τον αριθμό του τηλεφωνητή σας, αγγίξτε το πλήκτρο και αγγίξτε τις επιλογές **Ρυθμίσεις > Ρυθμίσεις κλήσης > Τηλεφωνητής.**

Εάν λάβετε κάποιο φωνητικό μήνυμα, εμφανίζεται στη νραμμή κατάστασης το εικονίδιο τηλεφωνητή **Ο.Ο.** Ανοίξτε τον πίνακα ειδοποιήσεων και πατήστε **Νέο φωνητικό μήνυμα**.

## **3.1.4 Κατά τη διάρκεια μιας κλήσης**

Για να προσαρμόσετε την ένταση ήχου κατά τη διάρκεια μιας κλήσης, πιέστε το πλήκτρο **Αύξηση/Μείωση έντασης**.

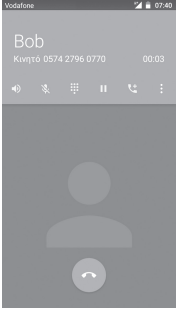

- Αγγίξτε για να κρατήσετε σε αναμονή την τρέχουσα κλήση. Αγγίξτε ξανά αυτό το εικονίδιο για ανάκτηση της κλήσης.
	- Αγγίξτε για να εμφανιστεί το πληκτρολόγιο κλήσης.

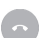

338

Αγγίξτε για να τερματίσετε την τρέχουσα κλήση.

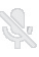

Αγγίξτε για σίγαση της τρέχουσας κλήσης. Αγγίξτε ξανά αυτό το εικονίδιο για αναίρεση της σίγασης κλήσης.

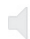

Αγγίξτε για ενεργοποίηση του ηχείου ανοικτής ακρόασης κατά τη διάρκεια της τρέχουσας κλήσης. Αγγίξτε ξανά αυτό το εικονίδιο για απενεργοποίηση του ηχείου.

Αγγίξτε για να προσθέσετε τον αριθμό σε μια νέα επαφή.

Για την αποφυγή δυσλειτουργιών της οθόνης αφής රκατά την κλήση, η οθόνη κλειδώνεται αυτόματα όταν τοποθετείτε το τηλέφωνο κοντά στο αυτί σας και θα ξεκλειδώνεται με την απομάκρυνση του τηλεφώνου από αυτό.

## **3.1.5 Διαχείριση πολλαπλών κλήσεων**

Με αυτό το τηλέφωνο μπορείτε να διαχειριστείτε πολλές κλήσεις ταυτόχρονα.

## **Κλήσεις συνδιάσκεψης (1)**

Έχετε τη δυνατότητα να οργανώσετε μια κλήση συνδιάσκεψης.

- Καλέστε τον πρώτο συμμετέχοντα της κλήσης συνδιάσκεψης.
- Αννίξτε το ...
- Εισάγετε τον αριθμό τηλεφώνου του ατόμου που θέλετε να προσθέσετε στη συνδιάσκεψη και αγγίξτε το εικονίδιο . Μπορείτε επίσης να προσθέσετε συμμετέχοντες από τις **Επαφές** ή τα **Πρόσφατα στοιχεία**.
- Αγγίξτε το εικονίδιο για την έναρξη μιας κλήσης συνδιάσκεψης.
- Κατά τη διάρκεια μιας κλήσης συνδιάσκεψης, αγγίξτε το εικονίδιο **3.** για να τερματίσετε την κλήση κάποιου συμμετέχοντα ή για να μιλήσετε ιδιαιτέρως με κάποιο από τα άτομα. Αγγίξτε για να τερματίσετε την κλήση κάποιου συμμετέχοντα στη συνδιάσκεψη και πατήστε για να μιλήσετε ιδιαιτέρως με κάποιον συμμετέχοντα και να θέσετε τα υπόλοιπα άτομα σε αναμονή.
- Αγγίξτε για να τερματίσετε την κλήση συνδιάσκεψης και να αποσυνδέσετε όλους τους καλούντες.

## **3.1.6 Ρυθμίσεις κλήσης**

Αγγίξτε το πλήκτρο και επιλέξτε **Ρυθμίσεις** από την οθόνη τηλεφώνου. Θα εμφανιστούν οι ακόλουθες επιλογές:

## **Γενικές ρυθμίσεις**

**• Επιλογές εμφάνισης επαφών**

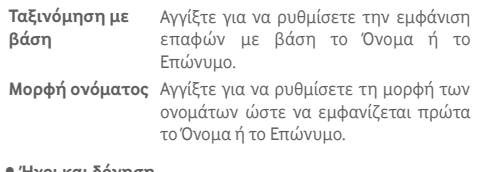

**• Ήχοι και δόνηση**

**Ήχος κλήσης τηλεφώνου Ήχοι πληκτρολογίου κλήσης Να δονείται επίσης για τις κλήσεις**

Αγγίξτε για να ορίσετε τον ήχο κλήσης του τηλεφώνου.

Επιλέξτε το πλαίσιο ελέγχου για ενεργοποίηση των ήχων του πληκτρολογίου κλήσης.

Επιλέξτε το πλαίσιο ελέγχου για να ενεργοποιήσετε τη δόνηση όταν συνδέεται η κλήση.

- **• Άλλο**
- **Γρήγορες απαντήσεις**

Αγγίξτε για επεξεργασία γρήγορων<br>απαντήσεων οι οποίες θα απαντήσεων, οι οποίες θα χρησιμοποιούνται όταν απορρίπτεται μια κλήση με μηνύματα.

## **Ρυθμίσεις κλήσης**

**• Τηλεφωνητής**

**Υπηρεσία** Ανοίγει ένα παράθυρο διαλόγου από όπου μπορείτε να επιλέξετε την υπηρεσία τηλεφωνητή του παρόχου σας ή κάποια άλλη υπηρεσία.

<sup>(1)</sup> Ανάλογα με την τηλεφωνική εταιρία.

<span id="page-15-0"></span>**Ρύθμιση** Εάν χρησιμοποιείτε την υπηρεσία τηλεφωνητή του παρόχου δικτύου σας, ανοίγει ένα παράθυρο διαλόγου στο οποίο μπορείτε να εισαγάγετε τον αριθμό τηλεφώνου που θα χρησιμοποιείτε για την ακρόαση των μηνυμάτων και τη διαχείριση του τηλεφωνητή σας. **Ήχος** Αγγίξτε για να επιλέξετε τον ήχο

- ειδοποίησης.
- **Δόνηση** Επιλέξτε το πλαίσιο ελέγχου για να ενεργοποιήσετε τη δόνηση όταν συνδέεται η κλήση.

## • **Καθορισμένοι αριθμοί κλήσης**

Οι Καθορισμένοι αριθμοί κλήσης (FDN) είναι μια λειτουργία υπηρεσίας της SIM, κατά την οποία οι εξερχόμενες κλήσεις περιορίζονται σε καθορισμένους αριθμούς. Οι εν λόγω αριθμοί προστίθενται στη λίστα FDN. Η πιο συνήθης πρακτική εφαρμογή του FDN είναι για τον περιορισμό των αριθμών τηλεφώνου που μπορούν να καλέσουν τα παιδιά από τους γονείς τους.

Για λόγους ασφάλειας, θα σας ζητηθεί να ενεργοποιήσετε το FDN εισάγοντας τον κωδικό PIN2 της SIM που συνήθως παρέχεται από την τηλεφωνική σας εταιρεία ή τον κατασκευαστή της SIM.

## • **SDN**

Μπορείτε να πραγματοποιήσετε μια κλήση από τη λίστα SDN.

## • **Λειτουργία TTY**

Η λειτουργία TTY μπορεί να χρησιμοποιηθεί από Επαφές που είναι κωφά ή έχουν προβλήματα στην ακοή ή την ομιλία. Αγγίξτε για να ορίσετε τη λειτουργία TTY.

## • **Ήχοι DTMF**

Το πρότυπο Dual Tone Multi-Frequency ή DTMF είναι μια μέθοδος για την αποστολή του αριθμού κλήσης σε ένα σύστημα διανομής τηλεφωνικών κλήσεων ή για την αποστολή εντολών σε ένα σύστημα διανομής τηλεφωνικών κλήσεων ή άλλου σχετικού εξοπλισμού τηλεφωνίας. Αγγίξτε για να ενεργοποιήσετε τους τόνους DTMF. Αγγίξτε για να ορίσετε τη διάρκεια των τόνων DTMF.

## • **Προώθηση κλήσεων**

Αγγίξτε για τη διαμόρφωση του τρόπου με τον οποίο γίνεται πάντα η προώθηση κλήσεων ή όταν το τηλέφωνο είναι κατειλημμένο, δεν απαντά ή δεν είναι δυνατή η σύνδεση.

## • **Πρόσθετες ρυθμίσεις**

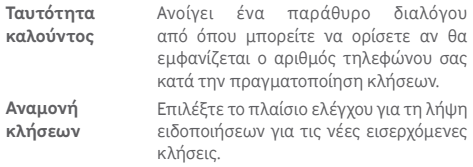

## **3.2 Πρόσφατα στοιχεία**

Μπορείτε να αγγίξετε το πλήκτρο **ΠΡΟΣΦΑΤΑ** στην οθόνη του τηλεφώνου για να δείτε το ιστορικό κλήσεών σας.

Αγγίξτε μια επαφή ή έναν αριθμό για την προβολή πληροφοριών ή για περαιτέρω λειτουργιών

Μπορείτε να δείτε αναλυτικές πληροφορίες για μια κλήση, να εκκινήσετε νέα κλήση ή να αποστείλετε μηνύματα σε μια επαφή ή έναν αριθμό ή να προσθέσετε αριθμούς στις **Επαφές** (διατίθεται μόνο για μη αποθηκευμένους αριθμούς τηλεφώνου) κ.λπ.

Αγγίξτε τη φωτογραφία για να ανοίξετε τον πίνακα Γρήγορη επαφή.

<span id="page-16-0"></span>Για να διαγράψετε εντελώς τη μνήμη κλήσεων, αγγίξτε το πλήκτρο στην οθόνη του τηλεφώνου και επιλέξτε **Ιστορικό κλήσεων**. Στη συνέχεια, αγγίξτε το εικονίδιο και την επιλογή **Εκκαθ. αρχείου κλήσεων**.

## **3.3 Επαφές**

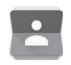

Μπορείτε να δείτε και να δημιουργήσετε επαφές στο τηλέφωνό σας και να τις συγχρονίσετε με τις επαφές σας στο Gmail ή με άλλες εφαρμογές στο internet ή στο τηλέφωνό σας.

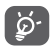

Όταν χρησιμοποιείτε για πρώτη φορά την επιλογή Επαφές θα σας ζητηθεί να προσθέσετε νέες επαφές, να εισαγάγετε επαφές από την κάρτα SIM ή να συγχρονίσετε επαφές από λογαριασμούς άλλων εφαρμογών στο τηλέφωνό σας.

## **3.3.1 Προβολή των επαφών σας**

Για πρόσβαση στην εφαρμογή **Επαφές**, αγγίξτε την καρτέλα Εφαρμογές από την Αρχική οθόνη και, στη συνέχεια, επιλέξτε **Επαφές**.

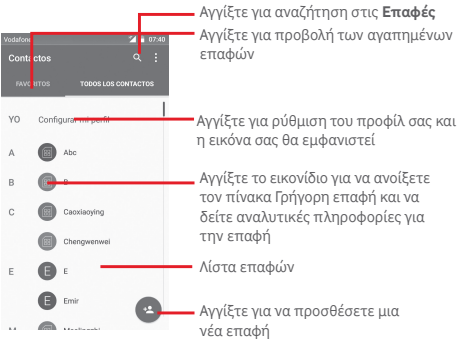

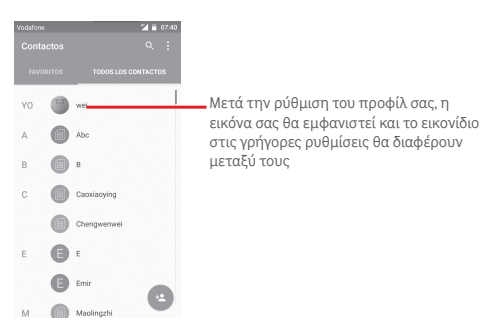

Ανγίξτε το πλήκτρο - νια να εμφανιστεί το μενού επιλογών της λίστας επαφών.

Ενεργοποιούνται οι ακόλουθες ενέργειες:

- **Επαφές για εμφάνιση** Επιλέξτε επαφές για εμφάνιση.
- **Εισαγ/Εξαγωγή** Εισαγωγή ή εξαγωγή επαφών μεταξύ του τηλεφώνου, της κάρτας SIM και της κάρτας microSD ή μοίρασμα επαφών.
- **Λογαριασμοί** Διαχείριση των ρυθμίσεων συγχρονισμού για διαφορετικούς λογαριασμούς.
- **Ρυθμίσεις** Πρόσβαση στις ρυθμίσεις εμφάνισης επαφών.
- **Διαγραφή επαφής** Επιλέξτε και διαγράψτε τις ανεπιθύμητες επαφές.

## **3.3.2 Προσθήκη μιας επαφής**

Αγγίξτε την καρτέλα εφαρμογών στην Αρχική οθόνη, επιλέξτε το στοιχείο **Επαφές** και, στη συνέχεια, αγγίξτε το εικονίδιο στη λίστα επαφών για να δημιουργήσετε μια νέα επαφή.

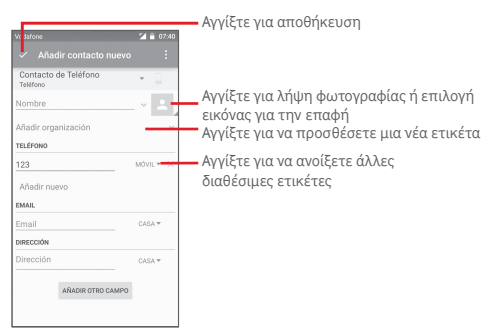

Αν θέλετε να προσθέσετε περισσότερες πληροφορίες, επιλέξτε **Προσθήκη άλλου πεδίου** για να προσθέσετε μια νέα κατηγορία.

Μόλις τελειώσετε, αγγίξτε το εικονίδιο για αποθήκευση.

Για έξοδο χωρίς αποθήκευση, μπορείτε να αγγίξτε το πλήκτρο και, στη συνέχεια, να επιλέξετε **Απόρριψη**.

## **Προσθήκη/Κατάργηση από τα Αγαπημένα**

Για προσθήκη μιας επαφής στα αγαπημένα, μπορείτε να αγγίξετε μια επαφή για προβολή των λεπτομερειών και, στη συνέχεια, να αγγίξετε το για προσθήκη της επαφής στα αγαπημένα.

Για κατάργηση μιας επαφής από τα αγαπημένα, αγγίξτε το στην οθόνη λεπτομερειών επαφής.

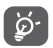

Στα αγαπημένα μπορούν να προστεθούν μόνο επαφές τηλεφώνου και λογαριασμού.

## **3.3.3 Επεξεργασία των επαφών**

Για να επεξεργαστείτε τα στοιχεία των επαφών, αγγίξτε το πλήκτρο θ στην οθόνη λεπτομερειών επαφής. Όταν τελειώσετε, πατήστε .

#### **Αλλαγή του προεπιλεγμένου αριθμού τηλεφώνου μιας επαφής**

Ο προεπιλεγμένος αριθμός τηλεφώνου (ο αριθμός που έχει προτεραιότητα κατά την κλήση ή την αποστολή μηνύματος) εμφανίζεται πάντα κάτω από το όνομα της επαφής.

Για να αλλάξετε τον προεπιλεγμένο αριθμό τηλεφώνου, αγγίξτε παρατεταμένα τον αριθμό που θέλετε να ορίσετε ως προεπιλεγμένο από την οθόνη λεπτομερειών της επαφής και, στη συνέχεια, επιλέξτε **Ορισμός ως προεπιλογή**. Μετά τον αριθμό εμφανίζεται ένα .

Αυτή η επιλογή είναι διαθέσιμη μόνο όταν η επαφή έχει περισσότερους από έναν αριθμούς.

## **Διαγραφή επαφής**

Για να διαγράψετε μια επαφή, αγγίξτε το πλήκτρο : στην οθόνη του τηλεφώνου και, στη συνέχεια, επιλέξτε **Διαγραφή**. Επιλέξτε τις επαφές που θέλετε να αφαιρέσετε και αγγίξτε το εικονίδιο για επιβεβαίωση. Αγγίξτε την επιλογή **Όλες**  και, στη συνέχεια, το εικονίδιο √νια να διανράψετε όλες τις επαφές. Επιλέξτε ξανά το πλαίσιο ελέγχου για έξοδο.

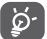

Η επαφή που διαγράψατε θα καταργηθεί από τις υπόλοιπες εφαρμογές του τηλεφώνου ή το web την επόμενη φορά που θα συγχρονίσετε το τηλέφωνό σας.

## **3.3.4 Επικοινωνία με τις επαφές σας**

Από την οθόνη λεπτομερειών επαφών, μπορείτε να επικοινωνήσετε με τις επαφές σας πραγματοποιώντας κλήσεις ή ανταλλάσσοντας μηνύματα.

Για να ξεκινήσετε μια κλήση, αγγίξτε τον αριθμό τηλεφώνου.

Για να στείλετε ένα μήνυμα, αγγίξτε το εικονίδιο  $\blacksquare$  στη δεξιά πλευρά του αριθμού.

## **Χρήση της λειτουργίας Γρήγορης επαφής για Android**

Αγγίξτε την εικόνα μια επαφής για να ανοίξετε τη Γρήγορη επαφή για Android και, στη συνέχεια, μπορείτε να επιλέξετε τον αριθμό ή να αγγίξετε το εικονίδιο  $\blacksquare$  για τον τρόπο επικοινωνίας που επιθυμείτε.

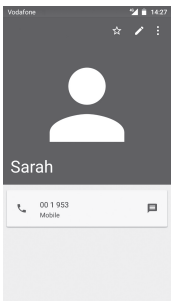

Τα εικονίδια που είναι διαθέσιμα στον πίνακα Γρήγορη επαφή εξαρτώνται από τις πληροφορίες που υπάρχουν για την επαφή και από τις εφαρμογές και τους λογαριασμούς που έχετε στο τηλέφωνό σας.

## **3.3.5 Εισαγωγή, εξαγωγή και μοίρασμα επαφών**

Από την οθόνη Επαφές, αγγίξτε το πλήκτρο : νια να ανοίξετε το μενού επιλογών, αγγίξτε το στοιχείο **Εισαγωγή/Εξαγωγή** και, στη συνέχεια, επιλέξτε την εισαγωγή/εξαγωγή επαφών από την κάρτα SIM, το τηλέφωνο, την κάρτα microSD, το χώρο αποθήκευσης του τηλεφώνου, τους Λογαριασμούς κ.λπ.

Για εισαγωγή/εξαγωγή μιας μεμονωμένης επαφής από/προς την κάρτα SIM, επιλέξτε ένα λογαριασμό και τις κάρτες SIM προορισμού, επιλέξτε την επαφή που θέλετε να εισάγετε/ εξάνετε και αννίξτε το √νια επιβεβαίωση.

Για εισαγωγή/εξαγωγή όλων των επαφών από/προς την κάρτα SIM, επιλέξτε ένα λογαριασμό και τις κάρτες SIM προορισμού, αγγίξτε το στοιχείο **Όλες** και αγγίξτε το για επιβεβαίωση.

Μπορείτε να μοιραστείτε μία ή περισσότερες επαφές με άλλα άτομα, αποστέλλοντάς τους την κάρτα vCard της επαφής μέσω Bluetooth, Gmail, κ.λπ.

Για να το κάνετε αυτό, αγγίξτε την επαφή που θέλετε να μοιραστείτε, αγγίξτε το πλήκτρο και την επιλογή **Μοίρασμα** από την οθόνη λεπτομερειών της επαφής. Κατόπιν, επιλέξτε την εφαρμογή που θα χρησιμοποιηθεί για την εκτέλεση της ενέργειας.

## **3.3.6 Εμφάνιση επαφών**

Μπορείτε να διαμορφώσετε την ομάδα επαφών που θέλετε να εμφανίζεται στη λίστα επαφών για κάθε λογαριασμό. Αγγίξτε το πλήκτρο και κατόπιν επιλέξτε **Επαφές για εμφάνιση** από την οθόνη λίστας επαφών. Στη συνέχεια, μπορείτε να επιλέξετε επαφές για εμφάνιση.

Αγγίξτε το πλήκτρο και επιλέξτε **Ρυθμίσεις**. Μπορείτε να επιλέξετε **Ταξινόμηση με βάση** όνομα ή επώνυμο, καθώς και να ρυθμίσετε τη **Μορφή ονόματος**, ώστε να εμφανίζεται πρώτα το όνομα ή το επώνυμο.

## **3.3.7 Ένωση/απόρριψη επαφών**

Για την αποφυγή διπλότυπων καταχωρήσεων, μπορείτε να προσθέσετε νέα στοιχεία σε υπάρχουσες επαφές με μία μόνο ενέργεια.

Αγγίξτε την επαφή στην οποία θέλετε να προσθέσετε πληροφορίες, αγγίξτε το πλήκτρο και κατόπιν το πλήκτρο στην οθόνη επεξεργασίας. Στη συνέχεια, αγγίξτε την επιλογή **Ένωση**.

Τώρα, θα σας ζητηθεί να επιλέξετε την επαφή τα στοιχεία της οποίας θέλετε να ενώσετε με την πρώτη επαφή. Τα στοιχεία της δεύτερης επαφής προστίθενται στην πρώτη και η δεύτερη επαφή δεν εμφανίζεται πλέον στη λίστα επαφών.

<span id="page-19-0"></span>Για να διαχωρίσετε τα στοιχεία επαφής, αγγίξτε την επαφή της οποίας τα στοιχεία θέλετε να διαχωρίσετε, αγγίξτε το πλήκτρο και κατόπιν το πλήκτρο στην οθόνη επεξεργασίας. Στη συνέχεια, αγγίξτε το στοιχείο **Διαχωρισμός** και επιλέξτε για επιβεβαίωση.

## **3.3.8 Συγχρονισμός επαφών σε πολλούς λογαριασμούς**

Μπορείτε να συγχρονίσετε επαφές, δεδομένα ή άλλες πληροφορίες από πολλούς λογαριασμούς, ανάλογα με τις εφαρμογές που έχουν εγκατασταθεί στο τηλέφωνό σας.

Για να προσθέσετε ένα λογαριασμό, αγγίξτε το στοιχείο στη γραμμή Γρήγορων ρυθμίσεων για να μεταβείτε στις **Ρυθμίσεις** και, στη συνέχεια, επιλέξτε **Λογαριασμός > Προσθήκη λογαριασμού**.

Θα σας ζητηθεί να επιλέξετε το είδος του λογαριασμού που θέλετε να προσθέσετε, όπως Google, Εταιρικό κ.λπ.

Όσον αφορά τη ρύθμιση άλλων λογαριασμών, θα πρέπει να καταχωρήσετε λεπτομερείς πληροφορίες, όπως το όνομα χρήστη, ο κωδικός πρόσβασης κτλ.

Μπορείτε να καταργήσετε ένα λογαριασμό και όλες τις σχετικές πληροφορίες από το τηλέφωνο. Ανοίξτε την οθόνη **Ρυθμίσεις**, αγγίξτε το λογαριασμό που θέλετε να διαγράψετε και το πλήκτρο . Στη συνέχεια, επιλέξτε **Κατάργηση λογαριασμού** και επιβεβαιώστε την επιλογή σας.

## **Συγχρονισμός**

Μπορείτε να συγχρονίσετε ένα λογαριασμό στην οθόνη **Λογαριασμοί**, αγγίξτε ένα λογαριασμό στη λίστα και, στη συνέχεια, αγγίξτε το πλήκτρο και επιλέξτε **Συγχρονισμός τώρα**.

## 4 Μηνύματα και E-mail

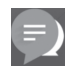

## **4.1 Μηνύματα**

Το τηλέφωνό σας μπορεί να δημιουργήσει, να επεξεργαστεί και να λάβει μηνύματα SMS και MMS.

Αγγίξτε την καρτέλα Εφαρμογές από την Αρχική οθόνη και κατόπιν επιλέξτε **Μηνύματα**.

Μπορείτε να αποθηκεύσετε όλα τα ληφθέντα ή τα  $\overleftrightarrow{\mathcal{D}}$ απεσταλμένα μηνύματα στη μνήμη του τηλεφώνου ή στην κάρτα SIM. Για να δείτε τα μηνύματα SMS που έχουν αποθηκευτεί στην κάρτα SIM, αγγίξτε το πλήκτρο από την οθόνη Μηνύματα και, στη συνέχεια, αγγίξτε τις επιλογές **Ρυθμίσεις > Διαχείριση μηνυμάτων της κάρτας SIM**.

## **4.1.1 Δημιουργία νέου μηνύματος**

Στην οθόνη της λίστας μηνυμάτων, αγγίξτε το εικονίδιο νέου μηνύματος  $\blacksquare$  για να συντάξετε νέα μηνύματα κειμένου/ πολυμέσων.

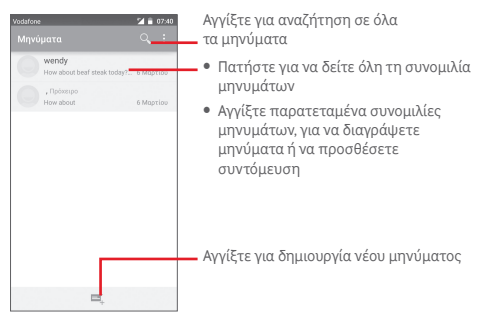

#### **Αποστολή μηνύματος κειμένου**

Εισαγάγετε τον αριθμό του κινητού τηλεφώνου του παραλήπτη στη γραμμή **Πληκτρολογήστε όνομα ή αριθμό** ή επιλέξτε το  $\Box$  για να προσθέσετε παραλήπτες και, στη συνέχεια, αγγίξτε τη γραμμή **Πληκτρολογήστε γραπτό μήνυμα** για να εισαγάγετε το κείμενο του μηνύματος. Όταν τελειώσετε, αγγίξτε το εικονίδιο > για να στείλετε το μήνυμα κειμένου.

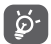

Τα μηνύματα SMS με μέγεθος μεγαλύτερο από 160 χαρακτήρες χρεώνονται ως πολλά μηνύματα SMS. Συγκεκριμένα γράμματα (π.χ. με τόνους) αυξάνουν το μέγεθος του μηνύματος SMS, με αποτέλεσμα την αποστολή πολλών μηνυμάτων SMS στον παραλήπτη.

#### **Αποστολή μηνύματος πολυμέσων**

Τα μηνύματα MMS σάς επιτρέπουν να στέλνετε κλιπ βίντεο, εικόνες, φωτογραφίες, κινούμενες εικόνες, διαφάνειες και ήχους σε άλλα συμβατά τηλέφωνα και διευθύνσεις e-mail.

Ένα μήνυμα SMS μετατρέπεται αυτόματα σε μήνυμα MMS όταν επισυνάπτονται αρχεία πολυμέσων (εικόνα, βίντεο, ήχος, διαφάνειες κ.λπ.) ή προστεθεί Θέμα ή διευθύνσεις email.

Για αποστολή ενός μηνύματος πολυμέσων, εισαγάγετε τον αριθμό τηλεφώνου παραλήπτη στη γραμμή **Πληκτρολογήστε όνομα ή αριθμό** αγγίξτε τη γραμμή **Πληκτρολογήστε γραπτό μήνυμα** για να εισαγάγετε το κείμενο του μηνύματος, αννίξτε το πλήκτρο <sup>το</sup> νια να ανοίξετε το μενού επιλογών, επιλέξτε **Προσθήκη θέματος** για εισαγωγή ενός θέματος και αγγίξτε  $\overline{(+)}$  για επισύναψη εικόνας, βίντεο, ήχου και ούτω καθεξής.

Όταν τελειώσετε, πατήστε το εικονίδιο να αποστολή του μηνύματος πολυμέσων.

#### **Επιλογές επισύναψης:**

- **Εικόνες** Ανοίξτε τη Συλλογή ή τη Διαχείριση αρχείων, για να επιλέξετε μια εικόνα προς επισύναψη.
- **Βίντεο** Ανοίξτε τη Συλλογή ή τη Διαχείριση αρχείων, για να επιλέξετε ένα βίντεο προς επισύναψη.
- **Ήχος** Αποκτήστε πρόσβαση στη μουσική από τις επιλογές **Ήχος κλήσης** ή **Ήχος**.
- **vCard επαφής** Ανοίξτε την εφαρμογή **Επαφές** για να επιλέξετε μία ή περισσότερες επαφές προς επισύναψη.
- **Προβολή διαφανειών** Ανοίξτε την οθόνη Επεξεργασία παρουσίασης, επιλέξτε **Προσθήκη διαφάνειας** για τη δημιουργία νέας διαφάνειας και αγγίξτε μια υπάρχουσα διαφάνεια για να την επεξεργαστείτε (δείτε την παρακάτω εικόνα). Αγγίξτε το για να λάβετε περισσότερες επιλογές , όπως τη ρύθμιση διάρκειας διαφανειών, την προσθήκη μουσικής, κ.λπ.
- **Γεγονότα** Ανοίξτε την εφαρμογή **Ημερολόγιο** για να επιλέξετε ένα ή περισσότερα γεγονότα προς επισύναψη.

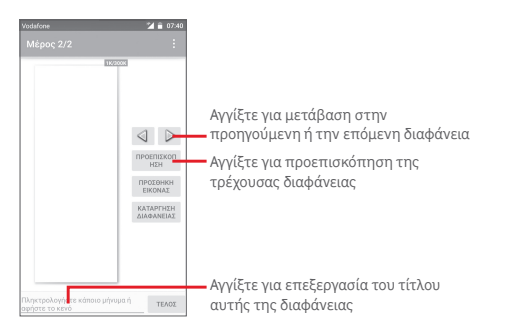

## **4.1.2 Διαχείριση μηνυμάτων**

Κατά τη λήψη νέου μηνύματος, εμφανίζεται το εικονίδιο στη γραμμή κατάστασης ως ειδοποίηση. Σύρετε τη γραμμή κατάστασης προς τα κάτω για να ανοίξετε τον Πίνακα ειδοποιήσεων και αγγίξτε το νέο μήνυμα για να το ανοίξετε. Επίσης, μπορείτε να αποκτήσετε πρόσβαση στα **Μηνύματα** και να αγγίξετε το νέο μήνυμα για να το ανοίξετε.

Τα μηνύματα εμφανίζονται σε προβολή συνομιλίας.

Για να απαντήσετε σε ένα μήνυμα, αγγίξτε το τρέχον μήνυμα για πρόσβαση στην οθόνη σύνταξης μηνύματος, εισαγάγετε το κείμενο και, στη συνέχεια, αγγίξτε το .

Αγγίξτε παρατεταμένα ένα μήνυμα στην οθόνη λεπτομερειών μηνύματος, Θα είναι διαθέσιμες οι ακόλουθες επιλογές:

• **Αντιγραφή κειμένου** Αυτή η επιλογή είναι διαθέσιμη μόνο για μηνύματα SMS. Αγγίξτε για να αντιγράψετε το τρέχον περιεχόμενο μηνύματος και να το επικολλήσετε στη γραμμή **Πληκτρολογήστε γραπτό μήνυμα** του νέου μηνύματος που πρόκειται να συντάξετε.

- **Προώθηση** Επιλέξτε για την προώθηση του μηνύματος σε κάποιον άλλο παραλήπτη.
- **Κλείδωμα/ ξεκλείδωμα** Αγγίξτε για να κλειδώσετε ή να ξεκλειδώσετε το μήνυμα.
- **Προβολή λεπτομερειών** Επιλέξτε για την εμφάνιση των λεπτομερειών μηνύματος.
- **Διαγραφή** Διαγραφή του τρέχοντος μηνύματος.

## **4.1.3 Προσαρμογή ρυθμίσεων μηνύματος**

Στην οθόνη λίστας μηνυμάτων, αννίξτε το πλήκτρο : και επιλέξτε **Ρυθμίσεις**.

#### **Ενεργοποιήθηκαν τα SMS**

Αγγίξτε για να αλλάξετε την προεπιλεγμένη εφαρμογή SMS.

#### **Φορέας SMS**

Αγγίξτε για να ορίσετε τον τύπο φορέα.

#### **Χώρος αποθήκευσης**

- **Διαγραφή παλαιών μηνυμάτων** Επιλέξτε αν θέλετε να διαγράφονται τα παλιότερα μηνύματα, όταν φτάσετε το μέγιστο αριθμό αποθηκευμένων μηνυμάτων.
- **Όριο μηνύματος**  Αγγίξτε για να ορίσετε τον αριθμό **κειμένου** μηνυμάτων κειμένου προς αποθήκευση ανά συνομιλία.
- **Όριο μηνύματος**  Αγγίξτε για να ορίσετε τον αριθμό **πολυμέσων** μηνυμάτων πολυμέσων προς αποθήκευση ανά συνομιλία.

#### <span id="page-22-0"></span>**Μηνύματα κειμένου (SMS)**

- **Αναφορές παράδοσης** Επιλέξτε να ζητείται αναφορά παράδοσης για κάθε μήνυμα που αποστέλλετε.
- **Διαχείριση μηνυμάτων SIM** μηνυμάτων στην κάρτα SIM. Αγγίξτε για προβολή ή διαχείριση
- **Διαχείριση αλφαβήτου** Αγγίξτε για να επιλέξετε τη λειτουργία αλφαβήτου.

#### **Μηνύματα πολυμέσων (MMS)**

- **Αναφορές παράδοσης** Επιλέξτε ώστε να ζητείται αναφορά παράδοσης για κάθε μήνυμα πολυμέσων που αποστέλλετε.
- **Αναφορές ανάγνωσης** Επιλέξτε ώστε να ζητείται αναφορά σχετικά με την ανάγνωση του μηνύματος πολυμέσων που αποστείλατε από κάθε παραλήπτη.
- **Αποστολή αναφοράς ανάγνωσης** Επιλέξτε ώστε να ζητείται αναφορά σχετικά με την αποστολή του μηνύματος πολυμέσων.
- **Αυτόματη ανάκτηση**  Επιλέξτε για αυτόματη λήψη του πλήρους μηνύματος MMS (του κυρίως μηνύματος και των συνημμένων) στο τηλέφωνο σας. Διαφορετικά, γίνεται λήψη μόνο της κεφαλίδας του μηνύματος MMS.
- **Αυτόματη ανάκτηση περιαγωγής** Επιλέξτε για αυτόματη λήψη του πλήρους μηνύματος MMS (του κυρίως μηνύματος και των συνημμένων) κατά την περιαγωγή. Διαφορετικά, γίνεται λήψη μόνο της κεφαλίδας του μηνύματος MMS για την αποφυγή των πρόσθετων χρεώσεων.

## **Ειδοποιήσεις**

- **Ειδοποιήσεις** Επιλέξτε για την εμφάνιση ειδοποιήσεων μηνύματος στη γραμμή κατάστασης.
- **Ήχος** Αγγίξτε για την επιλογή ήχου κλήσης ως τόνο ειδοποίησης νέου μηνύματος.
- **Δόνηση** Επιλέξτε αν θέλετε να δονείται το τηλέφωνο όταν λαμβάνετε ένα νέο μήνυμα.

## **4.2 Gmail/Email**

Κατά την πρώτη ρύθμιση του τηλεφώνου σας, μπορείτε να επιλέξετε αν θα χρησιμοποιήσετε κάποιον υπάρχοντα λογαριασμό Gmail ή αν θα δημιουργήσετε νέο λογαριασμό Email.

## **4.2.1 Gmail**

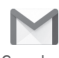

Το Gmail, η υπηρεσία email μέσω web της Google, διαμορφώνεται κατά την πρώτη ρύθμιση του τηλεφώνου σας. Το Gmail του τηλεφώνου σας μπορεί να συγχρονιστεί αυτόματα με το λογαριασμό σας Gmail στο web. Αντίθετα με τους υπόλοιπους λογαριασμούς email, κάθε μήνυμα και οι απαντήσεις του στο Gmail ομαδοποιούνται στα εισερχόμενά σας ως μία συνομιλία. Όλα τα email οργανώνονται βάσει ετικετών και όχι κατά φακέλους.

#### **Για πρόσβαση στο Gmail**

Από την Αρχική οθόνη, αγγίξτε την καρτέλα Εφαρμογές για είσοδο στη λίστα εφαρμογών και, στη συνέχεια, επιλέξτε **Gmail**.

Το Gmail εμφανίζει μηνύματα και συνομιλίες από ένα μοναδικό λογαριασμό Gmail τη φορά. Εάν έχετε περισσότερους από έναν λογαριασμούς, μπορείτε να προσθέσετε έναν νέο αγγίζοντας το εικονίδιο και επιλέγοντας **Ρυθμίσεις** από την οθόνη Εισερχόμενα. Στη συνέχεια, αγγίξτε την επιλογή **ΠΡΟΣΘΗΚΗ ΛΟΓΑΡΙΑΣΜΟΥ**. Όταν τελειώσετε, μπορείτε να αλλάξετε σε άλλο λογαριασμό, αγγίζοντας το όνομα λογαριασμού από την οθόνη Εισερχόμενα και επιλέγοντας το λογαριασμό που θέλετε να προβάλετε.

#### **Για να δημιουργήσετε και να στείλετε email**

1 Αγγίξτε από την οθόνη Εισερχόμενα.

- 2 Εισαγάγετε τις διευθύνσεις email των παραληπτών στο πεδίο **Προς**.
- 3 Εάν χρειάζεται, αγγίξτε το εικονίδιο του αναδυόμενου μενού και αγγίξτε την επιλογή **Προσθ.Κοιν./Κρ.κοιν.**, για να συμπεριλάβετε στο μήνυμα διεύθυνση κοινοποίησης ή κρυφής κοινοποίησης.
- 4 Εισαγάγετε το θέμα και το περιεχόμενο του μηνύματος.
- 5 Αγγίξτε το εικονίδιο και κατόπιν αγγίξτε το στοιχείο **Επισύναψη αρχείου**, για να προσθέσετε ένα συνημμένο.
- 6 Τέλος, αγγίξτε το εικονίδιο για αποστολή.
- 7 Εάν δεν θέλετε να στείλετε το μήνυμα αμέσως, μπορείτε να αννίξετε το εικονίδιο και κατόπιν να επιλέξετε **Αποθήκευση προχείρου** ή να αγγίξετε το πλήκτρο **Πίσω** για αποθηκεύσετε ένα αντίγραφο. Για να δείτε το πρόχειρο, αγγίξτε το όνομα το λογαριασμού σας για να εμφανίζονται όλες οι ετικέτες και, στη συνέχεια, επιλέξτε **Πρόχειρα**.

Εάν δεν θέλετε να στείλετε ή να αποθηκεύσετε το μήνυμα, μπορείτε να αγγίξετε το εικονίδιο και, στη συνέχεια, να επιλέξετε **Απόρριψη**.

Για να προσθέσετε μια υπογραφή στα email, αγγίξτε το εικονίδιο και κατόπιν αγγίξτε το στοιχείο **Ρυθμίσεις** από την οθόνη Εισερχόμενα. Επιλέξτε ένα λογαριασμό και, στη συνέχεια, επιλέξτε **Υπογραφή**.

## **Για λήψη και ανάγνωση email**

Κατά τη λήψη ενός νέου email, θα ακουστεί μια ηχητική ειδοποίηση ή θα ειδοποιηθείτε μέσω δόνησης και στη γραμμή κατάστασης θα εμφανιστεί το εικονίδιο .

Αγγίξτε και σύρετε προς τα κάτω τη γραμμή κατάστασης για την εμφάνιση του πίνακα ειδοποιήσεων και πατήστε το νέο email για να το προβάλετε. Εναλλακτικά, μπορείτε να ανοίξετε την ετικέτα Εισερχομένων του Gmail και να αγγίξετε το νέο mail για να το διαβάσετε.

Μπορείτε να αναζητήσετε email βάσει αποστολέα, παραλήπτη, θέματος κ.λπ.

- Ανγίξτε το εικονίδιο Q από την οθόνη Εισερχόμενα.
- Εισαγάγετε τη λέξη-κλειδί που θέλετε να αναζητήσετε στο πλαίσιο αναζήτησης και αγγίξτε το <sup>Q</sup> στο πληκτρολόγιο λογισμικού.

## **Για απάντηση ή προώθηση email**

• **Απάντηση** Κατά την προβολή ενός email, αγγίξτε το για να απαντήσετε σε αυτό το email.

**• Απάντηση**<br>όλους **όλους** Αγγίξτε το και επιλέξτε **Απάντηση σε όλους** για να στείλετε το μήνυμα σε όλους τους υπόλοιπους παραλήπτες του email.

• **Προώθηση Αγγίξτε το** και επιλέξτε **Προώθηση** για να προωθήσετε το εισερχόμενο email σε άλλα άτομα.

## <span id="page-24-0"></span>**4.2.2 Email**

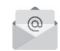

Εκτός από το λογαριασμό Gmail, μπορείτε επίσης να ρυθμίσετε στο τηλέφωνό σας εξωτερικούς λογαριασμούς email.

Αγγίξτε την καρτέλα Εφαρμογές από την Αρχική οθόνη και κατόπιν επιλέξτε **Email**.

Ένας οδηγός email θα σας καθοδηγήσει με τα βήματα που χρειάζονται για τη ρύθμιση του λογαριασμού.

- 1 Εισαγάγετε τη διεύθυνση email και τον κωδικό πρόσβασης του λογαριασμού που θέλετε να ρυθμίσετε.
- 2 Αγγίξτε το στοιχείο Επόμενο. Εάν ο λογαριασμός που εισάγατε δεν υποστηρίζεται από την τηλεφωνική εταιρεία, θα σας ζητηθεί να μεταβείτε στις ρυθμίσεις λογαριασμού email για να πληκτρολογήσετε τις ρυθμίσεις χειροκίνητα. Εναλλακτικά, μπορείτε να πατήσετε **Χειρ. ρύθμιση** για να εισαγάγετε απευθείας τις ρυθμίσεις εισερχόμενων και εξερχόμενων για το λογαριασμό email που ρυθμίζετε.
- 3 Εισαγάγετε το όνομα λογαριασμού και το εμφανιζόμενο όνομα στα εξερχόμενα email.
- 4 Για να προσθέσετε άλλο λογαριασμό email, αγγίξτε το πλήκτρο και επιλέξτε **Ρυθμίσεις**. Αγγίξτε **ΠΡΟΣΘΗΚΗ ΛΟΓΑΡΙΑΣΜΟΥ** για να δημιουργήσετε έναν νέο λογαριασμό.

#### **Για να δημιουργήσετε και να στείλετε email**

- 1 Αγγίξτε το εικονίδιο από την οθόνη Εισερχόμενα.
- 2 Εισαγάγετε τις διευθύνσεις email των παραληπτών στο πεδίο **Προς**.
- 3 Εάν χρειάζεται, αγγίξτε το πλήκτρο και αγγίξτε την επιλογή **Προσθ.Κοιν./Κρ.κοιν**, για να στείλετε στους άλλους παραλήπτες διεύθυνση κοινοποίησης ή κρυφής κοινοποίησης.
- 4 Εισαγάγετε το θέμα και το περιεχόμενο του μηνύματος.
- 5 Αγγίξτε το πλήκτρο και κατόπιν αγγίξτε την επιλογή **Επισύναψη αρχείου**, για να προσθέσετε ένα συνημμένο.

6 Τέλος, αγγίξτε το εικονίδιο για αποστολή**.**

7 Εάν δεν θέλετε να στείλετε το μήνυμα αμέσως, μπορείτε να αγγίξετε το πλήκτρο και να επιλέξετε **Αποθήκευση προχείρου** ή το πλήκτρο **Πίσω** για να αποθηκεύσετε ένα αντίγραφο.

## 5 Ημερολόγιο, αφύπνιση και αριθμομηχανή

## **5.1 Ημερολόγιο**

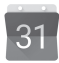

Χρησιμοποιήστε την εφαρμογή Ημερολόγ. για να παρακολουθείτε σημαντικές συναντήσεις, ραντεβού κ.λπ.

Για πρόσβαση σε αυτήν τη λειτουργία, πατήστε την καρτέλα Εφαρμογές από την Αρχική οθόνη και στη συνέχεια επιλέξτε **Ημερολόγιο**.

## **5.1.1 Προβολή πολλαπλών τρόπων**

Μπορείτε να επιλέξετε την ημερήσια, εβδομαδιαία, μηνιαία προβολή ή προβολή ατζέντας για την εμφάνιση του Ημερολογίου.

Για να αλλάξετε την προβολή Ημερολογίου, αγγίξτε τον τίτλο ημερομηνίας, για να ανοίξετε ένα αναπτυσσόμενο μενού για τις επιλογές σας. Αγγίξτε το εικονίδιο 22 για επιστροφή στην προβολή Σήμερα.

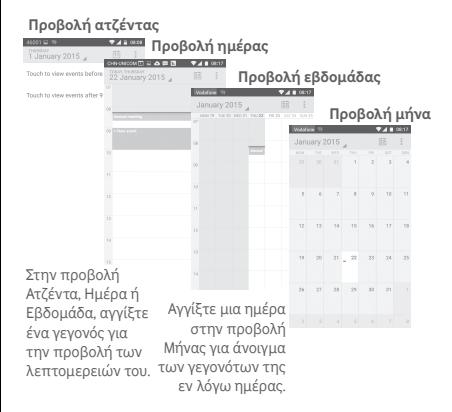

## **5.1.2 Για τη δημιουργία νέων γεγονότων**

Μπορείτε να προσθέσετε νέα γεγονότα από όλες τις προβολές Ημερολογίου.

- Αγγίξτε το εικονίδιο στην προβολή ημερολογίου και επιλέξτε **Νέο γεγονός**.
- Συμπληρώστε όλες τις απαιτούμενες πληροφορίες για αυτό το νέο γεγονός. Εάν πρόκειται για ολοήμερο γεγονός, μπορείτε να επιλέξετε **Ολοήμερο**.

Μόλις τελειώσετε, πατήστε **ΤΕΛΟΣ** από το πάνω μέρος της οθόνης.

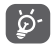

Για να έχετε τη δυνατότητα να προσθέσετε ένα γεγονός, πρέπει πρώτα να προσθέσετε τουλάχιστον έναν λογαριασμό Ημερολογίου και να επιλέξετε την προβολή τουλάχιστον ενός ημερολογίου.

## **Για διαγραφή ή επεξεργασία γεγονότος**

Για μοίρασμα, διαγραφή ή επεξεργασία ενός γεγονότος, επιλέξτε το γεγονός ώστε να ανοίξετε την οθόνη λεπτομερειών, αγγίξτε το εικονίδιο για να μοιραστείτε το γεγονός με άλλα άτομα μέσω Bluetooth, E-mail, μηνυμάτων κ.λπ., αγγίξτε το εικονίδιο για να επεξεργαστείτε το γεγονός και επιλέξτε το εικονίδιο για να το διαγράψετε.

## **5.1.3 Υπενθύμιση γεγονότος**

Εάν έχετε ορίσει υπενθύμιση για κάποιο γεγονός, θα εμφανίζεται στη γραμμή κατάστασης το εικονίδιο προσεχούς γενονότος 31 ως ειδοποίηση κατά την ημερομηνία της υπενθύμισης.

Αγγίξτε και σύρετε προς τα κάτω τη γραμμή κατάστασης για το άνοιγμα του Πίνακα ειδοποιήσεων και αγγίστε το όνομα του γεγονότος για την προβολή της λίστας ειδοποιήσεων Ημερολογίου.

Επιλέξτε **Αναβολή** για την απενεργοποίηση όλων των υπενθυμίσεων γεγονότων για 5 λεπτά.

Αγγίξτε το πλήκτρο **Επιστροφή** για να διατηρήσετε υπενθυμίσεις σε εκκρεμότητα στη γραμμή κατάστασης και στον Πίνακα ειδοποιήσεων.

Σημαντικές επιλογές που είναι διαθέσιμες με το πάτημα του εικονιδίου Μενού από την κύρια οθόνη του Ημερολογίου:

- **Ανανέωση** Για ανανέωση του ημερολογίου.
- **Αναζήτηση** Για αναζήτηση στο ημερολόγιο.
- **Ημερολόγια** Για εμφάνιση ή απόκρυψη των συγχρονισμένων ημερολογίων.
- **Εκκαθάριση γεγονότων** Για εκκαθάριση γεγονότων στο ημερολόγιο.
- **Μετάβαση σε** Επιλέξτε το για να μεταβείτε στη συγκεκριμένη ημερομηνία.
- **Ρυθμίσεις** Για τον ορισμό μιας σειράς ρυθμίσεων Ημερολογίου.

## <span id="page-26-0"></span>**5.2 Ρολόι**

Το κινητό σας τηλέφωνο διαθέτει ενσωματωμένη αφύπνιση.

Για να αποκτήσετε πρόσβαση σε αυτήν τη λειτουργία, πατήστε την καρτέλα Εφαρμογές από την Αρχική οθόνη και, στη συνέχεια, επιλέξτε **Ρολόι**.

Ανγίξτε το <sup>1</sup> ως να προσθέσετε ή να ρυθμίσετε μια αφύπνιση.

## **5.2.1 Για τον ορισμό αφύπνισης**

Από την οθόνη **Ρολόι**, πατήστε <sup>(Ο</sup> για είσοδο στην οθόνη **Αφυπνίσεις** και επιλέξτε (+) για προσθήκη νέας αφύπνισης. Θα εμφανιστούν οι ακόλουθες επιλογές:

- **Ώρα** Αγγίξτε αριθμούς για να ορίσετε την ώρα για την αφύπνιση.
- **Ετικέτα** Αγγίξτε για να ορίσετε ένα όνομα για την αφύπνιση.
- **Επανάληψη** Αγγίξτε για να επιλέξετε τις ημέρες που θέλετε να ισχύει η αφύπνιση.
- **Ήχος κλήσης** Αγγίξτε για να επιλέξετε έναν ήχο κλήσης για αφύπνιση.
- **Δόνηση** Επιλέξτε για την ενεργοποίηση της δόνησης.

Αγγίξτε μια ήδη υπάρχουσα αφύπνιση και κατόπιν αγγίξτε το εικονίδιο για να διαγράψετε την επιλεγμένη αφύπνιση.

## **5.2.2 Για την προσαρμογή των ρυθμίσεων αφύπνισης**

Αγγίξτε το πλήκτρο πλήκτρο στην οθόνη **Αφυπνίσεις**. Οι ακόλουθες επιλογές βρίσκονται στις **Ρυθμίσεις**:

**Ρολόι**

- **Στυλ** Αγγίξτε για να ορίσετε το στυλ **Αναλογικό** ή **Ψηφιακό**.
- **Αυτόματο ρολόι** Αγγίξτε για να ορίσετε το ρολόι σπιτιού, **σπιτιού** όταν ταξιδεύετε στο εξωτερικό.
- **Τοπική ζώνη ώρας** Αγγίξτε για να ορίσετε την τοπική ζώνη ώρας

#### **Αφυπνίσεις**

- **Οι ειδοπ.**  Αγγίξτε για να ρυθμίσετε τη σίγαση της **σταματούν μετά**  ώρας. **από**
- **Διάρκεια αναβολής** Αγγίξτε για να επιλέξετε τη διάρκεια της αναβολής.
- **Ένταση αφύπνισης** Αγγίξτε για να ρυθμίσετε την ένταση της αφύπνισης.
- **Πλήκτρα έντασης** Αγγίξτε για να επιλέξετε **Αναβολή**, **Απόρριψη** ή **Καμία ενέργεια** ως πλήκτρα έντασης.

## **5.3 Αριθμομηχανή**

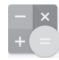

Με την Αριθμομηχανή, μπορείτε να επιλύσετε πολλά μαθηματικά προβλήματα.

Για πρόσβαση σε αυτήν τη λειτουργία, πατήστε την καρτέλα Εφαρμογές από την Αρχική οθόνη και στη συνέχεια επιλέξτε **Αριθμομηχανή**.

Υπάρχουν δύο διαθέσιμοι πίνακες: Ο Βασικός πίνακας και ο Σύνθετος πίνακας.

<span id="page-27-0"></span>Για να κάνετε εναλλαγή μεταξύ των πινάκων, επιλέξτε έναν από τους ακόλουθους δύο τρόπους:

- Πατήστε και σύρετε τη βασική οθόνη προς τα αριστερά για να ανοίξετε το Σύνθετο πίνακα.
- Εναλλακτικά, περιστρέψτε τη συσκευή σε οριζόντια προβολή από το βασικό πίνακα για να ανοίξετε τον Σύνθετο πίνακα(1).

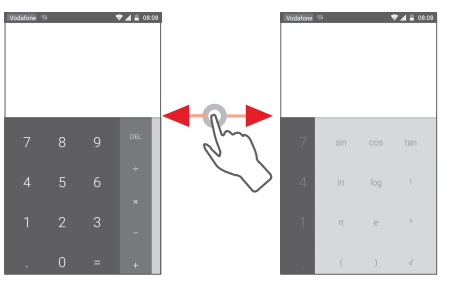

## 6 Σύνδεση

Το τηλέφωνό σας μπορεί να συνδεθεί στο Internet, χρησιμοποιώντας GPRS/EDGE/3G ή Wi-Fi.

## **6.1 Σύνδεση στο Internet**

## **6.1.1 GPRS/EDGE/3G/4G**

Την πρώτη φορά που θα ενεργοποιήσετε το τηλέφωνό σας με τοποθετημένη κάρτα SIM, το τηλέφωνο θα ρυθμίσει αυτόματα την υπηρεσία δικτύου κινητής τηλεφωνίας: GPRS, EDGE, 3G ή 4G. Εάν το δίκτυο δεν είναι συνδεδεμένο, μπορείτε να αγγίξετε το εικονίδιο το στη γραμμή Γρήγορων ρυθμίσεων.

Για να ελέγξετε τη ρύθμιση δικτύου που χρησιμοποιείτε, αγγίξτε την καρτέλα Εφαρμογή στην Αρχική οθόνη και κατόπιν αγγίξτε τις επιλογές **Ρυθμίσεις > Περισσότερα... > Δίκτυα κινητής > Ονόμ. σημ. πρόσβ.(APN)** ή **Πάροχοι δικτύου**.

## **Για τη δημιουργία νέου σημείου πρόσβασης**

Για να προσθέσετε μια νέα σύνδεση δικτύου κινητής τηλεφωνίας στο τηλέφωνό σας, ακολουθήστε τα εξής βήματα:

- 1 Αγγίξτε το  $503$  στη γραμμή Γρήγορων ρυθμίσεων για να μεταβείτε στις **Ρυθμίσεις**.
- 2 Αγγίξτε το στοιχείο **Περισσότερα**... **> Δίκτυα κινητής > Ονόμ. σημ. πρόσβ.(APN).**
- 3 Στη συνέχεια, αγγίξτε το πλήκτρο **(+)** και επιλέξτε Νέο APN.
- 4 Εισαγάγετε τα απαραίτητα στοιχεία για το APN.
- 5 Όταν τελειώσετε, αγγίξτε το πλήκτρο: και επιλέξτε **Αποθήκευση**.

(1) Αν είναι ενεργοποιημένη η επιλογή "**Ρυθμίσεις\Οθόνη\Όταν η συσκευή περιστρέφεται\Διατήρηση της κατακόρυφης προβολής**", αυτό το στοιχείο δεν θα εμφανίζεται.

#### **Για την ενεργοποίηση/απενεργοποίηση της περιαγωγής δεδομένων**

Κατά την περιαγωγή, μπορείτε να επιλέξετε τη σύνδεση ή την αποσύνδεσή σας από μια υπηρεσία δεδομένων.

- 1 Αγγίξτε το  $\{ \circ \}$  στη γραμμή Γρήγορων ρυθμίσεων για να μεταβείτε στις **Ρυθμίσεις**.
- 2 Αγγίξτε το στοιχείο **Περισσότερα... > Δίκτυα κινητής**.
- 3 Αγγίξτε το διακόπτη <sup>γ</sup>ια να ενεργοποιήσετε ή να απενεργοποιήσετε την περιαγωγή δεδομένων.
- 4 Όταν η υπηρεσία περιαγωγής δεδομένων είναι απενεργοποιημένη, εξακολουθείτε να έχετε τη δυνατότητα ανταλλαγής δεδομένων μέσω μιας σύνδεσης Wi-Fi (ανατρέξτε στην ενότητα "**6.1.2 Wi-Fi**").

## **6.1.2 Wi-Fi**

Μπορείτε να συνδεθείτε στο Internet όταν το τηλέφωνό σας βρίσκεται εντός της εμβέλειας ενός ασύρματου δικτύου. Μπορείτε να χρησιμοποιήσετε στο τηλέφωνό σας τη δυνατότητα Wi-Fi ακόμη και χωρίς να έχετε τοποθετήσει κάρτα SIM.

#### **Ενεργοποίηση της δυνατότητας Wi-Fi και σύνδεση σε ασύρματο δίκτυο**

- 1 Αγγίξτε το  $\{ \widehat{\circ} \}$  στη γραμμή Γρήγορων ρυθμίσεων για να μεταβείτε στις **Ρυθμίσεις**.
- 2 Αννίξτε το διακόπτη <sup>δι</sup> δίπλα στο Wi-Fi για να ενεργοποιήσετε/απενεργοποιήσετε το Wi-Fi.
- 3 Αγγίξτε την επιλογή **Wi-Fi**: εμφανίζονται οι λεπτομερείς πληροφορίες των δικτύων Wi-Fi που έχουν εντοπιστεί στο τμήμα δικτύων Wi-Fi.

4 Αγγίξτε ένα δίκτυο Wi-Fi για να συνδεθείτε. Εάν το δίκτυο που επιλέξατε είναι ασφαλές, θα σας ζητηθεί να εισάγετε έναν κωδικό πρόσβασης ή άλλα διαπιστευτήρια (επικοινωνήστε με το διαχειριστή του δικτύου για περισσότερες λεπτομέρειες). Όταν τελειώσετε, αγγίξτε **Σύνδεση.**

#### **Για την ενεργοποίηση ειδοποίησης κατά τον εντοπισμό νέου δικτύου**

Όταν το Wi-Fi είναι ενεργό και έχει ενεργοποιηθεί η ειδοποίηση δικτύου, το εικονίδιο Wi-Fi εμφανίζεται στη γραμμή κατάστασης κάθε φορά που το τηλέφωνο εντοπίζει κάποιο διαθέσιμο ασύρματο δίκτυο εντός εμβέλειας. Τα ακόλουθα βήματα ενεργοποιούν τη λειτουργία ειδοποίησης όταν το Wi-Fi είναι ενεργό:

- 1 Αγγίξτε το  $\{ \vec{\circ} \}$  στη γραμμή Γρήγορων ρυθμίσεων για να μεταβείτε στις **Ρυθμίσεις**.
- 2 Αγγίξτε το **Wi-Fi**, το πλήκτρο και επιλέξτε **Για προχωρημένους**.

Αγγίξτε το διακόπτη για να ενεργοποιήσετε ή να απενεργοποιήσετε αυτήν τη λειτουργία.

## **Για την προσθήκη δικτύου Wi-Fi**

Όταν το Wi-Fi είναι ενεργό, μπορείτε να προσθέσετε νέα δίκτυα Wi-Fi ανάλογα με τις προτιμήσεις σας.

- 1 Αγγίξτε το  $50$  στη γραμμή Γρήγορων ρυθμίσεων για να μεταβείτε στις **Ρυθμίσεις**.
- 2 Αγγίξτε την επιλογή **Wi-Fi** και κατόπιν αγγίξτε και επιλέξτε **Προσθήκη δικτύου**.
- 3 Εισαγάγετε το όνομα του δικτύου και τις υπόλοιπες απαιτούμενες πληροφορίες δικτύου.

## 4 Αγγίξτε την επιλογή **ΣΥΝΔΕΣΗ**.

Μόλις η σύνδεση ολοκληρωθεί, το τηλέφωνό σας θα συνδεθεί αυτόματα στο εν λόγω δίκτυο την επόμενη φορά που θα είναι εντός εμβέλειας.

#### <span id="page-29-0"></span>**Κατάργηση δικτύου Wi-Fi**

Με τα ακόλουθα βήματα μπορείτε να αποκλείσετε τις συνδέσεις σε δίκτυα που δεν επιθυμείτε πλέον να χρησιμοποιήσετε.

- 1 Ενεργοποιήστε το Wi-Fi, αν δεν είναι ήδη ενεργό.
- 2 Στην οθόνη Wi-Fi, αγγίξτε παρατεταμένα το όνομα του αποθηκευμένου δικτύου.
- 3 Αγγίξτε το στοιχείο **Διαγραφή δικτύου** στο παράθυρο διαλόγου που εμφανίζεται.

## **6.2 Chrome**

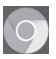

Χρησιμοποιώντας το browser, μπορείτε να περιηγηθείτε στον ιστό.

Για πρόσβαση στον ιστό, αγγίξτε την καρτέλα Εφαρμογές από την Αρχική οθόνη και στη συνέχεια επιλέξτε **Chrome**.

## **Μετάβαση σε ιστοσελίδα**

Στην οθόνη browser, αγγίξτε το πλαίσιο διεύθυνσης URL στην κορυφή, εισάγετε τη διεύθυνση της ιστοσελίδας και αγγίξτε το εικονίδιο (> για επιβεβαίωση.

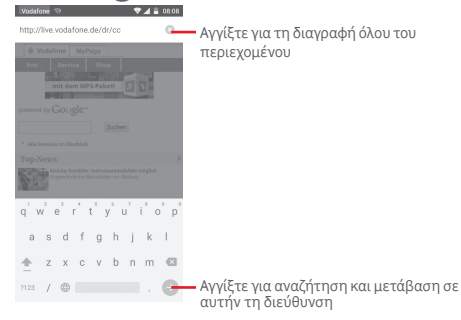

## **6.3 Σύνδεση με συσκευές Bluetooth**

Το Bluetooth είναι μια τεχνολογία ασύρματης επικοινωνίας μικρής εμβέλειας που μπορείτε να χρησιμοποιήσετε για την ανταλλαγή δεδομένων ή για τη σύνδεση με άλλες συσκευές Bluetooth για διάφορες χρήσεις.

Για πρόσβαση σε αυτήν τη λειτουργία, αγγίξτε το στοιχείο στη γραμμή Γρήγορων ρυθμίσεων για να μεταβείτε στις **Ρυθμίσεις.** Στη συνέχεια, αγγίξτε το **Bluetooth**. Στην οθόνη θα εμφανιστεί η συσκευή σας και άλλες διαθέσιμες συσκευές.

## **Για την ενεργοποίηση του Bluetooth**

- 1 Αγγίξτε το  $\tilde{\langle}$  στη γραμμή Γρήγορων ρυθμίσεων για να μεταβείτε στις **Ρυθμίσεις**.
- 2 Αγγίξτε το για ενεργοποίηση/απενεργοποίηση αυτής της λειτουργίας.

Για να διευκολύνετε την αναγνώριση του τηλεφώνου, μπορείτε να αλλάξετε το όνομα του τηλεφώνου που εμφανίζεται στους υπόλοιπους.

- 1 Αγγίξτε το  $503$  στη γραμμή Γρήγορων ρυθμίσεων για να μεταβείτε στις **Ρυθμίσεις**.
- 2 Αγγίξτε την επιλογή **Bluetooth**.
- 3 Αγγίξτε το πλήκτρο **και επιλέξτε Μετονομασία αυτής της συσκευής**.
- 4 Εισάγετε ένα όνομα και αγγίξτε την επιλογή **Μετονομασία** για επιβεβαίωση.

## **Για τη δημιουργία σύζευξης/σύνδεση του τηλεφώνου σας με συσκευή Bluetooth**

Για την ανταλλαγή δεδομένων με κάποια άλλη συσκευή, θα πρέπει να ενεργοποιήσετε το Bluetooth και να αντιστοιχίσετε το τηλέφωνο με τη συσκευή Bluetooth με την οποία θέλετε να κάνετε ανταλλαγή δεδομένων.

1 Αγγίξτε το 50% στη γραμμή Γρήγορων ρυθμίσεων για να μεταβείτε στις **Ρυθμίσεις**.

- <span id="page-30-0"></span>2 Αγγίξτε την επιλογή **Bluetooth**.
- 3 Αγγίξτε μια συσκευή Bluetooth με την οποία θέλετε να γίνει η σύζευξη στη λίστα.
- 4 Θα εμφανιστεί ένα παράθυρο. Αγγίξτε την επιλογή **Σύζευξη** για επιβεβαίωση.
- 5 Εάν η σύζευξη είναι επιτυχής, το τηλέφωνό σας συνδέεται με τη συσκευή.

#### **Για την αποσύνδεση/κατάργηση της σύζευξης με συσκευή Bluetooth**

1 Αγγίξτε το εικονίδιο  $\{\tilde{\heartsuit}\}$  που ακολουθεί το όνομα της συσκευής της οποίας τη σύζευξη θέλετε να καταργήσετε.

2 Αγγίξτε την επιλογή **Διαγραφή**.

## **6.4 Σύνδεση σε υπολογιστή μέσω USB**

Με το καλώδιο USB, μπορείτε να μεταφέρετε αρχεία μέσων και άλλα αρχεία μεταξύ του τηλεφώνου και του υπολογιστή σας.

Για σύνδεση:

- Χρησιμοποιήστε το καλώδιο USB που συνοδεύει το τηλέφωνό σας για να συνδέσετε το τηλέφωνο με μια θύρα USB στον υπολογιστή σας. Θα δείτε μια ειδοποίηση ότι η θύρα USB έχει συνδεθεί.
- Ανοίξτε τον πίνακα Ειδοποιήσεις, αγγίξτε την επιλογή **Συνδεδεμένο ως συσκευή πολυμέσων** και, στο επόμενο παράθυρο διαλόγου, επιλέξτε τον τρόπο με τον οποίο θέλετε να μεταφέρετε αρχεία.

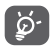

Πριν χρησιμοποιήσετε το MTP, βεβαιωθείτε ότι έχει εγκατασταθεί το πρόγραμμα οδήγησης (Windows Media Player 11 ή μεταγενέστερη έκδοση).

#### **Για να εντοπίσετε δεδομένα που έχετε μεταφέρει ή λάβει στην εσωτερική μνήμη:**

1 Αγγίξτε την καρτέλα Εφαρμογές από την Αρχική οθόνη για να ανοίξετε τη λίστα εφαρμογών.

## 2 Αγγίξτε την επιλογή **Αρχεία**.

Όλα τα δεδομένα που έχετε λάβει αποθηκεύονται στα **Αρχεία**, όπου μπορείτε να δείτε τα αρχεία πολυμέσων (βίντεο, φωτογραφίες, μουσική και άλλα), να μετονομάσετε αρχεία, να εγκαταστήσετε εφαρμογές στο τηλέφωνό σας κ.λπ.

## **6.5 Για την ασφαλή κατάργηση της κάρτας microSD από το τηλέφωνο**

Η αφαίρεση της κάρτας microSD από το τηλέφωνό σας είναι δυνατή όταν το τηλέφωνο σας είναι απενεργοποιημένο. Για να καταργήσετε την κάρτα microSD ενώ το τηλέφωνο είναι ενεργοποιημένο, πρέπει να αποσυνδέσετε αρχικά την κάρτα αποθήκευσης, ώστε να αποφευχθεί τυχόν καταστροφή ή βλάβη στην κάρτα αποθήκευσης.

## **Για τη διαμόρφωση της κάρτας microSD**

- 1 Αγγίξτε το  $503$  στη γραμμή Γρήγορων ρυθμίσεων για να μεταβείτε στις **Ρυθμίσεις**.
- 2 Αγγίξτε την επιλογή **Χώρος αποθήκευσης**.
- 3 Αγγίξτε την επιλογή **Αποπροσάρτηση κάρτας SD**.

Μπορείτε πλέον να καταργήσετε με ασφάλεια την κάρτα microSD από το τηλέφωνο.

## **Για τη διαμόρφωση της κάρτας microSD**

- 1 Αγγίξτε το  $\{ \circ \}$  στη γραμμή Γρήγορων ρυθμίσεων για να μεταβείτε στις **Ρυθμίσεις**.
- 2 Αγγίξτε την επιλογή Χώρος αποθήκευσης**.**
- 3 Αγγίξτε την επιλογή **Διαγραφή κάρτας SD**. Θα εμφανιστεί ένα αναδυόμενο μήνυμα που σας προειδοποιεί ότι θα διαγραφούν τα περιεχόμενα της κάρτας microSD.

4 Αγγίξτε το εικονίδιο Διατράφι κάρτας για επιβεβαίωση.

## <span id="page-31-0"></span>**6.6 Μοίρασμα της σύνδεσης δεδομένων του τηλεφώνου σας**

Μπορείτε να κάνετε μοίρασμα της σύνδεσης κινητών δεδομένων του τηλεφώνου σας με κάποιον υπολογιστή μέσω καλωδίου USB (USB tethering) ή με έως και 8 συσκευές ταυτόχρονα μετατρέποντας το τηλέφωνό σας σε φορητό σημείο πρόσβασης Wi-Fi ή μέσω Bluetooth.

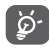

Η κοινή χρήση δεδομένων ενδέχεται να επιφέρει επιπλέον χρεώσεις από την εταιρεία παροχής δικτύου σας. Σε περιοχές όπου ισχύει η υπηρεσία περιαγωγής, επίσης ενδέχεται να υπάρχουν πρόσθετες χρεώσεις.

#### **Για μοίρασμα της σύνδεσης δεδομένων του τηλεφώνου σας μέσω USB**

Χρησιμοποιήστε το καλώδιο USB που συνοδεύει το τηλέφωνό σας για να συνδέσετε το τηλέφωνο με μια θύρα USB στον υπολογιστή σας.

- 1 Αγγίξτε το  $\{ \widehat{\circ} \}$  στη γραμμή Γρήγορων ρυθμίσεων για να μεταβείτε στις **Ρυθμίσεις**.
- 2 Αγγίξτε το στοιχείο **Περισσότερα... > Tethering & φορητό hotspot**.
- Αγγίξτε το διακόπτη δίπλα από την επιλογή **USB tethering** για την ενεργοποίηση ή την απενεργοποίηση αυτής της λειτουργίας

## **Για μοίρασμα της σύνδεσης δεδομένων του τηλεφώνου σας ως φορητό σημείο πρόσβασης Wi-Fi**

- 1 Αγγίξτε το  $\{ \circ \}$  στη γραμμή Γρήγορων ρυθμίσεων για να μεταβείτε στις **Ρυθμίσεις**.
- 2 Αγγίξτε το στοιχείο **Περισσότερα... > Tethering & φορητό hotspot**.
- 3 Αγγίξτε το διακόπτη <sup>δ</sup>ιπλα στην ένδειξη Φορητό **σημείο πρόσβασης Wi-Fi** για την ενεργοποίηση/ απενεργοποίηση αυτής της λειτουργίας.

#### **Για να μοιραστείτε τη σύνδεσης δεδομένων του τηλεφώνου σας μέσω Bluetooth**

- 1 Αγγίξτε το  $503$  στη γραμμή Γρήγορων ρυθμίσεων για να μεταβείτε στις **Ρυθμίσεις**.
- 2 Αγγίξτε το στοιχείο **Περισσότερα**... **> Tethering & φορητό hotspot**.
- Αγγίξτε το διακόπτη δίπλα από την επιλογή **Bluetooth tethering** για την ενεργοποίηση ή την απενεργοποίηση αυτής της λειτουργίας

#### **Για μετονομασία ή ασφάλιση του Wi-Fi hotspot**

Όταν είναι ενεργοποιημένο το Φορητό Wi-Fi hotspot, μπορείτε να αλλάξετε το όνομα του δικτύου Wi-Fi (SSID) του τηλεφώνου σας και να ασφαλίσετε το δίκτυο Wi-Fi του.

- 1 Αγγίξτε το  $503$  στη γραμμή Γρήγορων ρυθμίσεων για να μεταβείτε στις **Ρυθμίσεις**.
- 2 Αγγίξτε το στοιχείο **Περισσότερα... > Tethering & φορητό hotspot**.
- 3 Αγγίξτε το στοιχείο **Ρύθμιση Wi-Fi hotspot** για αλλαγή του SSID δικτύου ή για ρύθμιση της ασφάλειας δικτύου.

4 Αγγίξτε το στοιχείο **Αποθήκευση**.

## **6.7 Σύνδεση σε VPN**

Τα εικονικά απόρρητα δίκτυα (VPN) σας επιτρέπουν τη σύνδεση στους πόρους κάποιου ασφαλούς τοπικού δικτύου, εκτός του εν λόγω δικτύου. Τα VPN αναπτύσσονται συνήθως από εταιρείες, σχολεία και άλλα ιδρύματα ώστε οι χρήστες τους να μπορούν να έχουν πρόσβαση στους πόρους τοπικού δικτύου όταν βρίσκονται εκτός δικτύου ή όταν συνδέονται σε ασύρματο δίκτυο.

## **Για την προσθήκη VPN**

- 1 Αγγίξτε το  $\{ \circ \}$  στη γραμμή Γρήγορων ρυθμίσεων για να μεταβείτε στις **Ρυθμίσεις**.
- 2 Αγγίξτε το στοιχείο **Περισσότερα**... **> VPN** και κατόπιν αγγίξτε το ...
- <span id="page-32-0"></span>3 Στην οθόνη που ανοίγει, ακολουθήστε τις οδηγίες του διαχειριστή του δικτύου σας για τη διαμόρφωση κάθε στοιχείου των ρυθμίσεων VPN.
- 4 Αγγίξτε το στοιχείο **Αποθήκευση**.

Το VPN προστίθεται στη λίστα της οθόνης ρυθμίσεων VPN.

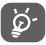

Πριν από την προσθήκη VPN, θα πρέπει να ορίσετε ένα μοτίβο κλειδώματος οθόνης, αριθμό PIN ή κωδικό πρόσβασης για το τηλέφωνό σας.

## **Για σύνδεση/αποσύνδεση δικτύου VPN**

Για τη σύνδεση σε VPN:

- 1 Αγγίξτε το 50% στη γραμμή Γρήγορων ρυθμίσεων για να μεταβείτε στις **Ρυθμίσεις**.
- 2 Αγγίξτε το στοιχείο **Περισσότερα**... **> VPN**.
- 3 Τα VPN που έχετε προσθέσει εμφανίζονται στη λίστα. Επιλέξτε το δίκτυο VPN στο οποίο θέλετε να συνδεθείτε.
- 4 Στο παράθυρο διαλόγου που ανοίγει, εισαγάγετε οποιαδήποτε διαπιστευτήρια που θα ζητηθούν και αγγίξτε την επιλογή **Σύνδεση**.

Για αποσύνδεση:

• Ανοίξτε τον Πίνακα ειδοποιήσεων και αγγίξτε την ειδοποίηση που εμφανίζεται σχετικά με την αποσύνδεση VPN.

## **Για επεξεργασία/διαγραφή VPN**

Για την επεξεργασία VPN:

- 1 Αγγίξτε το 503 στη γραμμή Γρήγορων ρυθμίσεων για να μεταβείτε στις **Ρυθμίσεις**.
- 2 Αγγίξτε το στοιχείο **Περισσότερα**... **> VPN**.
- 3 Τα VPN που έχετε προσθέσει εμφανίζονται στη λίστα. Αγγίξτε παρατεταμένα το VPN το οποίο θέλετε να επεξεργαστείτε.
- 4 Αγγίξτε το στοιχείο **Επεξεργασία προφίλ**.
- 5 Μόλις τελειώσετε, επιλέξτε **Αποθήκευση.**

Για διαγραφή:

• Πατήστε παρατεταμένα το VPN που θέλετε να διαγράψετε από το παράθυρο διαλόγου που εμφανίζεται και επιλέξτε **Διαγραφή προφίλ**.

## 7 Google Play Store (1)

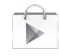

Το Google Play Store είναι ένα online κατάστημα λογισμικού, από το οποίο μπορείτε να κάνετε λήψη και εγκατάσταση εφαρμογών και παιχνιδιών στο τηλέφωνό σας με υποστήριξη Android.

Για να ανοίξετε το Google Play Store:

- Αγγίξτε την καρτέλα Εφαρμογές από την Αρχική οθόνη και, στη συνέχεια, αγγίξτε την επιλογή **Google Play Store**.
- Την πρώτη φορά που θα αποκτήσετε πρόσβαση στο Google Play Store, εμφανίζεται μια οθόνη με τους όρους της υπηρεσίας και θα πρέπει να πατήσετε **Αποδοχή** για να συνεχίσετε.

Ανγίξτε το πλήκτρο <sup>ε</sup> και, στη συνέχεια, επιλέξτε **Βοήθεια** για να ανοίξετε τη σελίδα βοήθειας του Google Play Store για περισσότερες πληροφορίες σχετικά με αυτήν τη λειτουργία.

(1) Ανάλογα με τη χώρα και τον πάροχο.

## <span id="page-33-0"></span>8 Εφαρμογές πολυμέσων

## **8.1 Κάμερα**

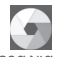

Το κινητό τηλέφωνό σας διαθέτει ενσωματωμένη κάμερα για τη λήψη φωτογραφιών και την εγγραφή βίντεο.

Προτού χρησιμοποιήσετε την κάμερα, βεβαιωθείτε ότι έχετε ανοίξει το προστατευτικό κάλυμμα του φακού, ώστε να μην επηρεαστεί η ποιότητα των εικόνων σας.

Για πρόσβαση σε αυτή την λειτουργία, πατήστε την καρτέλα Εφαρμογές από την Αρχική οθόνη και στη συνέχεια επιλέξτε **Κάμερα**.

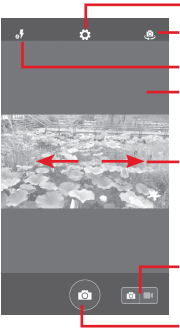

Αγγίξτε για άνοιγμα των ρυθμίσεων

- Αγγίξτε για εναλλαγή μεταξύ μπροστινής/πίσω κάμερας
- Αγγίξτε για επιλογή λειτουργιών φλας.
- Πατήστε δύο φορές ή ενώστε/ανοίξτε τα δάχτυλά σας για σμίκρυνση/ μεγέθυνση
- Σύρετε για προβολή των εικόνων ή των βίντεο που έχετε τραβήξει

Αγγίξτε για μετάβαση στην εγγραφή βίντεο

Αγγίξτε για τη λήψη εικόνας

## **Για τη λήψη μιας εικόνας**

Η οθόνη λειτουργεί ως εικονοσκόπιο. Αρχικά, τοποθετήστε το αντικείμενο ή το τοπίο στο εικονοσκόπιο και αγγίξτε το πλήκτρο για να τραβήξετε την εικόνα, η οποία θα αποθηκευτεί αυτόματα.

## **Για τη λήψη βίντεο**

Αρχικά, τοποθετήστε το αντικείμενο ή το τοπίο στο εικονοσκόπιο και πατήστε το εικονίδιο το για την έναρξη της εγγραφής. Αγγίξτε το στοιχείο για διακοπή της εγγραφής. Το βίντεο θα αποθηκευτεί αυτόματα.

#### **Περαιτέρω λειτουργίες κατά την προβολή μιας εικόνας/ ενός βίντεο που έχετε τραβήξει**

- Κάντε κύλιση προς τα αριστερά για τη γρήγορη προβολή της εικόνας που έχετε τραβήξει.
- Αννίξτε το εικονίδιο  $\oslash$  και, στη συνέχεια, επιλέξτε Gmail, Bluetooth, MMS κ.λπ. για να μοιραστείτε τη φωτογραφία ή το βίντεο που έχετε τραβήξει.
- Αγγίξτε το εικονίδιο για πρόσβαση στη Συλλογή.
- Αγγίξτε το πλήκτρο Πίσω για να επιστρέψετε στην Κάμερα ή στη Βιντεοκάμερα.

## **8.1.1 Ρυθμίσεις στη λειτουργία πλαισίου**

Πριν από τη λήψη φωτογραφίας ή την εγγραφή βίντεο, αννίξτε το εικονίδιο  $\{\bigcirc\}$ νια να αλλάξετε διάφορες ρυθμίσεις στη λειτουργία πλαισίου.

## **Λειτουργία λήψης πίσω κάμερας**

Αγγίξτε το πλήκτρο για να ανοίξετε τις ρυθμίσεις κάμερας. Θα εμφανιστούν οι εξής επιλογές που μπορείτε να χρησιμοποιήσετε:

- <span id="page-34-0"></span>• **Πανόραμα** Αγγίξτε για ενεργοποίηση της πανοραμικής λειτουργίας. Πατήστε το πλήκτρο **Κλείστρο** για να ξεκινήσετε τη λήψη πανοραμικής φωτογραφίας, μετακινήστε το τηλέφωνο προς την κατεύθυνση λήψης σας και επικαλύψτε τις δύο γραμμές. Όταν γεμίσουν οι εννέα υποδοχές κάτω από την οθόνη, το τηλέφωνο θα αποθηκεύσει αυτόματα τη φωτογραφία.
- **Μη αυτόματο** Αγγίξτε για να ορίσετε την ισορροπία λευκού.
- **HDR** Αγγίξτε για ενεργοποίηση της λειτουργίας HDR (φωτισμού υψηλού δυναμικού εύρους). Οι φωτογραφίες HDR μπορούν να αποτυπώνουν καλύτερα τα οπτικά εφέ των ανθρώπων στο πραγματικό περιβάλλον, συνθέτοντας εικόνες υπό διαφορετικό χρόνο έκθεσης. Το τηλέφωνο στη συνέχεια αποθηκεύει αυτόματα τις αρχικές φωτογραφίες και τις φωτογραφίες HDR.
- **Αθλήματα** Αγγίξτε για ενεργοποίηση/ απενεργοποίηση της αθλημάτων.
- **Νύχτα** Αγγίξτε για ενεργοποίηση/ απενεργοποίηση της λειτουργίας νύχτας.
- **Μέγ. εικόνας** Αγγίξτε για να ορίσετε το μέγεθος εικόνας ως Μικρό, Μεσαίο ή Μεγάλο.
- **Χρονόμετρο** Ορίστε το χρονικό διάστημα αναμονής για τη λήψη της φωτογραφίας.
- **Σύνθετες ρυθμίσεις** Αγγίξτε για να ενεργοποιήσετε ή να απενεργοποιήσετε τις ρυθμίσεις Αναλογία εικόνας, Ετικέτα GPS, Ήχος κλείστρου, Αναγνώριση προσώπου κ.λπ.

## **Λειτουργία λήψης μπροστινής κάμερας**

Αλλάξτε στην μπροστινή κάμερα, αγγίξτε το εικονίδιο  $\widehat{\mathbb{C}^3}$ νια να ανοίξετε τις ρυθμίσεις της κάμερας και θα εμφανιστούν οι παρακάτω επιλογές:

- **Κολλάζ** Πατήστε το πλήκτρο κλείστρου για να τραβήξετε τέσσερις εικόνες με τη μορφή μίας φωτογραφίας.
- **Αναλογία εικόνας** Αγγίξτε για να ορίσετε την αναλογία σε 16:9 ή 4:3.

## **8.2 Συλλογή**

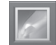

Η Συλλογή λειτουργεί ως εφαρμογή αναπαραγωγής πολυμέσων για την προβολή φωτογραφιών και την αναπαραγωγή βίντεο. Επιπλέον, διατίθεται προς επιλογή ένα σύνολο περαιτέρω λειτουργιών για εικόνες και βίντεο.

Για πρόσβαση σε αυτήν τη λειτουργία, πατήστε την καρτέλα Εφαρμογές από την Αρχική οθόνη και στη συνέχεια επιλέξτε **Συλλογή**.

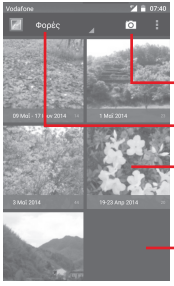

- Αγγίξτε για Εναλλαγή σε **κάμερα**
- Αγγίξτε για να επιλέξετε κατηγορίες: Άλμπουμ, Τοποθεσίες, Χρόνοι.
- Αγγίξτε το άλμπουμ για να το ανοίξετε
- Κάντε κύλιση προς τα αριστερά ή προς τα δεξιά για προβολή περισσότερων άλμπουμ

## **Για την προβολή εικόνας/την αναπαραγωγή βίντεο**

Οι εικόνες και τα βίντεο προβάλλονται κατά άλμπουμ στη **Συλλογή**.

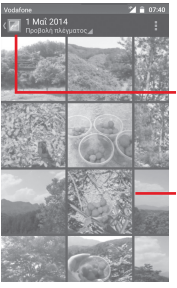

- Αγγίξτε για επιστροφή στην κύρια οθόνη της συλλογής
- Κάντε κύλιση προς τα αριστερά ή προς τα δεξιά για προβολή περισσότερων εικόνων
- Αγγίξτε ένα άλμπουμ και όλες οι εικόνες ή τα βίντεο ανοίγουν στην οθόνη.
- Αγγίξτε απευθείας πάνω στην εικόνα/βίντεο για προβολή ή αναπαραγωγή.
- Σύρετε προς τα αριστερά/δεξιά για προβολή προηγούμενων ή επόμενων εικόνων/βίντεο.

#### **Εργασία με εικόνες**

Μπορείτε να επεξεργαστείτε τις εικόνες, κάνοντας περιστροφή ή περικοπή τους, κοινή χρήση τους με τους φίλους σας, ορίζοντας τις ως φωτογραφία επαφής ή φόντο κ.λπ.

Εντοπίστε την εικόνα την οποία θέλετε να επεξεργαστείτε και πατήστε την εικόνα από την προβολή εικόνας πλήρους μεγέθους. Σύρετε τη γραμμή εικονιδίων αριστερά και δεξιά για να επιλέξετε μια εικόνα, αγγίξτε το εικονίδιο για να μοιραστείτε την εικόνα, αγγίξτε το εικονίδιο επεξεργασίας για να επεξεργαστείτε την εικόνα και αγγίξτε το εικονίδιο ή και επιλέξτε για να διαγράψετε την εικόνα.

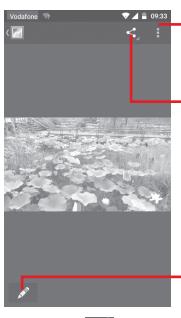

Αγγίξτε για να δείτε λεπτομέρειες σχετικά με την εικόνα ή για να την εκτυπώσετε απευθείας

Αγγίξτε για κοινή χρήση της εικόνας από επιλεγμένες εφαρμογές

Αγγίξτε για επεξεργασία της εικόνας: **Ομορφιά**, **Βελτίωση**, **Εφέ**, **Πλαίσιο**, **Μωσαϊκό**, κ.λπ.

Αγγίξτε το από την προβολή εικόνας πλήρους οθόνης για να επεξεργαστείτε μια εικόνα.

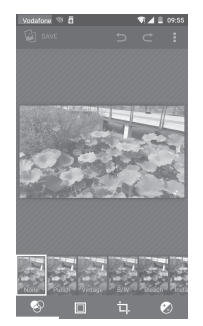

69 70

<span id="page-36-0"></span>**Εφέ** Αγγίξτε για να ορίσετε τα εφέ **Lomo**, **Πορτραίτο**, **Μόδα** ή **Τέχνη**.

**Περίγραμμα** Αγγίξτε για να προσθέσετε περίγραμμα

- **Επεξεργασία** Αγγίξτε για **Περικοπή**,**Περιστροφή** ή **Όξυνση** της εικόνας.
- **Βελτίωση** Αγγίξτε για να ενεργοποιήσετε τις επιλογές **Ενίσχ. χρώμ.** και **Φως έξυπνης συμπλήρωσης**.
- Μετά την ενεργοποίηση της λειτουργίας περικοπής, `ద εμφανίζεται στη μέση της εικόνας το τετράγωνο περικοπής. Επιλέξτε το τμήμα προς περικοπή, αγγίξτε το στοιχείο για επιβεβαίωση και αποθήκευση και κατόπιν αννίξτε το εικονίδιο  $\mathbb X$  νια έξοδο χωρίς αποθήκευση.

## **8.3 Αναπαραγωγή μουσικής**

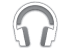

Χρησιμοποιώντας αυτό το μενού, μπορείτε να κάνετε αναπαραγωγή των αρχείων μουσικής που είναι αποθηκευμένα στην κάρτα microSD του τηλεφώνου σας. Μπορείτε να κάνετε λήψη των αρχείων μουσικής από υπολογιστή στην κάρτα microSD χρησιμοποιώντας καλώδιο USB.

Για πρόσβαση σε αυτήν τη λειτουργία, αγγίξτε την καρτέλα Εφαρμογές από την Αρχική οθόνη και στη συνέχεια επιλέξτε **Αναπαραγωγή μουσικής**.

Θα δείτε ότι υπάρχουν τέσσερις κατηγορίες στις οποίες ταξινομούνται όλα τα τραγούδια: **ΕΙΔΗ**, **ΚΑΛΛΙΤΕΧΝΕΣ**, **ΑΛΜΠΟΥΜ** και **ΤΡΑΓΟΥΔΙΑ**. Σύρετε προς τα αριστερά και προς τα δεξιά για να τα προβάλετε όλα. Αγγίξτε την επιλογή **Τυχαία σειρά όλων** για αναπαραγωγή με τυχαία σειρά όλων των τραγουδιών.

## **8.3.1 Αναπαραγωγή μουσικής**

Αγγίξτε ένα τραγούδι για την αναπαραγωγή του.

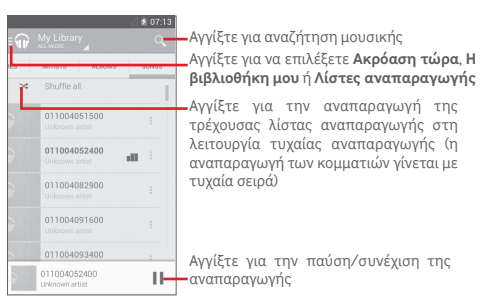

Αγγίξτε το πλήκτρο **πλήκτρο** για να μεταβείτε στις **Ρυθμίσεις**

#### **ΓΕΝΙΚΕΣ**

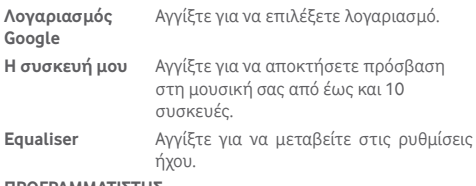

**ΠΡΟΓΡΑΜΜΑΤΙΣΤΗΣ**

**Άδειες ανοιχτού** Αγγίξτε για ανάγνωση αδειών. **κώδικα**

**Έκδοση Μουσικής** Ελέγξτε την έκδοση της Μουσικής.

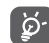

Κατά την αναπαραγωγή τραγουδιών με την Μουσική, η λειτουργία παύσης, αναπαραγωγής ή παράλειψης παραμένει διαθέσιμη ακόμη και εάν η οθόνη είναι κλειδωμένη.

Αγγίξτε το εικονίδιο : στην προβολή τραγουδιών για να εμφανιστούν οι διαθέσιμες επιλογές:

<span id="page-37-0"></span>**Προσθήκη στην**Αγγίξτε για προσθήκη του τραγουδιού **ουρά** στην ουρά αναπαραγωγής.

**Προσθήκη λίστα αναπαραγ.** αναπαραγωγής. Αγγίξτε για προσθήκη στη λίστα

**Μετάβαση καλλιτέχνη** στον Αγγίξτε για μετάβαση στον καλλιτέχνη.

**Μετάβαση άλμπουμ** Αγγίξτε για μετάβαση στο άλμπουμ.

**Διαγραφή** Αγγίξτε για διαγραφή του τραγουδιού.

## **8.4 Βίντεο**

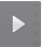

Για πρόσβαση σε αυτήν τη λειτουργία, αγγίξτε την καρτέλα Εφαρμογές από την Αρχική οθόνη και στη συνέχεια επιλέξτε **Βίντεο**.

Η εφαρμογή **Βίντεο** είναι ένα μικρό, ενσωματωμένο πρόγραμμα αναπαραγωγής βίντεο που ταξινομεί σε λίστα όλα τα βίντεό σας.

Πατήστε ένα στοιχείο από τη λίστα για αναπαραγωγή. Κατά την αναπαραγωγή, αγγίξτε ένα σημείο στη λωρίδα χρόνου για μετάβαση και αναπαραγωγή από εκεί.

## 9 Χάρτες Google

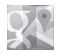

## **9.1 Λήψη της τοποθεσίας μου**

## **9.1.1 Ενεργοποίηση GPS**

Για να ενεργοποιήσετε το δέκτη δορυφόρων παγκόσμιου συστήματος εντοπισμού τοποθεσίας (GPS) του τηλεφώνου σας:

- 1 Αγγίξτε το  $55$  στη γραμμή Γρήγορων ρυθμίσεων για να μεταβείτε στις **Ρυθμίσεις**.
- 2 Αγγίξτε την επιλογή **Τοποθεσία**.
- 3 Αγγίξτε το διακόπτη δίπλα από την επιλογή **Τοποθεσία** και επιλέξτε τη λειτουργία τοποθεσίας που προτιμάτε.

## **9.1.2 Ανοίξτε τους Χάρτες Google και για να δείτε τη τοποθεσία σας**

Πατήστε την καρτέλα Εφαρμογές από την Αρχική οθόνη και επιλέξτε **Χάρτες**.

Αγγίξτε το εικονίδιο στο χάρτη για προβολή του στοιχείου **Η τοποθεσία μου**.

Στη συνέχεια, η προβολή του χάρτη θα επικεντρωθεί σε μια μπλε κουκκίδα. Η τρέχουσα θέση σας υποδεικνύεται από την μπλε κουκκίδα.

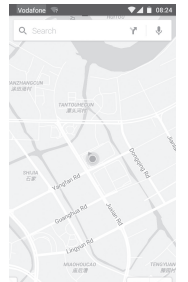

<span id="page-38-0"></span>Για να μετακινήσετε το χάρτη, σύρετέ τον με το δάκτυλό σας.

Για μεγέθυνση ή σμίκρυνση ενός χάρτη, επιλέξτε ή ανοίξτε με τα δάχτυλά σας, διαφορετικά μπορείτε να κάνετε μεγέθυνση με διπλό πάτημα σε μια περιοχή στην οθόνη.

## **9.2 Αναζήτηση για τοποθεσία**

Κατά την προβολή ενός χάρτη, αγγίξτε το εικονίδιο αναζήτησης Ο νια να ενεργοποιήσετε τη λειτουργία αναζήτησης.

Στο πλαίσιο αναζήτησης, εισάγετε τη διεύθυνση, την πόλη ή μια τοπική επιχείρηση.

Αγγίξτε το εικονίδιο αναζήτησης για να πραγματοποιήσετε αναζήτηση και μετά από λίγο θα εμφανιστούν τα αποτελέσματα της αναζήτησής σας στο χάρτη ως κόκκινες κουκκίδες. Μπορείτε να επιλέξετε μία για εμφάνιση μιας ετικέτας.

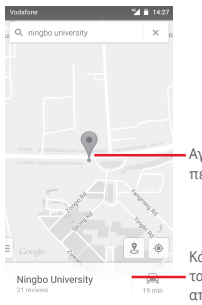

Αγγίξτε για την εμφάνιση περισσότερων πληροφοριών

Κάντε κύλιση προς τα αριστερά ή προς τα δεξιά για προβολή περισσότερων αποτελεσμάτων αναζήτησης

## **9.3 Αποθήκευση τοποθεσίας**

Όπως ακριβώς και με τους σελιδοδείκτες για διευθύνσεις web στο Internet, μπορείτε να προσθέσετε αστέρια σε οποιαδήποτε τοποθεσία του χάρτη για χρήση αργότερα.

## **9.4 Άνοιγμα της προβολής επιπέδου οδού για μια τοποθεσία**

- 1 Αγγίξτε παρατεταμένα μια τοποθεσία για εμφάνιση της διεύθυνσής της στο κάτω μέρος της οθόνης με τους χάρτες.
- 2 Σύρετε προς τα επάνω την οθόνη λεπτομερειών για να συνδεθείτε ώστε να μπορείτε να αποθηκεύσετε την τοποθεσία εκτός σύνδεσης.
- 3 Ανγίξτε το εικονίδιο & για να εμφανιστεί μια μικρογραφία προβολής επιπέδου οδού.

## **9.5 Λήψη οδηγιών για μετάβαση στον προορισμό σας με αυτοκίνητο, μέσα μαζικής μεταφοράς ή με τα πόδια**

**9.5.1 Δείτε τις προτεινόμενες διαδρομές για το ταξίδι σας**

Αγγίξτε το εικονίδιο από την οθόνη Χάρτες.

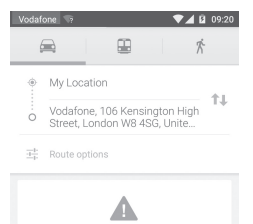

- 1 Αγγίξτε τη γραμμή εισαγωγής για να επεξεργαστείτε το σημείο έναρξης, εισάγοντας μια διεύθυνση ή επιλέγοντας ένα αποθηκευμένο στοιχείο.
- 2 Κάντε το ίδιο και για το σημείο προορισμού.
- 3 Για αντιστροφή των οδηγιών, αγγίξτε το **11**
- <span id="page-39-0"></span>4 Στη συνέχεια, επιλέξτε έναν τρόπο μεταφοράς: οδηγίες οδήγησης με αυτοκίνητο, χρήσης μέσων μαζικής μεταφοράς ή περπατήματος.
- 5 Αγγίξτε το στοιχείο **Επιλογές διαδρομής** για να εμφανιστούν οι επιλογές **Αποφυγή αυτοκινητόδρομων**, **Αποφυγή διοδίων** ή **Αποφυγή επιβατηγών πλοίων**.
- 6 Σε μια λίστα εμφανίζονται δύο προτεινόμενες διαδρομές. Αγγίξτε σε οποιαδήποτε διαδρομή για να προβάλετε τις αντίστοιχες αναλυτικές οδηγίες.

## 10 Άλλα

## **10.1 Αρχεία**

Για πρόσβαση σε αυτήν τη λειτουργία, πατήστε την καρτέλα Εφαρμογή από την Αρχική οθόνη και στη συνέχεια επιλέξτε **Αρχεία**.

**Η εφαρμογή Αρχεία** λειτουργεί με εξωτερική κάρτα microSD και με το χώρο αποθήκευσης τηλεφώνου.

**Η εφαρμογή Αρχεία** εμφανίζει όλα τα δεδομένα που είναι αποθηκευμένα στην κάρτα microSD και στο χώρο αποθήκευσης τηλεφώνου, όπως οι εφαρμογές και τα αρχεία πολυμέσων, τα βίντεο, οι εικόνες ή οι ήχοι που έχετε εγγράψει, καθώς και άλλα δεδομένα έχουν μεταφερθεί μέσω Bluetooth, καλωδίου USB κ.λπ.

Κατά τη λήψη μιας εφαρμογής από τον υπολογιστή σας στην κάρτα microSD, μπορείτε να εντοπίσετε την εφαρμογή στη Διαχείριση Αρχείων και να την πατήσετε για να εγκατασταθεί στο τηλέφωνο.

Η εφαρμογή Αρχεία σάς επιτρέπει να εκτελέσετε με ιδιαίτερη αποτελεσματικότητα τις ακόλουθες κοινές λειτουργίες: δημιουργία (υπο)φακέλου, άνοιγμα φακέλου/αρχείου, προβολή, μετονομασία, μετακίνηση, αντιγραφή, διαγραφή, αναπαραγωγή, μοίρασμα κ.λπ.

## **10.2 Ηχογράφηση**

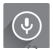

Για πρόσβαση σε αυτήν τη λειτουργία, πατήστε την καρτέλα Εφαρμογή από την Αρχική οθόνη και στη συνέχεια επιλέξτε **Ηχογράφ.**

Η **Ηχογράφηση** επιτρέπει την εγγραφή φωνής/ήχων με διάρκεια που κυμαίνεται από δευτερόλεπτα έως ώρες.

## **10.3 Ραδιόφωνο**

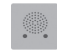

Το τηλέφωνό σας διαθέτει ραδιόφωνο (1). Μπορείτε να χρησιμοποιήσετε την εφαρμογή ως παραδοσιακό ραδιόφωνο και να αποθηκεύσετε σταθμούς, ή με παράλληλες οπτικές πληροφορίες αναφορικά με τον προβαλλόμενο σταθμό, εάν συντονιστείτε με σταθμούς που προσφέρουν την υπηρεσία Visual Radio.

Για πρόσβαση σε αυτήν τη λειτουργία, πατήστε την καρτέλα Εφαρμογές από την Αρχική οθόνη και στη συνέχεια επιλέξτε **Ραδιόφωνο**.

Εισαγάγετε ακουστικά για να βελτιώσετε την ποιότητα λήψης ραδιοφώνου FM.

<sup>(1)</sup> Η ποιότητα του ραδιοφώνου εξαρτάται από την κάλυψη του ραδιοφωνικού σταθμού στη συγκεκριμένη περιοχή.

Πατήστε για μετάβαση στο προηγούμενο αποθηκευμένο κανάλι

<span id="page-40-0"></span>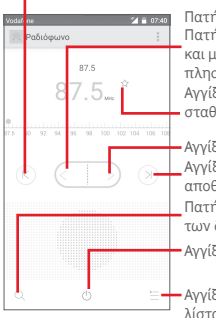

Αγγίξτε για αύξηση κατά 0,1 MHz Αγγίξτε για προσθήκη του τρέχοντος σταθμού στα αγαπημένα Πατήστε για μείωση 0,1MHz Πατήστε παρατεταμένα για αναζήτηση και μετάβαση στο πλησιέστερο πλησιέστερη χαμηλότερη συχνότητα

Αγγίξτε για μετάβαση στο επόμενο αποθηκευμένο κανάλι

Πατήστε για αυτόματη αναζήτηση όλων των διαθέσιμων σταθμών.

Αγγίξτε για αναπαραγωγή/διακοπή

Αγγίξτε για άνοιγμα και προβολή της λίστας αποθηκευμένων καναλιών

**Διαθέσιμες επιλογές:**

- **Αποθήκευση καναλιού** Αποθήκευση του τρέχοντα συντονισμένου σταθμού στη λίστα καναλιών.
- **Λειτουργία ήχου**Ακρόαση ραδιοφώνου με ηχείο ή ακουστικά.
- **Διαγραφή** Διαγραφή καναλιού.
- **Εισαγωγή συχνότητας** Μη αυτόματη εισαγωγή συχνότητας.
- **Πληροφορίες σταθμού** Επιλέξτε το πλαίσιο ελέγχου για να δείτε τις πληροφορίες του σταθμού.
- **Έξοδος** Απενεργοποίηση του ραδιοφώνου.

## 11 Ρυθμίσεις

Σύρετε προς τα κάτω δύο φορές από τον Πίνακα ειδοποιήσεων και κατόπιν αγγίξτε το εικονίδιο ρυθμίσεων  $\{ \circ \}$  για να μεταβείτε στις **Ρυθμίσεις.**

## **11.1 Ασύρματο και δίκτυα**

## **11.1.1 Wi-Fi**

Με τη χρήση του Wi-Fi μπορείτε πλέον να περιηγηθείτε στο Internet χωρίς τη χρήση της κάρτας SIM, όταν βρίσκεστε εντός της εμβέλειας κάποιου ασύρματου δικτύου. Το μόνο που θα πρέπει να κάνετε είναι να ανοίξετε την οθόνη **Wi-Fi** και να διαμορφώσετε ένα ασύρματο σημείο πρόσβασης για τη σύνδεση του τηλεφώνου σας στο ασύρματο δίκτυο.

Για λεπτομερείς οδηγίες σχετικά με τη χρήση του Wi-Fi, ανατρέξτε στην ενότητα "**6.1.2 Wi-Fi**".

## **11.1.2 Bluetooth**

Το Bluetooth επιτρέπει στο τηλέφωνό σας την ανταλλαγή δεδομένων (βίντεο, εικόνων, μουσικής κ.λπ.) σε μικρή απόσταση με κάποια άλλη συσκευή με υποστήριξη Bluetooth (τηλέφωνο, υπολογιστής, εκτυπωτής ακουστικά, κιτ αυτοκινήτου κ.λπ.).

Για περισσότερες πληροφορίες σχετικά με το Bluetooth, ανατρέξτε στην ενότητα "**6.3 Σύνδεση σε συσκευές Bluetooth**".

## **11.1.3 Χρήση δεδομένων**

Για την ενεργοποίηση/απενεργοποίηση των δεδομένων κινητής τηλεφωνίας με το άγγιγμα του διακόπτη .

Αγγίξτε το διακόπτη **Ορισμός ορίου δεδ. κινητ.** και, στη συνέχεια, μπορείτε να σύρετε τη γραμμή ορίου και τη γραμμή προειδοποίησης, ανάλογα με τους περιορισμούς που θέλετε να ορίσετε. Η σύνδεση δεδομένων κινητής τηλεφωνίας σας θα απενεργοποιηθεί μόλις συμπληρωθεί το προκαθορισμένο όριο. Μπορείτε επίσης να επιλέξετε έναν κύκλο χρήσης δεδομένων για προβολή των στατιστικών και σχετικών εφαρμογών δεδομένων που χρησιμοποιούνται από το τηλέφωνό σας.

Αγγίξτε το εικονίδιο , για να δείτε περισσότερες ρυθμίσεις σχετικά με τη χρήση των δεδομένων σας.

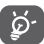

Η χρήση δεδομένων μετριέται από το τηλέφωνό σας και η εταιρεία κινητής τηλεφωνίας σας μπορεί να πραγματοποιεί διαφορετική μέτρηση. Εξετάστε τη χρήση ενός συντηρητικού ορίου.

## **11.1.4 Περισσότερα...\Λειτουργ. πτήσης**

Μέσω της επιλογής **Περισσότερα... > Λειτουργία πτήσης** για την αυτόματη απενεργοποίηση όλων των ασύρματων συνδέσεων, μεταξύ των οποίων το Wi-Fi, το Bluetooth και περισσότερα.

Επίσης, μπορείτε να ενεργοποιήσετε τη Λειτουργία πτήσης στις επιλογές τηλεφώνου, όταν πατάτε το πλήκτρο **Ενεργοποίηση**.

#### **11.1.5 Περισσότερα...\Προεπιλεγμένη εφαρμογή SMS**

Επιλέξτε την προεπιλεγμένη εφαρμογή για λειτουργίες SMS.

## **11.1.6 Περισσότερα...\NFC**

Αγγίξτε το διακόπτη για να επιτρέψετε την ανταλλαγή δεδομένων κατά την επαφή της συσκευής με άλλη συσκευή.

## **11.1.7 Περισσότερα...\Android Beam**

Όταν είναι ενεργοποιημένη η ΕΚΠ, επιτρέπει τη μετάδοση περιεχομένου εφαρμογών σε άλλη συσκευή.

## **11.1.8 Περισσότερα...\Πρόσ. και φορητό σημ. πρόσβ.**

Αυτή η λειτουργία σάς επιτρέπει να πραγματοποιήσετε κοινή χρήση της σύνδεσης δεδομένων του τηλεφώνου σας μέσω USB ή ως φορητό σημείο πρόσβασης Wi-Fi (ανατρέξτε στην ενότητα "**6.6 Μοίρασμα της σύνδεσης δεδομένων του τηλεφώνου σας**").

## **11.1.9 Περισσότερα...\VPN**

Τα κινητά εικονικά απόρρητα δίκτυα (κινητά VPN ή mVPN) προσφέρουν στις ασύρματες συσκευές πρόσβαση σε πόρους δικτύου και εφαρμογές λογισμικού στο οικιακό τους δίκτυο, όταν συνδέονται μέσω άλλων ασύρματων ή ενσύρματων δικτύων. Τα κινητά VPN χρησιμοποιούνται σε περιβάλλοντα όπου οι εργαζόμενοι χρειάζεται να διατηρήσουν τις περιόδους λειτουργίας των εφαρμογών τους ανοικτές ανά πάσα στιγμή κατά τη διάρκεια της ημέρας, καθώς οι χρήστες συνδέονται μέσω διάφορων ασύρματων δικτύων, συναντούν κενά στην κάλυψη ή αδρανοποιούν και επαναφέρουν τις συσκευές τους για τη διατήρηση της διάρκειας ζωής της μπαταρίας. Τα συμβατικά VPN δεν μπορούν να διαχειριστούν τέτοιου είδους συμβάντα διότι το κανάλι δικτύου διακόπτεται, προκαλώντας την αποσύνδεση των εφαρμογών, τη λήξη των χρονικών ορίων, την αποτυχία ή ακόμη και τη διακοπή της λειτουργίας της ίδιας της συσκευής.

Για περισσότερες πληροφορίες σχετικά με το VPN, ανατρέξτε στην ενότητα "**6.7 Σύνδεση σε VPN**".

## **11.1.10 Περισσότερα...\Δίκτυα κινητής**

## **• Περιαγωγή δεδομένων**

Αγγίξτε το διακόπτη για να συνδεθείτε στις υπηρεσίες δεδομένων κατά την περιαγωγή.

## **• Προτιμώμενη λειτουργία δικτύου**

Αγγίξτε για να επιλέξετε τη λειτουργία δικτύου που προτιμάτε.

#### <span id="page-42-0"></span>**• Βελτιωμένη λειτουργία 4G LTE**

Αγγίξτε το διακόπτη για να ενεργοποιήσετε/ απενεργοποιήσετε τη βελτιωμένη λειτουργία 4G LTE.

## **• Ονόματα σημείου πρόσβασης (APN)**

Μπορείτε να επιλέξετε το προτιμώμενο δίκτυό σας με αυτό το μενού.

## **• Πάροχοι δικτύου**

Μπορείτε να επιλέξετε έναν πάροχο δικτύου.

## **11.1.11 Περισσότερα...\Εκπομπές έκτακτης ανάγκης**

## **Ρυθμίσεις ειδοποίησης έκτακτης ανάγκης**

**• Εμφάνιση ακραίων απειλών**

Επιλέξτε το πλαίσιο ελέγχου, αν θέλετε να εμφανίζονται ειδοποιήσεις για ακραίες απειλές ζωής και περιουσίας.

## **• Εμφάνιση σημαντικών απειλών**

Επιλέξτε το πλαίσιο ελέγχου, αν θέλετε να εμφανίζονται ειδοποιήσεις για σημαντικές απειλές ζωής και περιουσίας.

**• Εμφάνιση αναγγελιών AMBER**

Επιλέξτε το πλαίσιο ελέγχο, αν θέλετε να εμφανίζονται αναγγελίες έκτακτης ανάγκης για απαγωγές παιδιών.

## **• Υπενθύμιση με ειδοποίηση**

Αγγίξτε για να ορίσετε την υπενθύμιση με ειδοποίηση

**• Δόνηση**

Επιλέξτε το πλαίσιο ελέγχου για να ενεργοποιήσετε τη δόνηση όταν λαμβάνετε εισερχόμενες ειδοποιήσεις.

## **• Φωνητικό μήνυμα ειδοποίησης**

Επιλέξτε το πλαίσιο ελέγχου για να ακούτε τα μηνύματα ειδοποιήσεων έκτακτης ανάγκης με φωνητική υπαγόρευση.

## **11.2 Συσκευή**

## **11.2.1 Αρχική**

Αγγίξτε για να επιλέξετε το Τυπικό ή το Απλό στυλ αρχικής οθόνης. Ανατρέξτε στην ενότητα "**1.3 Αρχική οθόνη**"

## **11.2.2 Οθόνη**

• **Αγαπημένες εφαρμογές**

**ενεργ.**

• **Επίπεδο φωτεινότητας**

• **Προσαρμοστική φωτεινότητα**

• **Διάρκεια φωτισμού πλήκτρου αφής**

- **Αρχική οθόνη** Αγγίξτε το διακόπτη για να ενεργοποιήσετε τη λειτουργία εκκίνησης της αγαπημένης σας εφαρμογής με σάρωση προς τα δεξιά.
	- Αγγίξτε για να ορίσετε μια εφαρμογή ως αγαπημένη.
- **Πατ. δύο φορές για**  Αγγίξτε για να ενεργοποιήσετε τη λειτουργία ενεργοποίησης της οθόνης με διπλό πάτημα, όταν η οθόνη είναι απενεργοποιημένη.
	- Αγγίξτε για να προσαρμόσετε τη φωτεινότητα της οθόνη.
	- Αγγίξτε για βελτιστοποίηση του επιπέδου φωτεινότητας ανάλογα με το διαθέσιμο φωτισμό.
- **Φόντο** Αγγίξτε για να ορίσετε το φόντο.
	- Αγγίξτε για να ορίσετε τη διάρκεια φωτισμού των πλήκτρων αφής
- **Αφύπνιση** Αγγίξτε για να ορίσετε το χρονικό όριο για την απενεργοποίηση της οθόνης.
- **Daydream** Αγγίξτε για να ρυθμίσετε τη λειτουργία Daydream.
	- Αγγίξτε για να ενεργοποιήσετε τη φωτεινή ένδειξη ειδοποίησης.

• **Φωτεινή ένδειξη ειδοπ.**

- **Μέγεθος γραμματοσειράς** Αγγίξτε για να ορίσετε το μέγεθος γραμματοσειράς.
- **Όταν η συσκευή περιστρέφεται** Αγγίξτε για να ορίσετε αν θα περιστρέφονται τα περιεχόμενα της οθόνης ή αν θα διατηρείται η κατακόρυφη προβολή.
- **Κοινή χρήση οθόνης** Αγγίξτε για να ενεργοποιήσετε τη λειτουργία κοινής χρήσης οθόνης.

## **11.2.3 Ήχοι και ειδοποιήσεις**

Χρησιμοποιήστε τις ρυθμίσεις ήχου για να διαμορφώσετε τους ήχους κλήσης για διαφορετικά συμβάντα και περιβάλλοντα.

## **Ήχος**

- **Να δονείται επίσης για τις κλήσεις** Αγγίξτε, αν θέλετε να δονείται το τηλέφωνα όταν λαμβάνετε εισερχόμενες κλήσεις.
- **Διακοπές** Αγγίξτε για να ορίσετε εάν θα δέχεστε διακοπές και ποιες διακοπές έχουν προτεραιότητα.
- **Ήχος κλήσης τηλεφώνου** Αγγίξτε για να ορίσετε τον προεπιλεγμένο ήχο κλήσης των εισερχόμενων κλήσεων.
- **Προεπιλεγμένος** Πατήστε για να ορίσετε τον **ήχος κλήσης ειδοποίησης** προεπιλεγμένο ήχο ειδοποιήσεων.
- **Άλλοι ήχοι** Αγγίξτε για να ορίσετε τους ήχους του πληκτρολογίου κλήσης, κλειδώματος οθόνης, αφής και τη δόνηση κατά το άγγιγμα.

## **Ειδοποίηση**

• **Όταν η συσκευή είναι κλειδωμένη**

Αγγίξτε για να επιλέξετε εάν θα εμφανίζεται ολόκληρο το περιεχόμενο ειδοποιήσεων ή εάν δεν θα εμφανίζονται καθόλου ειδοποιήσεις όταν η συσκευή είναι κλειδωμένη.

- **Ειδοποιήσεις εφαρμογής** Αγγίξτε για να ρυθμίσετε τις ειδοποιήσεις των εφαρμογών.
- **Πρόσβαση στις**  Αγγίξτε για να δείτε ποιοι παρακολουθούν **ειδοποιήσεις** τις ειδοποιήσεις.

## **11.2.4 Χώρος αποθήκευσης**

Χρησιμοποιήστε αυτές τις ρυθμίσεις για να παρακολουθείτε το συνολικό και το διαθέσιμο χώρο στο τηλέφωνο και την κάρτα microSD, για τη διαχείριση της κάρτας microSD και, αν χρειάζεται, για την επαναφορά του τηλεφώνου και τη διαγραφή όλων των προσωπικών σας δεδομένων.

## **Εσωτερικός χώρος αποθήκευσης**

Αυτό το μενού εμφανίζει το μέγεθος του εσωτερικού χώρου αποθήκευσης του τηλεφώνου με διαφορετικά χρώματα. Θα εμφανιστεί ο διαθέσιμος χώρος σε γκρι, που θα παρουσιάζει την ποσότητα του εσωτερικού χώρου αποθήκευσης του τηλεφώνου που χρησιμοποιείται από το λειτουργικό σύστημα, τα στοιχεία του, τις εφαρμογές (συμπεριλαμβανομένων των όσων έχετε κατεβάσει) και τα μόνιμα και προσωρινά δεδομένα.

## **11.2.5 Μπαταρία**

Στην οθόνη μπαταρίας, μπορείτε να προβάλετε τα δεδομένα χρήσης μπαταρίας από την τελευταία φορά που συνδέσατε το τηλέφωνό σας σε μια πρίζα. Η οθόνη εμφανίζει επίσης την κατάσταση της μπαταρίας σας και το χρόνο που έχει χρησιμοποιηθεί από την τελευταία φόρτιση. Επιλέξτε μια κατηγορία και, στη συνέχεια, μπορείτε να μάθετε ακριβώς ποια είναι η κατανάλωση ισχύος της.

<span id="page-44-0"></span>Μπορείτε να προσαρμόσετε τη χρήση ισχύος μέσω της φωτεινότητας της οθόνης ή του χρονικού ορίου της οθόνης στην οθόνη Προβολή.

## **11.2.6 Εφαρμογές**

Οι Ρυθμίσεις εφαρμογών χρησιμοποιούνται για την προβολή λεπτομερειών σχετικά με τις εφαρμογές που είναι εγκατεστημένες στο τηλέφωνό σας, για τη διαχείριση των δεδομένων, την αναγκαστική διακοπή τους και για τον ορισμό της αποδοχής ή μη της εγκατάστασης των εφαρμογών που λαμβάνετε από τοποθεσίες web και μέσω email.

## **11.3 Πάτημα και πληρωμή**

Η συσκευή σάς επιτρέπει να κάνετε πληρωμές με ένα μόνο άγγιγμα, χωρίς να έχετε ανάγκη μετρητά.

## **11.4 Προσωπικά δεδομένα**

## **11.4.1 Τοποθεσία**

#### **Λειτουργία**

Επιλέξτε τη λειτουργία για πρόσβαση τοποθεσίας.

- **• Υψηλή ακρίβεια** Χρήση GPS, Wi-Fi και δικτύων κινητής τηλεφωνίας για τον προσδιορισμό της τοποθεσίας.
- **• Εξοικονόμηση**  Χρήση Wi-Fi και δικτύων κινητής **μπαταρίας** τηλεφωνίας για τον προσδιορισμό της τοποθεσίας.
- **• Μόνο συσκευή** Επιλέξτε το πλαίσιο ελέγχου για προσδιορισμό της τοποθεσίας σας με χρήση GPS.

## **11.4.2 Ασφάλεια**

#### **Κλείδωμα οθόνης**

- **Καμία** Αγγίξτε για να απενεργοποιήσετε την ασφάλεια ξεκλειδώματος οθόνης.
- **Σάρωση** Αγγίξτε για ενεργοποίηση της λειτουργίας ξεκλειδώματος με κύλιση.
- **Μοτίβο** Αγγίξτε για να σχηματίσετε το μοτίβο για το ξεκλείδωμα της οθόνης.
- **PIN** Αγγίξτε για να πληκτρολογήσετε ένα αριθμητικό PIN για το ξεκλείδωμα της οθόνης.
- **Κωδικός πρόσβασης** Πατήστε για να εισάγετε έναν κωδικό πρόσβασης για το ξεκλείδωμα της οθόνης.

## **Στοιχεία κατόχου**

Αγγίξτε για εισαγωγή στοιχείων κατόχου που θα εμφανίζονται στην οθόνη κλειδώματος.

#### **Έξυπνο κλείδωμα**

Όταν ενεργοποιείτε αυτήν τη λειτουργία πρέπει πρώτα να έχετε ορίσει ένα κλείδωμα οθόνης,

#### **Κρυπτογράφηση τηλεφώνου**

Μπορείτε να κρυπτογραφήσετε τους λογαριασμούς σας, τις ρυθμίσεις σας, τις ληφθείσες εφαρμογές και τα δεδομένα τους, τα αρχεία πολυμέσων και άλλα αρχεία, αγγίζοντας την επιλογή Κρυπτογράφηση τηλεφώνου.

## **Ρύθμιση κλειδώματος της κάρτας SIM**

Επιλέξτε μια κάρτα SIM που θέλετε να διαμορφώσετε.

Επιλέξτε το πλαίσιο ελέγχου **Κλείδωμα της κάρτας SIM** για να κλειδώνει η κάρτα SIM με αριθμό PIN.

Αγγίξτε **Αλλαγή PIN της κάρτας SIM** για να αλλάξετε τον αριθμό PIN.

#### **Να είναι οι κωδικοί ορατοί**

Επιλέξτε το πλαίσιο ελέγχου για την εμφάνιση των κωδικών πρόσβασης καθώς τους πληκτρολογείτε.

## **Διαχειριστές συσκευής**

Αγγίξτε για προβολή ή απενεργοποίηση διαχειριστών συσκευής.

## **Άδειες εφαρμογής**

Αγγίξτε για να δείτε ή να αλλάξετε τις άδειες μιας εφαρμογής.

## **Άγνωστες προελεύσεις**

Επιλέξτε το πλαίσιο ελέγχου για την αποδοχή της εγκατάστασης εφαρμογών που λαμβάνετε από τοποθεσίες web, μέσω email ή από άλλες θέσεις εκτός του Play Store.

Για την προστασία του τηλεφώνου και των προσωπικών σας δεδομένων να κάνετε λήψη εφαρμογών μόνο από αξιόπιστες προελεύσεις, όπως το Android Market.

## **Τύπος χώρου αποθήκευσης**

Αγγίξτε για να επιλέξετε τον τύπο χώρου αποθήκευσης των διαπιστευτηρίων.

#### **Αξιόπιστα διαπιστευτήρια**

Αγγίξτε για προβολή αξιόπιστων πιστοποιητικών CA.

## **Εγκατάσταση από κάρτα SD**

Αγγίξτε για την εγκατάσταση κρυπτογραφημένων πιστοποιητικών από την κάρτα microSD.

## **Εκκαθάριση διαπιστευτηρίων**

Αγγίξτε για την αφαίρεση όλων των διαπιστευτηρίων.

## **Αξιόπιστοι παράγοντες**

Αγγίξτε για προβολή ή απενεργοποίηση αξιόπιστων παραγόντων.

## **Καρφίτσωμα οθόνης**

Αγγίξτε για να ορίσετε το καρφίτσωμα οθόνης.

## **Εφαρμογές με πρόσβαση χρήσης**

Αγγίξτε για να ορίσετε την πρόσβαση των εφαρμογών.

## **11.4.3 Λογαριασμοί**

Χρησιμοποιήστε τις ρυθμίσεις για την προσθήκη, κατάργηση και διαχείριση των λογαριασμών e-mail και άλλων υποστηριζόμενων λογαριασμών. Οι εν λόγω ρυθμίσεις χρησιμοποιούνται επίσης για τον έλεγχο του τρόπου και της εκτέλεσης ή μη αποστολής, λήψης και συγχρονισμού δεδομένων από όλες τις εφαρμογές, βάσει του δικού τους προγράμματος, καθώς και για να καθοριστεί εάν θα επιτρέπεται ο αυτόματος συγχρονισμός δεδομένων χρήστη για όλες τις εφαρμογές.

## **Προσθήκη λογαριασμού**

Αγγίξτε για να προσθέσετε ένα λογαριασμό για την επιλεγμένη εφαρμογή.

## **11.4.4 Γλώσσα και πληκτρολόγιο**

Χρησιμοποιήστε τις ρυθμίσεις γλώσσας και πληκτρολογίου για την επιλογή της γλώσσας κειμένου στο τηλέφωνό σας και για τη διαμόρφωση του πληκτρολογίου οθόνης, συμπεριλαμβανομένων των λέξεων που έχετε προσθέσει στο λεξικό. Μπορείτε επίσης να διαμορφώσετε τις ρυθμίσεις φωνητικής εισόδου και την ταχύτητα δείκτη.

#### **Γλώσσα**

Αγγίξτε για να επιλέξετε τη γλώσσα και την περιοχή που θέλετε.

## **Ορθογραφικός έλεγχος**

Επιλέξτε το πλαίσιο ελέγχου για να ενεργοποιήσετε την εμφάνιση προτεινόμενων λέξεων από το σύστημα.

#### **Προσωπικό λεξικό**

Αγγίξτε για το άνοιγμα της λίστας λέξεων που έχετε προσθέσει στο λεξικό. Επιλέξτε μία λέξη για την επεξεργασία ή τη διαγραφή της. Αγγίξτε το πλήκτρο πρόσθεσης (+) για να προσθέσετε μια λέξη.

## **Τρέχον πληκτρολόγιο**

Αγγίξτε για να επιλέξετε μια προεπιλεγμένη μέθοδο εισόδου.

## **Εισαγωγή φωνής**

Αγγίξτε για να δείτε τις ρυθμίσεις εισαγωγής φωνής

## **Έξοδος μετατρ. κειμ. σε ομιλία**

## • **Προτιμώμενο πρόγραμμα**

Αγγίξτε για την επιλογή του προτεινόμενου προγράμματος κειμένου-ομιλίας. Αγγίξτε το εικονίδιο ρυθμίσεων  $\tilde{\heartsuit}$ νια την εμφάνιση περισσότερων επιλογών για κάθε πρόγραμμα.

## • **Ρυθμός ομιλίας**

Αγγίξτε για να ανοίξετε ένα παράθυρο διαλόγου όπου μπορείτε να επιλέξετε πόσο γρήγορα θέλετε να μιλάει το φωνητικό εργαλείο.

#### • **Ακρόαση παραδείγματος**

Αγγίξτε για αναπαραγωγή ενός μικρού δείγματος του φωνητικού εργαλείου χρησιμοποιώντας τις τρέχουσες ρυθμίσεις σας.

#### **Προεπιλεγμένη κατάσταση γλώσσας**

Αγγίξτε για να εμφανιστεί η κατάσταση της προεπιλεγμένης γλώσσας.

## **Ταχύτητα δείκτη**

Αγγίξτε για να ανοίξει ένα παράθυρο όπου μπορείτε να αλλάξετε την ταχύτητα δείκτη και πατήστε **OK** για επιβεβαίωση.

## **11.4.5 Αντίγραφα ασφαλείας και επαναφορά Δημιουργία αντιγράφων ασφαλείας**

Επιλέξτε το πλαίσιο ελέγχου για δημιουργία αντιγράφων ασφαλείας των ρυθμίσεων του τηλεφώνου σας και άλλων δεδομένων εφαρμογών στους διακομιστές της Google με το Λογαριασμό σας Google. Εάν αντικαταστήσετε το τηλέφωνό σας, οι εν λόγω ρυθμίσεις και τα δεδομένα ανακτώνται στο νέο τηλέφωνο την πρώτη φορά που θα συνδεθείτε με το Λογαριασμό σας Google. Εάν ενεργοποιήσετε αυτή την επιλογή, δημιουργούνται αντίγραφα ασφαλείας ενός μεγάλου αριθμού ρυθμίσεων και δεδομένων, συμπεριλαμβανομένων των κωδικών Wi-Fi, των σελιδοδεικτών, μιας λίστας των εφαρμογών που έχετε εγκαταστήσει, των λέξεων που έχετε προσθέσει στο λεξικό που χρησιμοποιείται από το πληκτρολόγιο οθόνης και των περισσότερων ρυθμίσεων που διαμορφώνετε με την εφαρμογή Ρυθμίσεις. Εάν απενεργοποιήσετε αυτήν την επιλογή, θα διακοπεί η δημιουργία αντιγράφων ασφαλείας των ρυθμίσεών σας και κάθε υπάρχον αντίγραφο ασφαλείας θα διαγραφεί από τους Διακομιστές της Google.

#### **Λογαρ. αντιγράφων ασφαλείας**

Αγγίξτε για τη δημιουργία αντιγράφου ασφαλείας του λογαριασμού σας.

#### **Αυτόματη επαναφορά**

Επιλέξτε το πλαίσιο ελέγχου για επαναφορά των ρυθμίσεων ή άλλων δεδομένων για τα οποία έχετε δημιουργήσει αντίγραφα ασφαλείας κατά την επανεγκατάσταση μιας εφαρμογής.

#### <span id="page-47-0"></span>**Επαναφορά εργοστασιακών ρυθμίσεων**

Διαγράφει όλα τα προσωπικά σας δεδομένα από την εσωτερική μνήμη του τηλεφώνου, συμπεριλαμβανομένων πληροφοριών σχετικά με το Λογαριασμό σας Google και κάθε άλλο λογαριασμό, τις ρυθμίσεις συστήματος και εφαρμογών και κάθε εφαρμογή που έχετε λάβει. Η επαναφορά του τηλεφώνου δεν διαγράφει ενημερώσεις του λογισμικού του συστήματος που έχετε λάβει ή αρχεία στην κάρτα microSD, όπως αρχεία μουσικής ή φωτογραφίες. Εάν εκτελέσετε επαναφορά του τηλεφώνου με αυτόν τον τρόπο, θα σας ζητηθεί να εισάγετε τις ίδιες πληροφορίες που εισαγάγατε την πρώτη φορά που ξεκινήσατε το Android.

Εάν δεν μπορείτε να ενεργοποιήσετε το τηλέφωνο, υπάρχει άλλος τρόπος επαναφοράς των εργοστασιακών ρυθμίσεων με τη χρήση πλήκτρων υλικού. Πιέστε ταυτόχρονα το πλήκτρο Αύξηση έντασης και το πλήκτρο Ενεργοποίηση έως ότου ανάψει η οθόνη.

## **11.5 Σύστημα**

## **11.5.1 Ώρα και ημερομηνία**

Χρησιμοποιήστε τις ρυθμίσεις Ημερομηνίας και ώρας για την προσαρμογή των προτιμήσεών σας σχετικά με την εμφάνιση της ώρας και της ημερομηνίας.

#### **Αυτόματα**

Αγγίξτε για να επιλέξετε Χρήση ώρας που παρέχεται από το δίκτυο/GPS ή Απενεργοποίηση.

Επιλέξτε το πλαίσιο ελέγχου για να χρησιμοποιείτε ώρα που παρέχεται από το δίκτυο ή ώρα που παρέχεται από το GPS.

## **Αυτόματη ζώνη ώρας**

Επιλέξτε αυτό το πλαίσιο ελέγχου για τη χρήση ζώνης ώρας που παρέχεται από το δίκτυο. Καταργήστε την επιλογή για τη μη αυτόματη ρύθμιση των τιμών.

## **Ορισμός ημερομηνίας**

Αγγίξτε για το άνοιγμα ενός παραθύρου διαλόγου από όπου μπορείτε να ορίσετε μη αυτόματα την ημερομηνία του τηλεφώνου.

## **Ρύθμιση ώρας**

Αγγίξτε για το άνοιγμα ενός παραθύρου διαλόγου από όπου μπορείτε να ορίσετε μη αυτόματα την ώρα του τηλεφώνου.

## **Επιλογή ζώνης ώρας**

Αγγίξτε για το άνοιγμα ενός παραθύρου διαλόγου από όπου μπορείτε να ορίσετε τη ζώνη ώρας του τηλεφώνου.

#### **Χρήση 24-ωρης μορφής**

Επιλέξτε το πλαίσιο ελέγχου για την εμφάνιση της ώρας σε 24-ωρη μορφή.

## **Επιλογή μορφής ημερομηνίας**

Αγγίξτε για το άνοιγμα ενός παραθύρου διαλόγου από όπου μπορείτε να επιλέξετε τη μορφή για την εμφάνιση των ημερομηνιών.

## **11.5.2 Προσβασιμότητα**

Μπορείτε να χρησιμοποιήσετε τις ρυθμίσεις Προσβασιμότητας για τη διαμόρφωση τυχόν πρόσθετων προσβασιμότητας που έχετε εγκαταστήσει στο τηλέφωνό σας.

## **TalkBack**

Αγγίξτε για ενεργοποίηση/απενεργοποίηση του TalkBack.

## **Πρόσβαση στους διακόπτες**

Αγγίξτε για ενεργοποίηση/απενεργοποίηση της πρόσβασης στους διακόπτες.

#### **Υπότιτλοι**

Αγγίξτε για να ενεργοποιήσετε/απενεργοποιήσετε τους υπότιτλους στην οθόνη του τηλεφώνου.

## **Χειρον. μεγέθυνσης**

Αγγίξτε για ενεργοποίηση/απενεργοποίηση της λειτουργίας μεγέθυνσης/σμίκρυνσης με τριπλό πάτημα της οθόνης.

## **Μεγάλο κείμενο**

Επιλέξτε το πλαίσιο ελέγχου για μεγέθυνση του κειμένου οθόνης.

## **Κείμενο μεγάλης αντίθεσης**

Επιλέξτε το πλαίσιο ελέγχου για να ενεργοποιήσετε το κείμενο μεγάλης αντίθεσης.

## **Το Πλήκτρο ενεργοποίησης τερματίζει την κλήση**

Επιλέξτε το πλαίσιο ελέγχου για να ενεργοποιήσετε τον τερματισμό κλήσης με το κουμπί Ενεργοποίηση.

Αυτόματη περιστροφή οθόνης

Επιλέξτε το πλαίσιο ελέγχου για να ενεργοποιήσετε την αυτόματη περιστροφή οθόνης.

## **Εκφών. κωδ. πρόσβασης**

Επιλέξτε το πλαίσιο ελέγχου για την εκφώνηση κωδικών πρόσβασης κατά την πληκτρολόγηση.

## **Συντομ. προσβασιμ.**

Αγγίξτε για ενεργοποίηση/απενεργοποίηση των δυνατοτήτων προσβασιμότητας.

## **Έξοδος μετατρ. κειμ. σε ομιλία**

Ανατρέξετε στη ρύθμιση Προτιμώμενο πρόγραμμα/Ταχύτητα ομιλίας/Ακρόαση παραδείγματος πριν κάνετε την επιλογή σας.

## **Καθυστέρηση παρατετ. αγγίγμ.**

Αγγίξτε για προσαρμογή της διάρκειας καθυστέρησης παρατεταμένου αγγίγματος. Αυτή η λειτουργία επιτρέπει στο τηλέφωνό σας να διαφοροποιεί τις ενέργειες πατήματος και παρατεταμένου πατήματος, ώστε να είναι δυνατή η αποτροπή εσφαλμένων λειτουργιών.

## Αντιστροφή χρωμάτων

Αγγίξτε το διακόπτη για να ενεργοποιήσετε ή να απενεργοποιήσετε την αντιστροφή χρωμάτων.

Διόρθωση χρωμάτων

Αγγίξτε για να ενεργοποιήσετε ή να απενεργοποιήσετε τη διόρθωση χρωμάτων.

## **11.5.3 Εκτύπωση**

Αυτή η συσκευή διαθέτει την υπηρεσία εκτύπωσης που υποστηρίζει την απευθείας εκτύπωση αρχείων και εικόνων, αν συνδεθεί με έναν εκτυπωτή.

## **11.5.4 Κανονισμοί και ασφάλεια**

Αγγίξτε για προβολή των πληροφοριών για τους Κανονισμούς και την ασφάλεια, συμπεριλαμβανομένων του Μοντέλου προϊόντος, του Ονόματος κατασκευαστή, κτλ.

## **11.5.5 Πληροφορίες τηλεφώνου**

Σε αυτήν την οθόνη περιλαμβάνονται πληροφορίες για πολλά στοιχεία, όπως Νομικές σημειώσεις, ο αριθμός μοντέλου, η έκδοση λογισμικού, η έκδοση baseband, η έκδοση πυρήνα και ο αριθμός δομής, ταξινομημένες στις ακόλουθες ενότητες:

## **Ενημερώσεις λογισμικού**

Αγγίξτε για έλεγχο για ενημερώσεις συστήματος.

## **Ενημερώσεις λογισμικού (χώρος αποθήκευσης)**

Αγγίξτε για έλεγχο ενημερώσεων συστήματος (από το χώρο αποθήκευσης).

## **Κατάσταση**

Σε αυτήν την οθόνη περιλαμβάνονται πληροφορίες όπως η κατάσταση μπαταρίας, το επίπεδο μπαταρίας, ο αριθμός μου, το δίκτυο, η ισχύς σήματος κ.λπ.

## **Νομικές πληροφορίες**

Αγγίξτε για την προβολή των νομικών πληροφοριών.

## <span id="page-49-0"></span>12 Ενημέρωση του λογισμικού του τηλεφώνου σας

Χρησιμοποιώντας το εργαλείο αναβάθμισης FOTA (Firmware Over The Air - αναβάθμιση λογισμικού ασύρματα) μπορείτε να ενημερώσετε το λογισμικό του τηλεφώνου σας.

Για να μεταβείτε στις **Ενημερώσεις συστήματος**, αγγίξτε Ρυθμίσεις > **Πληροφορίες τηλεφώνου > Ενημερώσεις συστήματος**. Αγγίξτε το στοιχείο **Έλεγχος για ενημερώσεις** και το τηλέφωνο θα πραγματοποιήσει αναζήτηση για το πιο πρόσφατο λογισμικό. Αν θέλετε να ενημερώσετε το σύστημα, αγγίξτε την επιλογή **Λήψη** και μόλις ολοκληρωθεί, αγγίξτε την επιλογή **Εγκατάσταση** για να ολοκληρώσετε την αναβάθμιση. Τώρα, το τηλέφωνό σας θα διαθέτει την πιο πρόσφατη έκδοση του λογισμικού.

Πριν πραγματοποιήσετε αναζήτηση για ενημερώσεις, πρέπει να ενεργοποιήσετε τη σύνδεση δεδομένων. Μετά την επανεκκίνηση του τηλεφώνου σας, διατίθενται επίσης ρυθμίσεις για το διάστημα αυτόματου ελέγχου και τις υπενθυμίσεις.

Εάν έχετε επιλέξει τον αυτόματο έλεγχο, όταν το σύστημα ανακαλύπτει τη νέα έκδοση θα εμφανίζεται στη γραμμή κατάστασης το εικονίδιο **.** Πατήστε την ειδοποίηση για να αποκτήσετε απευθείας πρόσβαση στις **Ενημερώσεις λογισμικού**.

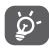

Κατά τη λήψη ή την ενημέρωση FOTA, μην αλλάξετε την προεπιλεγμένη θέση του χώρου αποθήκευσης, για να αποφύγετε τυχόν σφάλματα κατά τον εντοπισμό των σωστών πακέτων ενημέρωσης.

## 13 Πληροφορίες ασφαλείας προϊόντος

## **Εικονογράμματα και σύμβολα με γραφικά**

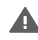

Διαβάστε τον οδηγό ασφάλειας και πληροφοριών εγγύησης

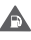

Μην χρησιμοποιείτε τη συσκευή κατά τον ανεφοδιασμό με καύσιμα

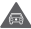

Μην την κρατάτε στο χέρι σας κατά την οδήγηση

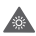

Αυτή η συσκευή μπορεί να εκπέμψει ένα έντονο φως ή μια αναλαμπή φωτός

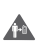

Όταν χρησιμοποιείτε το τηλέφωνο, φροντίστε να το κρατάτε σε απόσταση τουλάχιστον 10 χιλιοστών από το σώμα ή το κεφάλι σας

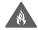

Μην πετάτε τη συσκευή σε φωτιά

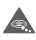

Τυχόν κατάποση των μικρών εξαρτημάτων ενδέχεται να προκαλέσει κίνδυνο πνιγμού

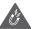

Αποφεύγετε την επαφή με μαγνητικά μέσα

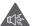

Αυτή η συσκευή μπορεί να εκπέμψει δυνατό ήχο

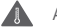

Αποφεύγετε ακραίες θερμοκρασίες

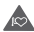

Φυλάσσετε τη συσκευή μακριά από βηματοδότες και άλλα προσωπικά ιατρικά βοηθήματα

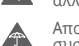

Αποφεύγετε την επαφή με υγρά, διατηρείτε τη συσκευή στεγνή

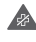

Απενεργοποιείτε τη συσκευή όταν σας ζητείται σε νοσοκομεία και ιατρικές εγκαταστάσεις

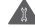

 $\rightarrow$ 

Μην επιχειρείτε να την αποσυναρμολογήσετε

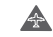

Απενεργοποιείτε τη συσκευή όταν σας ζητείται σε αεροσκάφη και αεροδρόμια

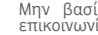

Μην βασίζεστε σε αυτήν τη συσκευή για την επικοινωνία σας σε περιπτώσεις έκτακτης ανάγκης

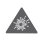

Απενεργοποιείτε τη συσκευή σε εκρηκτικά περιβάλλοντα

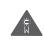

Χρησιμοποιείτε μόνο τα εγκεκριμένα αξεσουάρ

#### **Πληροφορίες ασφαλείας προϊόντος Έκθεση σε ραδιοσυχνότητες**

#### **Γενική δήλωση για την ενέργεια ραδιοσυχνοτήτων**

Το τηλέφωνό σας περιλαμβάνει έναν πομπό και ένα δέκτη. Όταν είναι ενεργοποιημένο, λαμβάνει και μεταδίδει ενέργεια ραδιοσυχνοτήτων. Όταν επικοινωνείτε μέσω του τηλεφώνου σας, το σύστημα διαχείρισης της κλήσης σας ελέγχει το επίπεδο ισχύος στο οποίο μεταδίδει το τηλέφωνό σας.

#### **Ειδικός Ρυθμός Απορρόφησης (SAR)**

Το κινητό σας τηλέφωνο αποτελεί πομπό και δέκτη ραδιοκυμάτων. Έχει σχεδιαστεί έτσι ώστε να μην υπερβαίνει τα όρια έκθεσης σε ραδιοκύματα που συνιστώνται από τις διεθνείς οδηγίες. Αυτές οι οδηγίες αναπτύχθηκαν από τον ανεξάρτητο επιστημονικό οργανισμό ICNIRP και περιλαμβάνουν περιθώρια ασφαλείας με σκοπό να διασφαλιστεί η προστασία όλων των ατόμων, ανεξαρτήτως ηλικίας και κατάστασης υγείας.

Οι οδηγίες χρησιμοποιούν μια μονάδα μέτρησης που είναι γνωστή ως Ειδικός Ρυθμός Απορρόφησης ή SAR. Το όριο SAR για κινητές συσκευές είναι 2 W/kg και η υψηλότερη τιμή SAR γι' αυτήν τη συσκευή κατά τη δοκιμή στο αυτί ήταν 0.727 W/kg(1) και για χρήση κοντά στο σώμα (σε απόσταση 10 χιλιοστών) 0.868 W/Kg. Καθώς οι κινητές συσκευές προσφέρουν μια γκάμα λειτουργιών, μπορείτε να τις χρησιμοποιήσετε σε άλλες θέσεις, όπως επάνω στο σώμα, όπως περιγράφεται σε αυτόν τον οδηγό χρήστη.

Καθώς ο ρυθμός SAR καταμετράται με βάση την υψηλότερη ισχύ μετάδοσης της συσκευής, ο πραγματικός ρυθμός SAR αυτής της συσκευής κατά τη λειτουργία είναι συνήθως χαμηλότερος από την τιμή που υποδεικνύεται παραπάνω. Αυτό επιτυγχάνεται με αυτόματες αλλαγές του επιπέδου ισχύος της συσκευής ώστε να διασφαλίζεται ότι χρησιμοποιεί μόνο την ελάχιστη απαιτούμενη ισχύ για την επικοινωνία με το δίκτυο.

## **Λειτουργία με τη συσκευή τοποθετημένη στο σώμα**

Σημαντικές πληροφορίες ασφαλείας αναφορικά με την έκθεση σε ακτινοβολία ραδιοσυχνοτήτων (RF).

Για να διασφαλιστεί η συμμόρφωση με τις οδηγίες έκθεσης σε ραδιοσυχνότητες, το τηλέφωνο πρέπει να χρησιμοποιείται σε ελάχιστη απόσταση από το σώμα της τάξης των 10 χιλιοστών.

Η μη τήρηση αυτών των οδηγιών θα μπορούσε να οδηγήσει σε έκθεση σε ραδιοσυχνότητες που υπερβαίνει τα σχετικά όρια των οδηγιών.

#### **Περιορισμός της έκθεσης σε πεδία ραδιοσυχνοτήτων (RF)**

Για όσους επιθυμούν να περιορίσουν την έκθεσή τους σε πεδία ραδιοσυχνοτήτων, ο Παγκόσμιος Οργανισμός Υγείας (WHO) παρέχει τις ακόλουθες συμβουλές:

Μέτρα προφύλαξης: Οι σημερινές επιστημονικές γνώσεις δεν δικαιολογούν τη λήψη ιδιαίτερων προφυλάξεων κατά τη χρήση κινητών τηλεφώνων. Σε περίπτωση που ανησυχείτε, μπορείτε να περιορίσετε την έκθεσή σας ή εκείνη των παιδιών σας στις ραδιοσυχνότητες, περιορίζοντας τη διάρκεια της επικοινωνίας ή χρησιμοποιώντας συσκευή ανοικτής ακρόασης (hands-free) που επιτρέπει την απομάκρυνση της κεφαλής και του σώματος από το κινητό τηλέφωνο.

Περαιτέρω πληροφορίες σχετικά με αυτό το θέμα παρέχονται στην αρχική σελίδα του WHO στη διεύθυνση http://www.who. int/peh-emf, Φύλλο δεδομένων WHO 193: Ιούνιος 2000

<sup>(1)</sup> Οι δοκιμές διεξάγονται σύμφωνα με το πρότυπο IEC PT62209-1.

#### **Πληροφορίες κανονισμών**

Οι ακόλουθες εγκρίσεις και ειδοποιήσεις ισχύουν για συγκεκριμένες περιοχές, όπως επισημαίνεται.

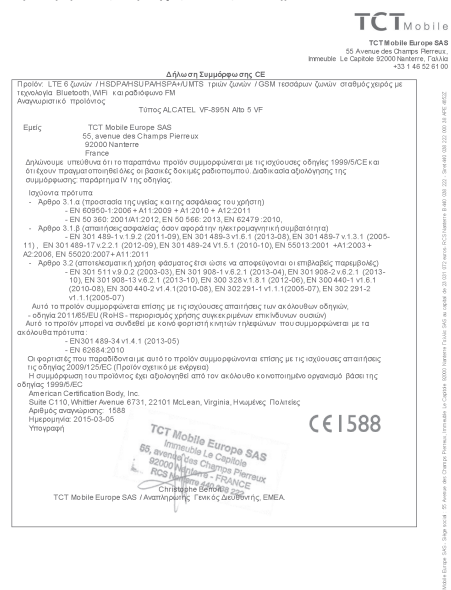

TCT Mobile Futone SAS - Siège social : 55 Avenue des Charms Pierreux Immeuble Le Capitole 92000 Nazierre Fragge личе сынде олю - окур social . со луение цез сланрз гленеци, интецие се сархое вхоор наниене.<br>-SAS au canital de 23.031.072 euros - RCS Nanterre R 440.038.222 - Siret 440.038.222.000.38.APF 4652.

#### **Αποσπάση προσοχής Οδήγηση**

Πρέπει να δίνεται πάντοτε απόλυτη προσοχή κατά την οδήγηση, προκειμένου να μειωθεί ο κίνδυνος ατυχήματος. Η χρήση τηλεφώνου κατά την οδήγηση (ακόμα και με κιτ ανοικτής ακρόασης) περισπά την προσοχή και μπορεί να προκαλέσει ατύχημα. Επιβάλλεται η συμμόρφωση προς τους τοπικούς νόμους και κανονισμούς, οι οποίοι περιορίζουν τη χρήση ασύρματων συσκευών κατά την οδήγηση.

#### **Χειρισμός μηχανημάτων**

Πρέπει να δίνεται απόλυτη προσοχή κατά το χειρισμό μηχανημάτων, προκειμένου να μειωθεί ο κίνδυνος ατυχήματος.

#### **Χειρισμός προϊόντος**

#### **Γενική δήλωση σχετικά με το χειρισμό και τη χρήση**

Ο χρήστης είναι ο μόνος υπεύθυνος για τον τρόπο χρήσης του τηλεφώνου και για τις ενδεχόμενες συνέπειες της χρήσης του.

Πρέπει πάντοτε να απενεργοποιείτε το τηλέφωνό σας στα σημεία όπου απαγορεύεται η χρήση τηλεφώνου. Η χρήση του τηλεφώνου υπόκειται σε μέτρα ασφαλείας με σκοπό την προστασία των χρηστών και του περιβάλλοντος χώρου.

- Να χειρίζεστε πάντα το τηλέφωνό σας και τα αξεσουάρ του με προσοχή και να τα φυλάσσετε σε καθαρό μέρος χωρίς σκόνη.
- Μην εκθέτετε το τηλέφωνο ή τα αξεσουάρ του σε γυμνές φλόγες ή σε αναμμένα προϊόντα καπνού.
- Μην εκθέτετε το τηλέφωνο ή τα αξεσουάρ του σε νερό, υγρά ή υψηλή υγρασία.
- Μην ρίχνετε, πετάτε ή προσπαθείτε να λυγίσετε το τηλέφωνο ή τα αξεσουάρ του.
- Μην χρησιμοποιείτε σκληρά χημικά, καθαριστικά διαλύματα ή αερολύματα για τον καθαρισμό της συσκευής ή των αξεσουάρ της.
- Μην βάφετε το τηλέφωνο ή τα αξεσουάρ του.
- Μην επιχειρείτε να αποσυναρμολογήσετε το τηλέφωνο ή τα αξεσουάρ του. Αυτές οι εργασίες πρέπει να διεξάγονται μόνο από εξουσιοδοτημένο προσωπικό.
- Μην εκθέτετε το τηλέφωνο ή τα αξεσουάρ του σε ακραίες θερμοκρασίες, κάτω των -10 και άνω των +50 βαθμών Κελσίου.
- Συμβουλευθείτε τους τοπικούς κανονισμούς απόρριψης ηλεκτρονικών προϊόντων.

• Μην μεταφέρετε το τηλέφωνο στην τσέπη σας, καθώς μπορεί να σπάσει όταν καθίσετε.

#### **Μικρά παιδιά**

Μην αφήνετε το τηλέφωνο και τα αξεσουάρ του σε σημεία όπου μπορούν να φτάσουν μικρά παιδιά και μην τα αφήνετε να τα χρησιμοποιούν σαν παιχνίδι.

Μπορεί να βλάψουν την υγεία τους ή την υγεία άλλων ατόμων ή να καταστρέψουν κατά λάθος το τηλέφωνο.

Το τηλέφωνο περιέχει μικρά εξαρτήματα με αιχμηρά άκρα που μπορούν να προκαλέσουν τραυματισμό ή να αποκοπούν και να προκαλέσουν κίνδυνο πνιγμού.

#### **Απομαγνητισμός**

Για να αποφύγετε τον κίνδυνο απομαγνητισμού, μην αφήνετε ηλεκτρονικές συσκευές ή μαγνητικά μέσα κοντά στο τηλέφωνο για παρατεταμένο χρονικό διάστημα.

## **Ηλεκτροστατική εκκένωση (ESD)**

Μην αγγίζετε τις μεταλλικές υποδοχές σύνδεσης της κάρτας SIM.

#### **Κεραία**

Μην αγγίζετε την κεραία χωρίς λόγο.

## **Κανονική θέση χρήσης**

Όταν πραγματοποιείτε ή λαμβάνετε μια τηλεφωνική κλήση, κρατάτε το τηλέφωνο στο αυτί σας με το κάτω μέρος του προς το στόμα σας ή όπως θα κρατούσατε ένα σταθερό τηλέφωνο.

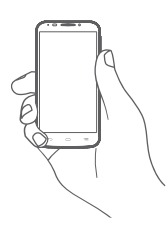

#### **Αερόσακοι**

Μην τοποθετείτε το τηλέφωνο μπροστά από έναν αερόσακο ή εντός του χώρου όπου ενδέχεται να ανοίξει ένας αερόσακος. Αποθηκεύετε το τηλέφωνο με ασφάλεια προτού ξεκινήσετε την οδήγηση του οχήματός σας.

## **Κρίσεις/Λιποθυμίες**

Αυτό το τηλέφωνο έχει τη δυνατότητα να παράγει έντονη αναλαμπή φωτός.

## **Τραυματισμοί από επαναλαμβανόμενες κινήσεις**

Για να ελαχιστοποιήσετε τον κίνδυνο τραυματισμού λόγω επαναλαμβανόμενης καταπόνησης (RSI), όταν συντάσσετε γραπτά μηνύματα ή παίζετε παιχνίδια στο τηλέφωνό σας:

- Μην σφίγγετε πολύ το τηλέφωνο με τα χέρια σας.
- Πατάτε τα πλήκτρα απαλά.
- Χρησιμοποιείτε τις ειδικές λειτουργίες της συσκευής χειρός που ελαχιστοποιούν τον αριθμό των κουμπιών τα οποία χρειάζεται να πατήσετε, όπως τα πρότυπα μηνυμάτων και τη λειτουργία πρόβλεψης κειμένου.
- Κάνετε συχνά διαλείμματα για να τεντωθείτε και να χαλαρώσετε.

## **Κλήσεις έκτακτης ανάγκης**

Αυτό το τηλέφωνο, όπως όλα τα ασύρματα τηλέφωνα, λειτουργεί με ραδιοσήματα, επομένως η σύνδεση δεν είναι εγγυημένη σε όλες τις συνθήκες. Κατά συνέπεια, δεν πρέπει ποτέ να βασίζεστε αποκλειστικά σε οποιοδήποτε ασύρματο τηλέφωνο για την επικοινωνία σας σε περίπτωση έκτακτης ανάγκης.

#### **Δυνατός θόρυβος**

Αυτό το τηλέφωνο έχει τη δυνατότητα να παράγει δυνατούς θορύβους, οι οποίοι ενδέχεται να βλάψουν την ακοή σας. Στην ανώτατη ένταση, η παρατεταμένη ακρόαση μουσικής από το πρόγραμμα αναπαραγωγής ενδέχεται να προκαλέσει βλάβη στην ακοή του χρήστη. Χρησιμοποιείτε μόνο τα συνιστώμενα ακουστικά.

#### **ΠΡΟΣΤΑΤΕΨΤΕ ΤΗΝ ΑΚΟΗ ΣΑΣ**

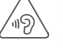

Για να αποφύγετε πιθανή βλάβη στην ακοή σας, μην ακούτε σε υψηλή ένταση για μεγάλα χρονικά διαστήματα. Να είστε προσεκτικοί όταν κρατάτε τη συσκευή κοντά στο αυτί σας ενώ χρησιμοποιείτε το ηχείο.

## **Έντονο φως**

Το παρόν τηλέφωνο έχει δυνατότητα εκπομπής φωτός ή μπορεί να χρησιμοποιηθεί ως φακός. Μην το χρησιμοποιείτε σε κοντινή απόσταση από τα μάτια.

#### **Υπερθέρμανση τηλεφώνου**

Το τηλέφωνό σας ενδέχεται να θερμανθεί κατά τη φόρτιση και κατά την κανονική χρήση.

## **Ηλεκτρική ασφάλεια**

## **Αξεσουάρ**

Χρησιμοποιείτε μόνο εγκεκριμένα αξεσουάρ.

Μην συνδέετε τη συσκευή με μη συμβατά προϊόντα ή αξεσουάρ.

Φροντίζετε να μην αγγίζετε μεταλλικά αντικείμενα, όπως νομίσματα ή μπρελόκ, ή να μην τα αφήνετε να έρθουν σε επαφή ή να προκαλέσουν βραχυκύκλωμα στους ακροδέκτες της μπαταρίας.

## **Σύνδεση σε αυτοκίνητο**

Κατά τη σύνδεση του τηλεφώνου στο ηλεκτρικό σύστημα του οχήματος, αναζητήστε τη συμβουλή ενός ειδικού.

## **Ελαττωματικά και κατεστραμμένα προϊόντα**

Μην επιχειρείτε να αποσυναρμολογήσετε το τηλέφωνο ή τα αξεσουάρ του.

Οι εργασίες επισκευής ή συντήρησης του τηλεφώνου ή των αξεσουάρ του πρέπει να διεξάγονται μόνο από καταρτισμένο προσωπικό.

Αν το τηλέφωνο ή τα αξεσουάρ του βυθιστούν σε νερό, τρυπηθούν ή υποστούν πτώση από μεγάλο ύψος, προτού τα χρησιμοποιήσετε ζητήστε να ελεγχθούν από ένα εξουσιοδοτημένο κέντρο σέρβις.

## **Χειρισμός και ασφάλεια μπαταρίας**

Απενεργοποιείτε πάντα τη συσκευή και αποσυνδέετε το φορτιστή προτού αφαιρέσετε την μπαταρία.

Χρησιμοποιείτε μόνο την μπαταρία και το φορτιστή που παρέχονται ή ανταλλακτικά εγκεκριμένα από τον κατασκευαστή, τα οποία προορίζονται για χρήση με το τηλέφωνό σας. Η χρήση άλλων μπαταριών και φορτιστών μπορεί να αποδειχθεί επικίνδυνη.

Μην αποσυναρμολογείτε ή προκαλείτε βραχυκύκλωμα στην μπαταρία. Βραχυκύκλωμα μπορεί να προκληθεί κατά λάθος, αν κάποιο μεταλλικό αντικείμενο όπως κλειδιά, συνδετήρες ή στυλό, αγγίξει τους ακροδέκτες της μπαταρίας.

105 and 106 Η εσφαλμένη χρήση της μπαταρίας ενδέχεται να προκαλέσει πυρκαγιά, έκρηξη ή άλλο κίνδυνο. Αν πιστεύετε ότι η μπαταρία έχει υποστεί φθορά, μην τη χρησιμοποιείτε και ζητήστε να ελεγχθεί από ένα κέντρο σέρβις.

## **Παρεμβολή**

## **Γενική δήλωση σχετικά με την παρεμβολή**

Πρέπει να δίνεται προσοχή κατά τη χρήση του τηλεφώνου σε μικρή απόσταση από προσωπικά ιατρικά βοηθήματα, όπως βηματοδότες και ακουστικά βαρηκοΐας.

#### **Βηματοδότες**

Οι κατασκευαστές βηματοδοτών συνιστούν να τηρείται ελάχιστη απόσταση 15 εκ. ανάμεσα στο κινητό τηλέφωνο και στο βηματοδότη, ώστε να αποφεύγεται δυνητική παρεμβολή με το βηματοδότη. Για να επιτευχθεί αυτό, χρησιμοποιείτε το τηλέφωνο στο αυτί που βρίσκεται στην αντίθετη πλευρά από το βηματοδότη και μην το μεταφέρετε στην τσέπη του σακακιού ή του πουκαμίσου.

## **Βοηθήματα ακοής**

Όσοι φορούν ακουστικά βαρηκοΐας ή άλλα εμφυτεύματα στον κοχλία ενδέχεται να ακούν θορύβους παρεμβολής όταν χρησιμοποιούν ασύρματες συσκευές ή όταν βρίσκονται σε μικρή απόσταση από αυτές. Το επίπεδο της παρεμβολής εξαρτάται από τον τύπο του ακουστικού βαρηκοΐας και από την απόσταση από την πηγή της παρεμβολής. Αν η απόσταση μεταξύ τους αυξηθεί, ενδέχεται να μειωθεί η παρεμβολή. Μπορείτε επίσης να συμβουλευτείτε τον κατασκευαστή του ακουστικού βαρηκοΐας για εναλλακτικές λύσεις.

## **Ιατρικές συσκευές**

Συμβουλευτείτε το γιατρό σας και τον κατασκευαστή της συσκευής για να διαπιστώσετε εάν η λειτουργία του τηλεφώνου σας μπορεί να δημιουργήσει παρεμβολές στη λειτουργία του ιατρικού βοηθήματος που διαθέτετε.

## **Νοσοκομεία**

Απενεργοποιείτε την ασύρματη συσκευή όταν σας ζητείται στα νοσοκομεία, τις κλινικές ή τις εγκαταστάσεις υγειονομικής περίθαλψης. Αυτές οι απαιτήσεις έχουν σκοπό την αποτροπή δυνητικών παρεμβολών με ευαίσθητο ιατρικό εξοπλισμό.

## **Αεροσκάφη**

Απενεργοποιείτε την ασύρματη συσκευή όποτε σας ζητείται από το προσωπικό του αεροδρομίου ή της αεροπορικής εταιρείας.

Συμβουλευτείτε το προσωπικό της αεροπορικής εταιρείας σχετικά με τη χρήση των ασύρματων συσκευών επί του αεροσκάφους. Αν η συσκευή σας διαθέτει λειτουργία πτήσης, θα πρέπει να την ενεργοποιήσετε πριν από την επιβίβαση στο αεροσκάφος.

#### **Παρεμβολή σε αυτοκίνητα**

Πρέπει να σημειωθεί ότι, επειδή είναι πιθανό να προκληθεί παρεμβολή στον ηλεκτρονικό εξοπλισμό, κάποιοι κατασκευαστές οχημάτων απαγορεύουν τη χρήση κινητών τηλεφώνων μέσα στα οχήματά τους, εκτός αν περιλαμβάνουν κιτ ανοικτής ακρόασης με εξωτερική κεραία.

#### **Εκρηκτικά περιβάλλοντα**

#### **Βενζινάδικα και εκρηκτικές ατμόσφαιρες**

Σε μέρη με δυνητικά εκρηκτικές ατμόσφαιρες, τηρείτε όλα τα αναρτημένα σήματα για απενεργοποίηση ασύρματων συσκευών, όπως το τηλέφωνό σας ή άλλος ραδιοεξοπλισμός. Μέρη με δυνητικά εκρηκτικές ατμόσφαιρες είναι ενδεικτικά οι χώροι ανεφοδιασμού με καύσιμα, οι περιοχές κάτω από το κατάστρωμα των πλοίων, οι εγκαταστάσεις μεταφοράς ή αποθήκευσης καυσίμων ή χημικών, οι χώροι όπου ο αέρας περιέχει χημικά ή σωματίδια, όπως κόκκοι, σκόνη ή μεταλλικές σκόνες.

#### **Πυροκροτητές και χώροι ανατινάξεων**

Απενεργοποιείτε το κινητό τηλέφωνο ή την ασύρματη συσκευή όταν βρίσκεστε σε χώρους ανατινάξεων ή σε μέρη όπου υπάρχουν αναρτημένες ειδοποιήσεις, με τις οποίες ζητείται η απενεργοποίηση των "αμφίδρομων ραδιοσυσκευών" ή των ηλεκτρονικών συσκευών", προκειμένου να αποφευχθεί τυχόν παρεμβολή με τις εργασίες ανατίναξης.

#### **Προστασία από κλοπή (1)**

Το κινητό σας τηλέφωνο αναγνωρίζεται από έναν αριθμό IΜΕI (σειριακός αριθμός τηλεφώνου), ο οποίος βρίσκεται στην ετικέτα της συσκευασίας και στη μνήμη του τηλεφώνου σας. Πριν από την πρώτη χρήση, συνιστάται να σημειώνετε αυτόν τον αριθμό πληκτρολογώντας \* # 0 6 # και να τον φυλάξετε με προσοχή. Μπορεί να σας ζητηθεί από την αστυνομία ή την τηλεφωνική σας εταιρεία σε περίπτωση κλοπής. Χάρη στον αριθμό αυτό, το τηλέφωνό σας μπορεί να μπλοκαριστεί εντελώς ώστε να μην μπορεί να χρησιμοποιηθεί από άλλο άτομο, ακόμη και αν αλλάξει την κάρτα SIM.

#### **Μπαταρία**

Λάβετε υπόψη ότι το τηλέφωνό σας διαθέτει ενιαίο εξωτερικό περίβλημα και ότι η μπαταρία δεν αφαιρείται. Λάβετε τις ακόλουθες προφυλάξεις:

- Μην επιχειρείτε να εξαγάγετε, να αντικαταστήσετε και να ανοίξετε την μπαταρία,

- Μην καίτε ή απορρίπτετε το τηλέφωνό σας με τα οικιακά απορρίμματα και μην το φυλάσσετε σε θερμοκρασία μεγαλύτερη των 60°C.

Το τηλέφωνο και η μπαταρία ως μία ενιαία συσκευή πρέπει να απορρίπτονται σύμφωνα με τους εκάστοτε ισχύοντες τοπικούς περιβαλλοντικούς κανονισμούς.

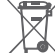

 Αυτό στο σύμβολο στο τηλέφωνο, τη μπαταρία και τα αξεσουάρ σας σημαίνει ότι αυτά τα προϊόντα θα πρέπει να μεταφερθούν σε σημεία συλλογής στο

τέλος της λειτουργικής τους ζωής:

- Δημοτικά κέντρα διάθεσης απορριμμάτων που έχουν ειδικούς κάδους για τέτοιου είδους εξοπλισμό. - Κάδους συλλογής σε σημεία πώλησης.

Στη συνέχεια ανακυκλώνονται, αποφεύγοντας έτσι τη διοχέτευση ουσιών στο περιβάλλον, ώστε τα εξαρτήματά τους να χρησιμοποιηθούν ξανά.

## **Σε χώρες της Ευρωπαϊκής Ένωσης:**

Η πρόσβαση σε αυτά τα σημεία συλλογής είναι δωρεάν.

Όλα τα προϊόντα με το σύμβολο αυτό θα πρέπει να μεταφέρονται σε τέτοια σημεία συλλογής.

#### **Σε χώρες εκτός Ευρωπαϊκής Ένωσης:**

Τα τμήματα του εξοπλισμού που φέρουν αυτό το σύμβολο δε θα πρέπει να απορρίπτονται σε κοινούς κάδους εάν η χώρα ή η περιοχή σας διαθέτει κατάλληλες εγκαταστάσεις συλλογής και ανακύκλωσης. Αντίθετα, θα πρέπει να μεταφέρονται στα σημεία συλλογής για ανακύκλωση.

ΠΡΟΣΟΧΗ: ΚΙΝΔΥΝΟΣ ΕΚΡΗΞΗΣ ΕΑΝ Η ΜΠΑΤΑΡΙΑ ΑΝΤΙΚΑΤΑΣΤΑΘΕΙ ΑΠΟ ΑΚΑΤΑΛΛΗΛΟ ΤΥΠΟ. ΑΠΟΡΡΙΨΤΕ ΤΙΣ ΧΡΗΣΙΜΟΠΟΙΗΜΕΝΕΣ ΜΠΑΤΑΡΙΕΣ ΣΥΜΦΩΝΑ ΜΕ ΤΙΣ ΟΔΗΓΙΕΣ.

<sup>(1)</sup> Για τη διαθεσιμότητα της υπηρεσίας, επικοινωνήστε με την εταιρεία κινητής τηλεφωνίας που διαθέτετε.

#### **Άδειες χρήσης**

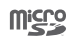

保

Το λογότυπο microSD είναι εμπορικό σήμα.

Ο όρος, το σήμα και τα λογότυπα Bluetooth ανήκουν στην Bluetooth SIG, Inc. και κάθε χρήση των σημάτων αυτών από την TCT Mobile Limited και τις θυγατρικές της γίνεται βάσει σχετικής αδείας. Τα άλλα εμπορικά σήματα και οι εμπορικές επωνυμίες είναι εκείνα των αντίστοιχων ιδιοκτητών τους.

## VF\_895N Bluetooth Declaration ID D025403

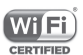

Το λογότυπο Wi-Fi αποτελεί σήμανση πιστοποίησης της Wi-Fi Alliance.

Η επωνυμία Google, το λογότυπο Google, η επωνυμία Android, το λογότυπο Android, το Google SearchTM, το Google MapsTM, το GmailTM, το YouTube, το Google Play Store, το Google LatitudeTM και το HangoutsTM είναι εμπορικά σήματα της Google Inc.

Το ρομπότ Android αναπαράγεται ή τροποποιείται από έργο που έχει δημιουργήσει και κοινοποιήσει η Google και χρησιμοποιείται με βάση τους όρους που περιγράφονται στην άδεια χρήσης Creative Commons 3.0 Attribution License (το κείμενο εμφανίζεται όταν αγγίζετε παρατεταμένα το στοιχείο **Νομικές πληροφορίες Google** στις **Ρυθμίσεις > Σχετικά με το τηλέφωνο > Νομικές σημειώσεις**) (1).

ανοιχτού κώδικα (http://opensource.org/) mtd, msdosfs, netfilter/iptables και initrd σε αντικειμενικό κώδικα, καθώς και άλλα προγράμματα ανοιχτού κώδικα με αδειοδότηση σύμφωνα με τη Γενική Άδεια Δημόσιας Χρήσης GNU και την Άδεια Apache.

Έχετε αγοράσει ένα προϊόν που χρησιμοποιεί τα προγράμματα

Παρέχουμε, κατ' απαίτηση, πλήρες αντίγραφο των αντίστοιχων πηγαίων κωδίκων, εντός περιόδου τριών ετών από τη διανομή του προϊόντος.

ίτε να πραγματοποιήσετε λήψη<br>πηναίου κώδικα από τη διεύθυνση του πηγαίου κώδικα από τη διεύθυνση **http://vodafone.com/devices/smartprime6**. Η παροχή του πηγαίου κώδικα γίνεται δωρεάν από το διαδίκτυο.

Το τηλέφωνό σας είναι ένας πομποδέκτης που λειτουργεί σε δίκτυα GSM σε τέσσερις ζώνες (850/900/1800/1900 MHz), UMTS Τρεις ζώνες (850/900/2100 MHz) ή LTE σε πέντε ζώνες(B1/B3/B5/B7/B8/B20).

# **CE1588**

**Γενικές πληροφορίες**

Η σήμανση πιστοποιεί ότι το τηλέφωνό σας συμμορφώνεται προς την οδηγία 1999/5/ΕΚ και ότι τα σχετικά αξεσουάρ συμμορφώνονται προς τις ισχύουσες κοινοτικές οδηγίες. Πλήρες αντίγραφο της Δήλωσης Συμμόρφωσης του τηλεφώνου σας υπάρχει στην ιστοσελίδα μας στο διαδίκτυο:

#### **http://vodafone.com/devices/smartprime6**. **Ειδοποίηση**

Οι πληροφορίες σε αυτό το εγχειρίδιο υπόκεινται σε αλλαγές χωρίς προηγούμενη ειδοποίηση.

Έχει γίνει κάθε προσπάθεια κατά την προετοιμασία αυτού του εγχειριδίου για τη διασφάλιση της ακρίβειας των περιεχομένων του, αλλά όλες οι δηλώσεις, οι πληροφορίες και οι προτάσεις που περιέχονται σε αυτό το εγχειρίδιο δεν αποτελούν εγγύηση οποιασδήποτε μορφής, ρητής ή σιωπηρής. Διαβάστε προσεκτικά τις προφυλάξεις και τις πληροφορίες ασφαλείας για να διασφαλίσετε τη σωστή και ασφαλή χρήση αυτής της ασύρματης συσκευής.

Διεύθυνση της TCT Mobile Limited:

<span id="page-56-0"></span>Room 1910-12A, Tower 3, China HK City, 33 Canton Road, Tsimshatsui, Kowloon, Χονγκ Κονγκ

## 14 Εγγύηση τηλεφώνου

## **ΟΡΟΙ ΚΑΙ ΠΡΟΫΠΟΘΕΣΕΙΣ ΕΓΓΥΗΣΗΣ**

- 1. Η Vodafone παρέχει εγγύηση για αυτό το κινητό τηλέφωνο για μια περίοδο δύο (2) ετών από την ημερομηνία αγοράς του από τον αρχικό κάτοχο (δεν μεταβιβάζεται) υπό κανονική χρήση.
- 2. Για την μπαταρία παρέχεται περιορισμένη εγγύηση δώδεκα (12) μηνών και για το φορτιστή είκοσι τεσσάρων (24) μηνών αναφορικά με κατασκευαστικά ελαττώματα. Για τα άλλα αξεσουάρ παρέχεται περιορισμένη εγγύηση είκοσι τεσσάρων (24) μηνών αναφορικά με κατασκευαστικά ελαττώματα.
- 3. Αυτή η Εγγύηση δεν καλύπτει φθορές που προκαλούνται από τα εξής:
	- α) Φυσιολογική φθορά του εξοπλισμού λόγω χρήσης,
	- β) Ελαττώματα και φθορές που οφείλονται στη χρήση του εξοπλισμού πέρα από τον κανονικό και συνηθισμένο τρόπο,
	- γ) Διεξαγωγή μη εξουσιοδοτημένης αποσυναρμολόγησης, επισκευής, μετατροπής ή τροποποίησης,
	- δ) Κακή χρήση, κατάχρηση, αμέλεια ή πρόκληση ατυχήματος με οποιονδήποτε τρόπο,
	- ε) Ελαττώματα ή φθορές που προκύπτουν από εσφαλμένη δοκιμή, λειτουργία, συντήρηση, εγκατάσταση ή οποιαδήποτε μετατροπή ή τροποποίηση,
	- στ) Ελαττώματα ή φθορές λόγω επαφής με τροφές ή υγρά, διάβρωσης, σκουριάς ή χρήσης εσφαλμένης τάσης,
	- ζ) Γρατζουνιές ή φθορές στις πλαστικές επιφάνειες και σε άλλα εξωτερικά εκτεθειμένα εξαρτήματα, οι οποίες οφείλονται σε φυσιολογική χρήση από τον κάτοχο.
- 4. Τα έξοδα για την παράδοση των συσκευών που χρειάζονται σέρβις/επισκευή βαρύνουν το χρήστη.
- 5. Αυτή η εγγύηση ακυρώνεται και δεν ισχύει σε οποιαδήποτε από τις παρακάτω περιστάσεις:
	- α) Εάν η σφραγίδα με τον σειριακό αριθμό ή την εγγύηση επάνω στον εξοπλισμό έχει αποκολληθεί ή αφαιρεθεί.
	- β) Εάν οποιοσδήποτε όρος αυτής της εγγύησης έχει μετατραπεί ή τροποποιηθεί με οποιονδήποτε τρόπο χωρίς την προηγούμενη γραπτή συγκατάθεση της Vodafone.
- 6. Η περιορισμένη εγγύηση ισχύει μόνο για τους καταναλωτές που αγοράζουν το προϊόν σε μία από τις χώρες (ή τις περιοχές) οι οποίες ορίζονται στο τέλος αυτού του εγγράφου. Η περιορισμένη εγγύηση ισχύει μόνο για τις χώρες (ή περιοχές) που προορίζονται από τη Vodafone για την πώληση του προϊόντος.
- 7. Εάν το προϊόν επιστραφεί στη Vodafone μετά τη λήξη της περιόδου εγγύησης, θα ισχύουν οι κανονικές πολιτικές σέρβις της Vodafone και ο καταναλωτής θα επιβαρυνθεί με τις ανάλογες χρεώσεις.
	- α) Η Vodafone δεν αναλαμβάνει έναντι του καταναλωτή καμία άλλη υποχρέωση ή ευθύνη πέραν όσων περιλαμβάνονται ρητά σε αυτήν την περιορισμένη εγγύηση.
	- β) Όλες οι πληροφορίες εγγύησης, τα χαρακτηριστικά και οι προδιαγραφές του προϊόντος υπόκεινται σε αλλαγές χωρίς προηγούμενη ειδοποίηση.

<span id="page-57-0"></span>8. Η ΠΑΡΟΥΣΑ ΕΓΓΥΗΣΗ ΕΠΕΧΕΙ ΤΗ ΘΕΣΗ ΟΛΩΝ ΚΑΙ ΚΑΘΕ ΑΛΛΗΣ ΕΓΓΥΗΣΗΣ ΡΗΤΗΣ Ή ΣΙΩΠΗΡΗΣ, ΙΔΙΑΙΤΕΡΑ ΣΥΜΠΕΡΙΛΑΜΒΑΝΟΜΕΝΗΣ ΤΥΧΟΝ ΣΙΩΠΗΡΗΣ ΕΓΓΥΗΣΗΣ ΕΜΠΟΡΕΥΣΙΜΟΤΗΤΑΣ Ή ΚΑΤΑΛΛΗΛΟΤΗΤΑΣ ΓΙΑ ΣΥΓΚΕΚΡΙΜΕΝΟ ΣΚΟΠΟ. Η VODAFONE ΔΕΝ ΑΝΑΛΑΜΒΑΝΕΙ ΚΑΜΙΑ ΕΥΘΥΝΗ ΣΕ ΠΕΡΙΠΤΩΣΗ ΠΑΡΑΒΑΣΗΣ ΤΗΣ ΕΓΓΥΗΣΗΣ ΠΕΡΑ ΑΠΟ ΤΗΝ ΕΠΙΔΙΟΡΘΩΣΗ ΤΗΣ ΠΑΡΑΒΑΣΗΣ ΜΕ ΤΟΝ ΤΡΟΠΟ ΠΟΥ ΠΕΡΙΓΡΑΦΕΤΑΙ ΠΑΡΑΠΑΝΩ. ΣΕ ΚΑΜΙΑ ΠΕΡΙΠΤΩΣΗ ΔΕΝ ΦΕΡΕΙ Η VODAFONE ΕΥΘΥΝΗ ΓΙΑ ΤΙΣ ΣΥΝΕΠΕΙΕΣ.

## 15 Αξεσουάρ

Τα νέα μοντέλα smartphone της Vodafone διαθέτουν ενσωματωμένη λειτουργία ανοικτής ακρόασης που σας επιτρέπει να χρησιμοποιείτε το τηλέφωνο από απόσταση, για παράδειγμα, όταν βρίσκεται επάνω σε τραπέζι. Για όσους προτιμούν να διατηρήσουν την εμπιστευτικότητα της συνομιλίας τους, διατίθενται και ακουστικά.

- 1. Vodafone Smart prime 6,
- 2. Φορτιστής
- 3. Καλώδιο δεδομένων
- 4. Ακουστικά
- 5. Οδηγός γρήγορης εκκίνησης

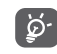

Χρησιμοποιείτε το τηλέφωνό σας μόνο με τις μπαταρίες, τους φορτιστές και τα αξεσουάρ που περιέχονται στη συσκευασία.

## <span id="page-58-0"></span>16 Προδιαγραφές

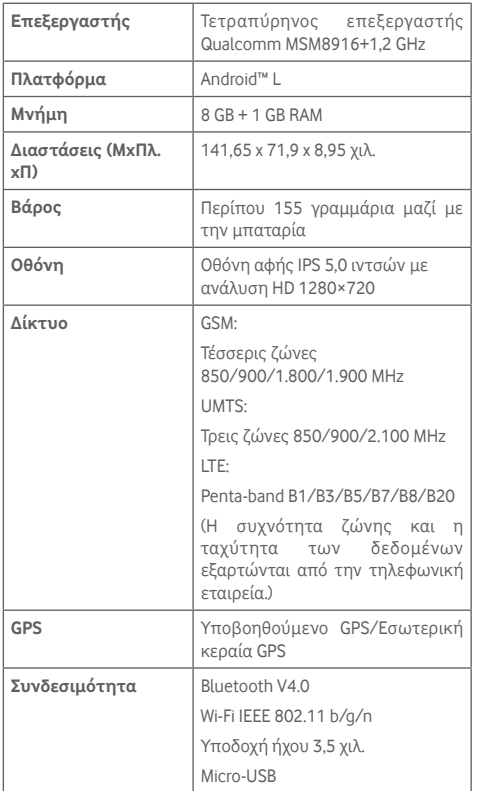

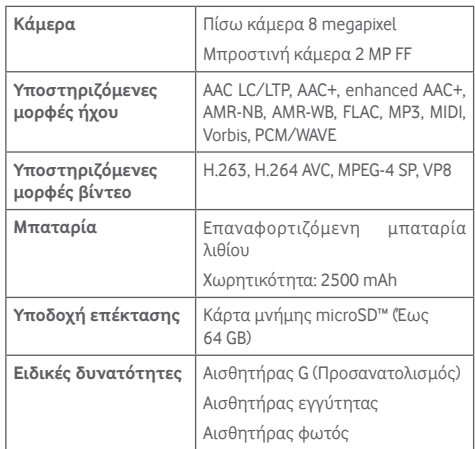

**Σημείωση:** Οι προδιαγραφές υπόκεινται σε αλλαγές χωρίς προηγούμενη ειδοποίηση.